# User Manual Flying Saw

# applications

**SIMOTION Flying Saw V1.4** 

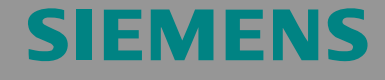

**Application number: A4027118 -A0414** 

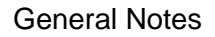

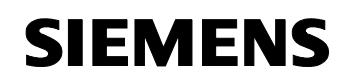

SIMOTION Flying Saw **A4027118-A0414** 

We reserve the right to make technical changes to this product.

**Copyright** 

Reproduction, transmission or use of this document or its contents is not permitted without express written authority. Offenders will be liable for damages. All rights, including rights created by patent grant or registration or a utility model or design, are reserved.

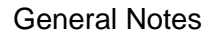

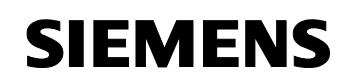

SIMOTION Flying Saw **A4027118-A0414** 

### **General Notes**

**Note** The standard applications are not binding and do not claim to be complete regarding the circuits shown, equipping and any eventuality. The standard applications do not represent customer-specific solutions. They are only intended to pro-vide support for typical applications. You are responsible in ensuring that the de-scribed products are correctly used. These standard applications do not relieve you of the responsibility in safely and professionally using, installing, operating and servicing equipment. When using these application examples, you recognize that Siemens cannot be made liable for any damage/claims beyond the liability clause described. We reserve the right to make changes to these standard applications at any time without prior notice. If there are any deviations between the recommendations provided in these standard applications and other Siemens publications - e.g. Catalogs - then the contents of the other documents have priority.

### **Warranty, liability and support**

We do not accept any liability for the information contained in this document.

Any claims against us - based on whatever legal reason - resulting from the use of the examples, information, programs, engineering and performance data etc., described in this standard application shall be excluded. Such an exclusion shall not apply in the case of mandatory liability, e.g. under the German Product Liability Act ("Produkthaftungsgesetz"), in case of intent, gross negligence, or injury of life, body or health, guarantee for the quality of a product, fraudulent concealment of a deficiency or breach of a condition which goes to the root of the contract ("wesentliche Vertragspflichten"). However, claims arising from a breach of a condition which goes to the root of the contract shall be limited to the foreseeable damage which is intrinsic to the contract, unless caused by intent or gross negligence or based on mandatory liability for injury of life, body or health The above provisions does not imply a change in the burden of proof to your detriment.

**Copyright© 2008 Siemens A&D.** It is not permissible to transfer or copy these standard applications or excerpts of them without first having prior authorization from Siemens A&D in writing.

For questions regarding this application please contact us at the following e-mail address:

mailto:applications.erlf@siemens.com

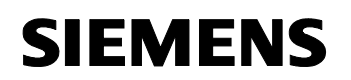

General Notes

SIMOTION Flying Saw **A4027118-A0414** 

### **Qualified personnel**

In the sense of this documentation qualified personnel are those who are knowledgeable and qualified to mount/install, commission, operate and service/maintain the products which are to be used. He or she must have the appropriate qualifications to carry-out these activities

e.g.:

- Trained and authorized to energize and de-energize, ground and tag circuits and equipment according to applicable safety standards.
- Trained or instructed according to the latest safety standards in the care and use of the appropriate safety equipment.
- Trained in rendering first aid.

There is no explicit warning information in this documentation. However, reference is made to warning information and instructions in the Operating Instructions for the particular product.

### **Reference regarding export codes**

 $AI: N$ ECCN: N

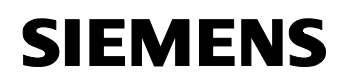

SIMOTION Flying Saw **A4027118-A0414** 

### **Foreword**

### **Standard SIMOTION application**

A standard SIMOTION application comprises the following components:

- One or several software objects or code blocks with defined interfaces that can be simply integrated into other software projects – without requiring any significant programming – in order to fulfill a precisely defined technology task there. **(Core functions)**
- A software project based on a demonstration case to show the functionality and possible uses of the standard application - including the associated WinCCflex screen for demonstration. **(Demonstration project)**
- A document to describe the functionality, background information and handling of the standard application. Further, its use as demonstration model is explained. **(Description)**

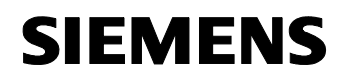

### **Document structure**

The documentation of this application is sub-divided into the following main section:

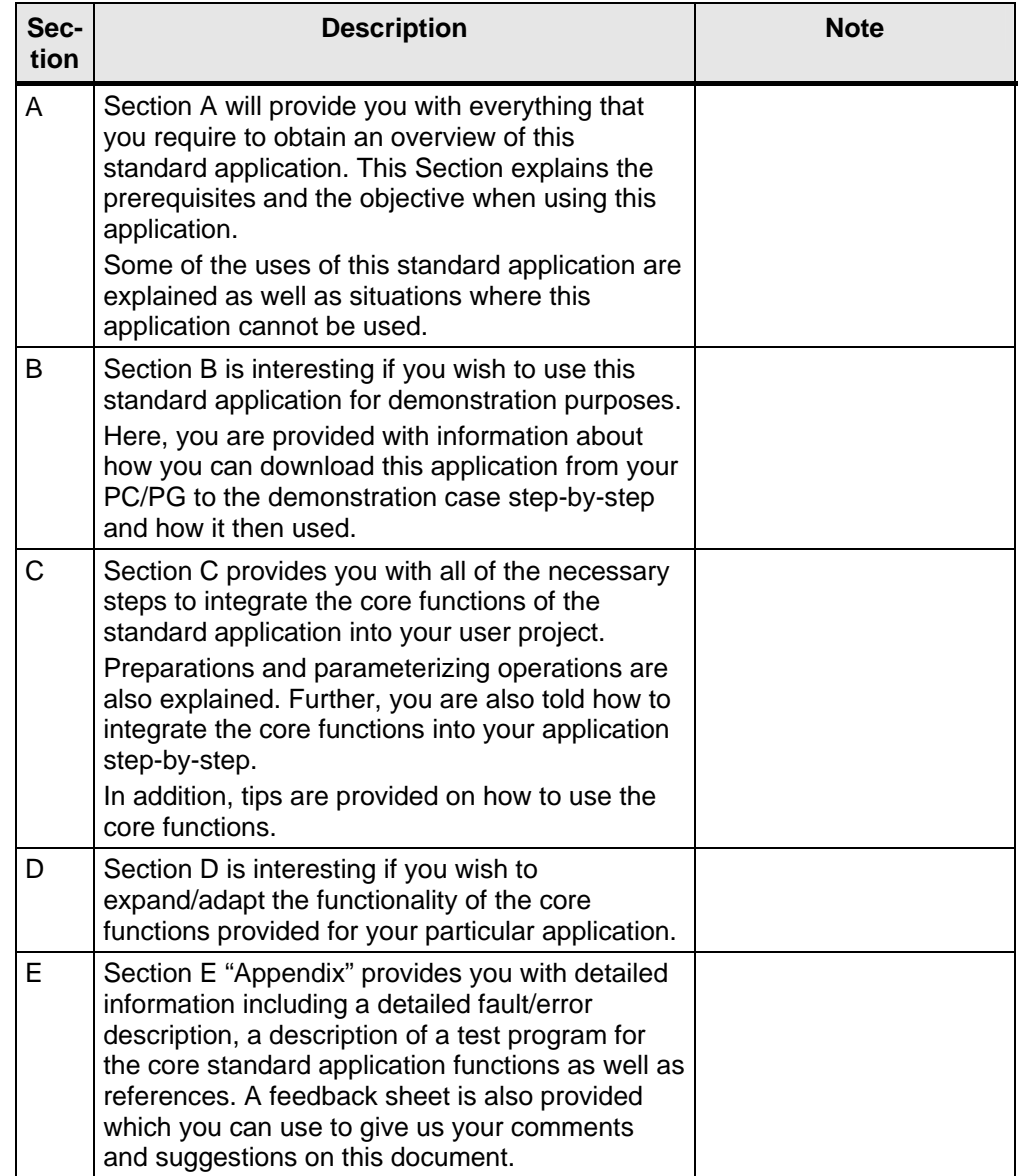

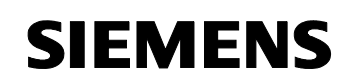

SIMOTION Flying Saw **A4027118-A0414** 

### **List of contents**

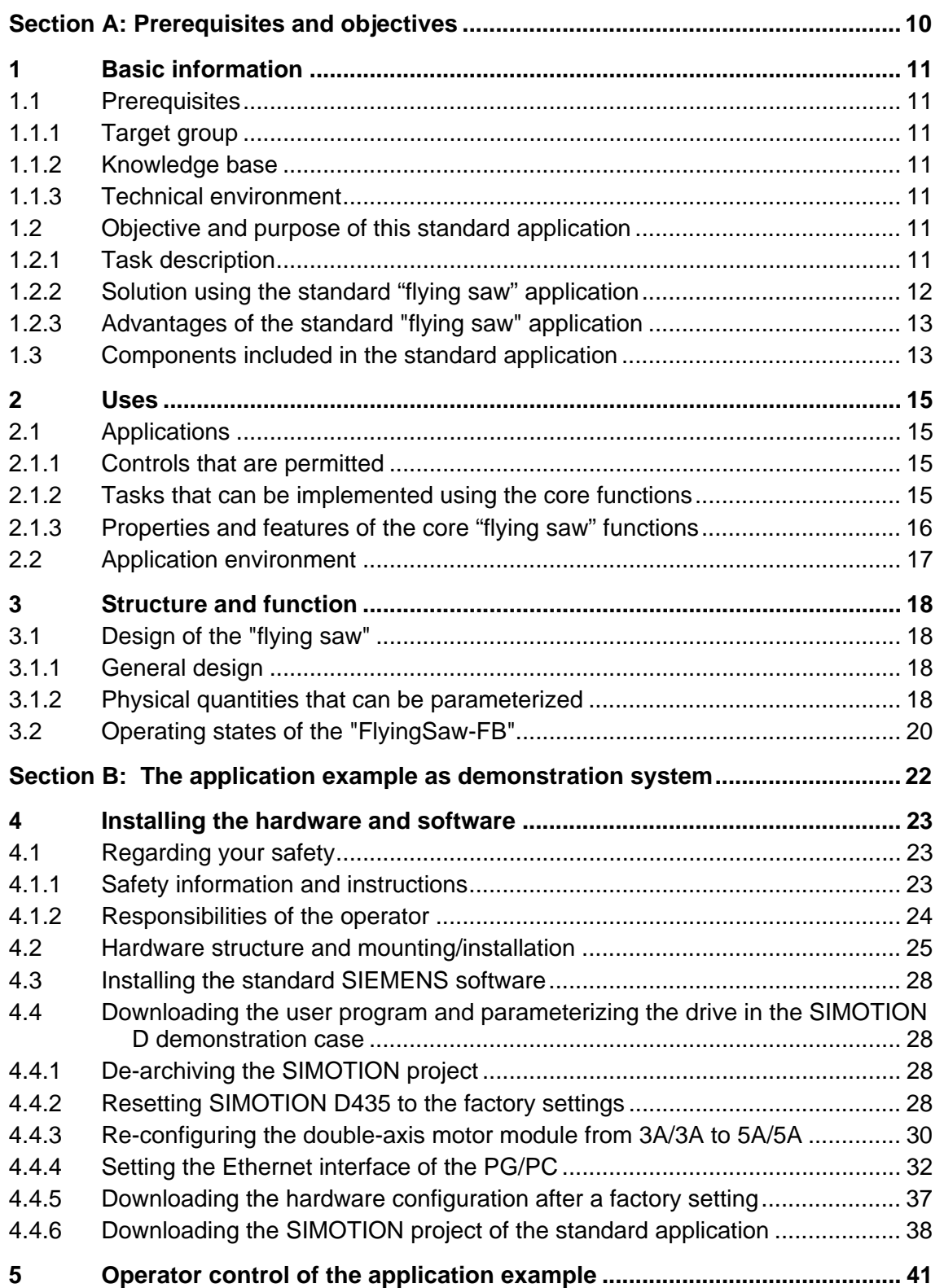

SIMOTION Flying Saw **A4027118-A0414** 

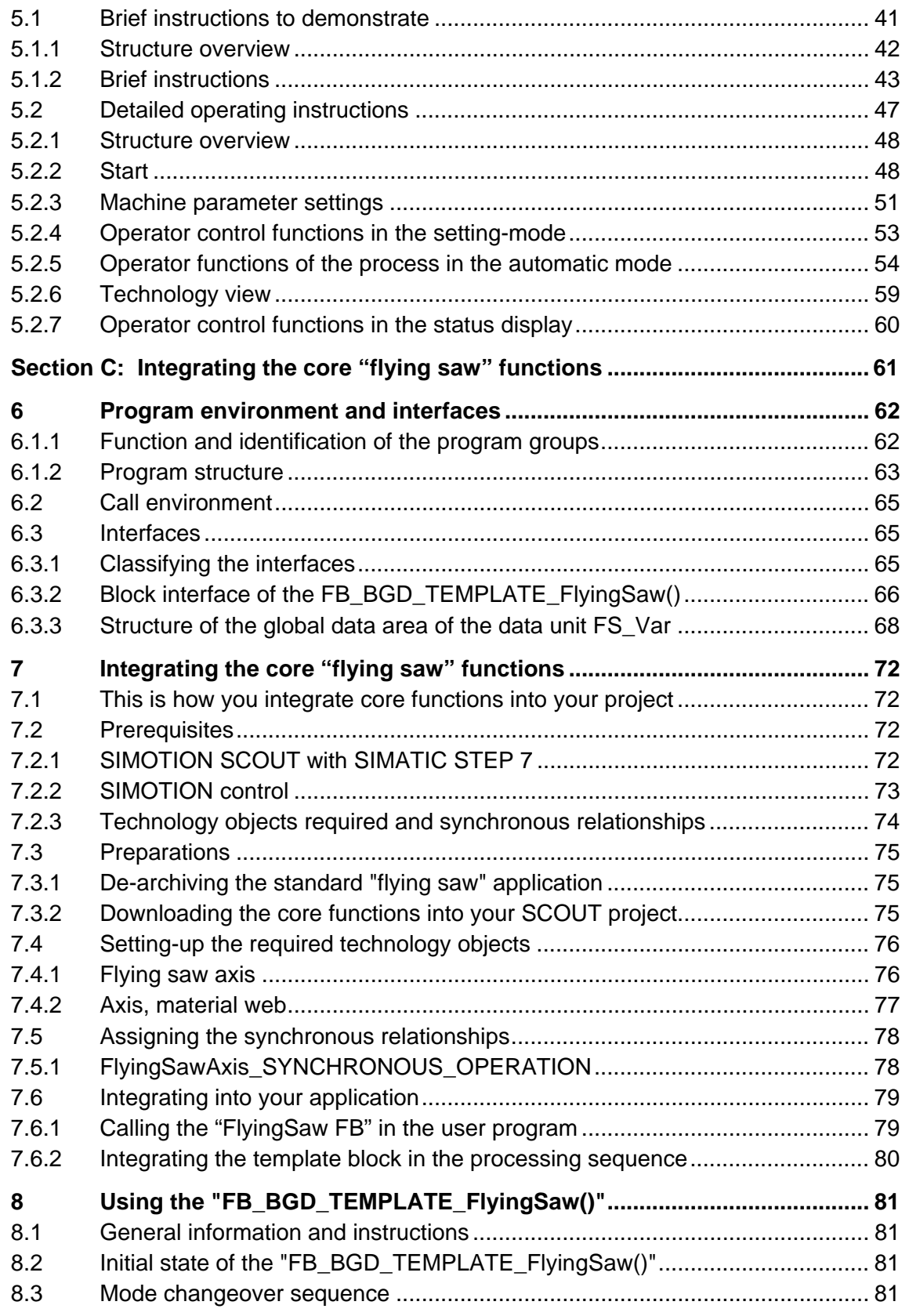

# **SIEMENS**

SIMOTION Flying Saw **A4027118-A0414** 

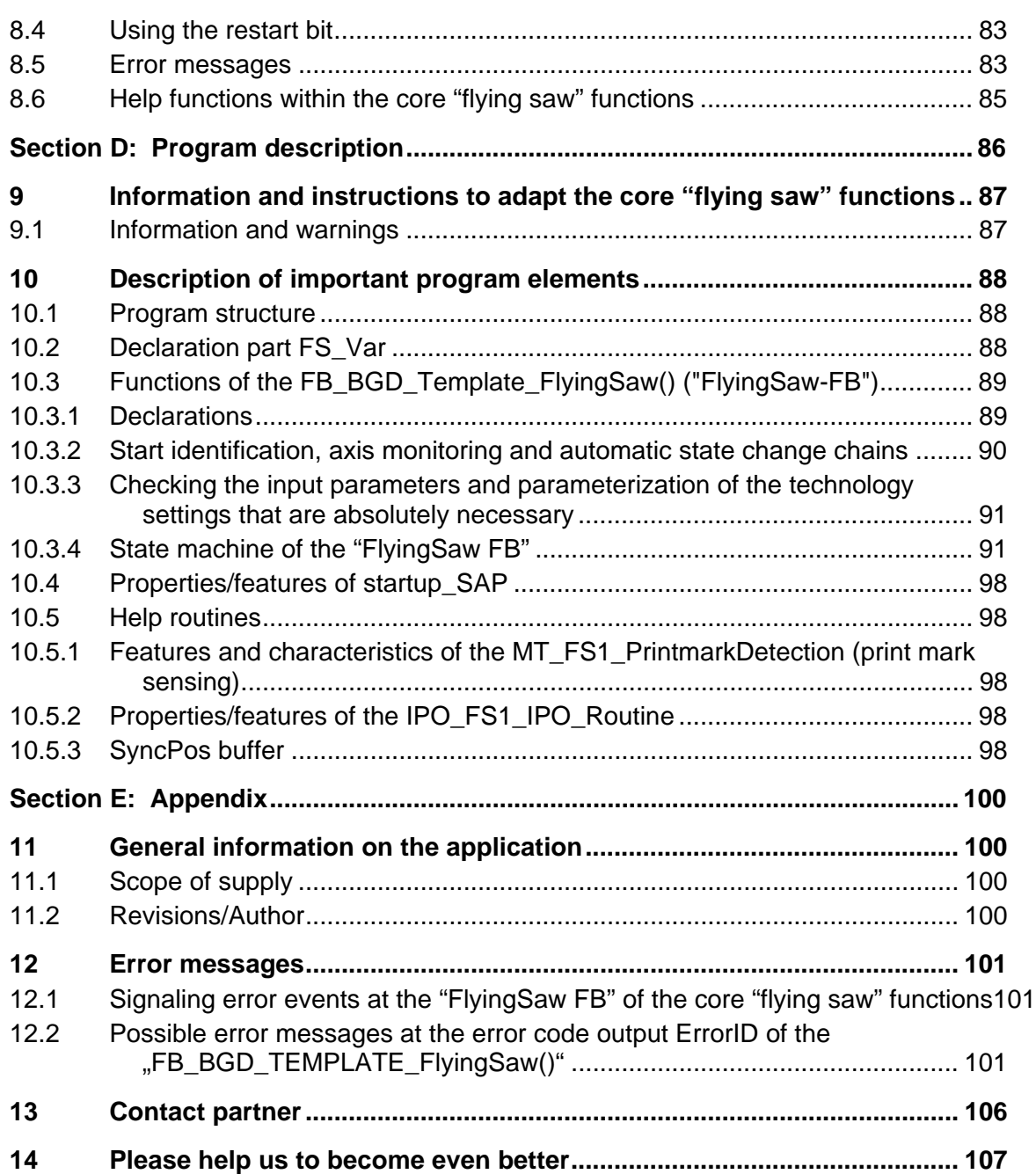

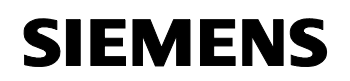

### **Section A: Prerequisites and objectives**

### **Content**

Section A will provide you with everything that you require to obtain an overview of this standard application. The prerequisites and the objective for using this standard application are presented.

The applications shown will give you a good understanding for what this standard application can be used for. Further, some applications will be listed for which this standard application cannot be used. In addition, the performance limits of this standard application will be shown.

### **Objective**

Section A of this document should provide the user with the following information:

- The objective and purpose of this standard application
- List several applications
- Indicate the performance limits of this standard application.

### **Subjects discussed**

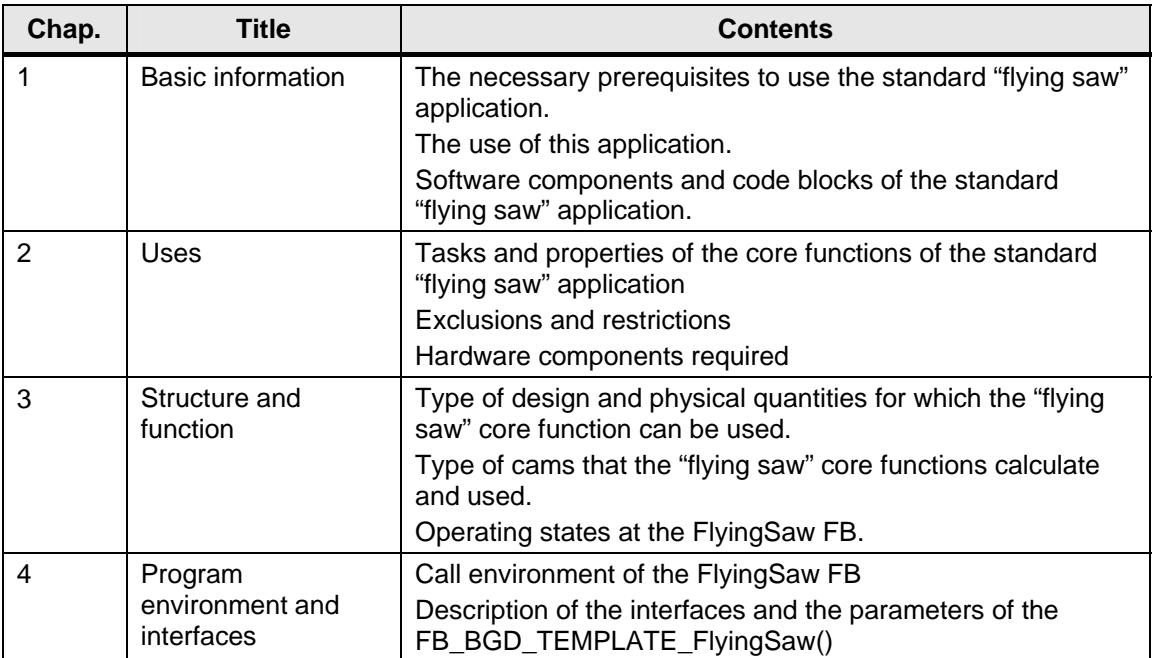

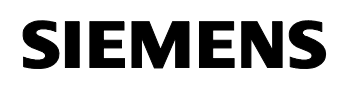

### **1 Basic information**

### **1.1 Prerequisites**

### **1.1.1 Target group**

The standard application is conceived for all programmers and users who wish to quickly and simply implement a flying saw using SIMOTION.

### **1.1.2 Knowledge base**

In order to use this technology template, you should be able to use SCOUT and technology objects and technology function calls in SIMOTION.

This document does not provide an introduction into these subjects and is solely restricted to providing information and data on how to use this standard application.

### **1.1.3 Technical environment**

This standard application can only be used, without having to make any changes, in conjunction with SIMOTION D and the SINAMICS demonstration case.

### **1.2 Objective and purpose of this standard application**

### **1.2.1 Task description**

Using SIMOTION, a material web, fed using the material feed mechanism is to be cut into identical parts and sections. As a result of the characteristics of the material, the material cannot be cut at once across the whole width of the web with just one cut. In order that the motion of the material web does not have an impact on the cut, either the material web must be stopped during the cut, or the cutting device must be moved in synchronism with the material web  $-$  i.e. the material web is cut "on the fly".

### **Why flying processing/machining?**

"Flying" processing/machining is required, if

- If the flow of products were to be stopped due to a sub-process (generally a thermal process) this would result in a reduction in quality or even waste.
- Stopping the product flow cannot be justified as a result of the energy demand when decelerating and accelerating.
- The individual processing/machining steps are too different so that a standard delay time cannot be justified from a cost-effective perspective.

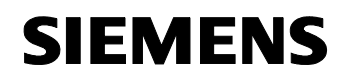

### **Principle design of a "flying saw"**

The material is fed-in as an endless web (e.g. plastic, sheet steel or fiber board) using a conveyor belt that runs with a constant velocity.

The position of the cut on the material web is either sensed using a print mark using a sensor or is specified by the control after a cut length has been passed that can be adjusted. The synchronous position is simultaneously defined. From this point onwards, the shears slide of the flying saw synchronously follows the material at the position to be cut and the cut can be started. After the cut has been completed, the shears slide is returned to its starting position where it waits for the next cut position.

Fig. 1-1: Principle of operation of the "flying saw"

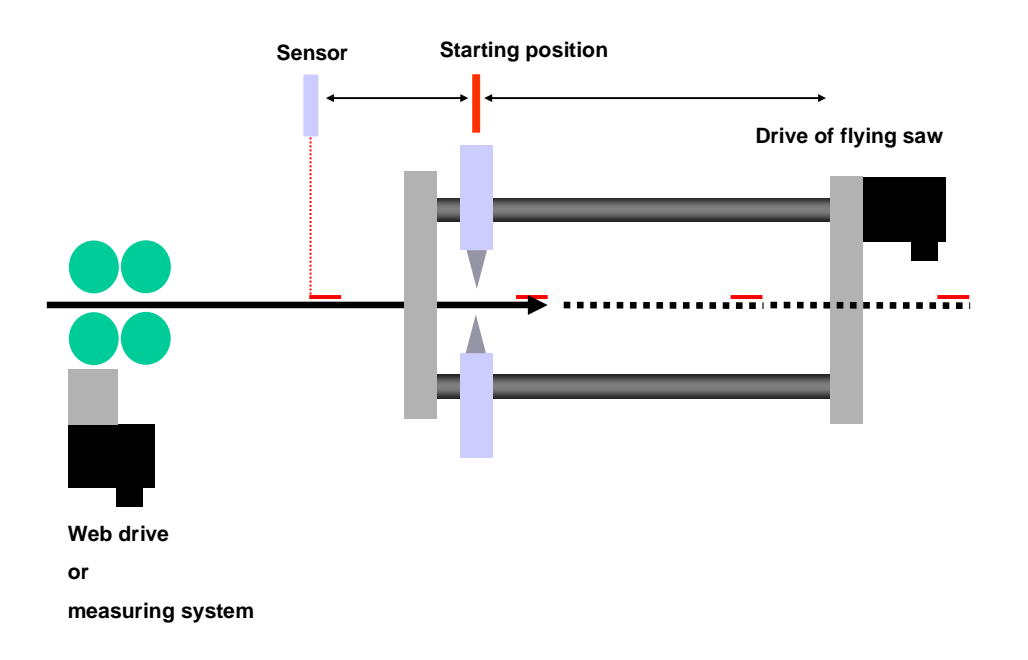

### **1.2.2 Solution using the standard "flying saw" application**

The standard "flying saw" application discussed here can be used to implement such applications, and to develop a functioning "flying saw" as quickly as possible.

The standard application already includes, as core function, a preconfigured motion control of the flying saw axis. This can be adapted to the particular application using the appropriate parameters. The core function is responsible for completely controlling the flying saw axis.

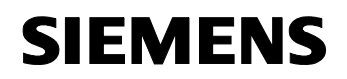

The user program only has to control the material feed and to supply the core function with the correct parameters.

### **Additional function of the standard application**

Further, using this standard application, after the material has been cut with the cutting device, a gap can be created between the individual cut pieces.

This function can also be set at the core function and commissioned by simply entering the appropriate parameters.

### **1.2.3 Advantages of the standard "flying saw" application**

When the standard "flying saw" application is used, it offers users the following advantages:

### **Programs can be quickly generated**

When the standard "flying saw" application is used, it is simple to quickly implement a "flying saw" functionality when programming with SIMOTION.

The core functions provided in the standard application can be transferred into the application to be generated quickly and simply by copying. The description of this standard application explains the additional configuring steps that are necessary.

### **Automatic motion control**

The core functions of the standard "flying saw" application can be used to realize all of the flying saw axis motion control using SIMOTION technology functions. The user only programs a execution sequence that corresponds to the actual behavior of the machine function to be implemented.

### **Possibility of adaptation**

The standard "flying saw" application includes all of the source codes in a commented form. This means that the existing core functions can be quickly and simply expanded by the user's own particular functions.

This description also provides you with an explanation of the background required to expand the core functions.

### **1.3 Components included in the standard application**

The standard "flying saw" application is implemented as SIMOTION project.

It is a program that can be executed for a (demonstration) machine for the SIMOTION D and PC demonstration case with WinCCflex for visualization.

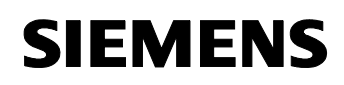

The program fulfills the following tasks:

- Operating mode manager for the complete (demonstration) machine
- The control of the (demonstration) machine
- The core functions of the "flying saw" functionality with absolute gearing
- All of the machine functions that are relevant for the demonstration case environment are simulated
- The (demonstration) machine is displayed on the WinCCflex screen

This means that the user immediately sees which program modules are required to implement his particular flying saw application; these program modules are sub-divided into program groups and are appropriately designated.

This means that the core functions of the standard "flying saw" application can be quickly and simply integrated into user projects.

# **SIEMENS**

Flying Saw with SIMOTION **A4027118-A0414** 

### **2 Uses**

### **2.1 Applications**

### **2.1.1 Controls that are permitted**

The standard "flying saw" application has only been tested for use in the following control system:

• SIMOTION D435

However, it can also be used – without any significant additional costs – also in the SIMOTION P or SIMOTION C controls.

### **2.1.2 Tasks that can be implemented using the core functions**

These core functions are used to control flying equipment and mechanisms to

- Cut
- Perforate
- Emboss
- **Seal**
- Saw
- Drill
- Paint
- etc.

The core "flying saw" function completely handles the motion control of the flying axis used for cutting/sawing. The functionality associated with the material feed is implemented outside the core functions in the user program.

**Definition** In the following text, the **"flying saw"** term is used to represent all of the other conceivable machine versions.

> The term **"saw"** is used for all parts of the machine where direct contact is made to the material when "cutting".

### **2.1.3 Properties and features of the core "flying saw" functions**

The following properties and features were taken into account when implementing the core functions, and can also be used in a user program that you generate yourself:

### • **Precisely synchronizing at a specific position**

The "flying" axis is accelerated to the velocity of the material web so that this reaches this velocity above a position on the material that can be specified.

### • **Flying axis**

The "flying" axis and the material move at the same velocity while sawing/cutting.

### • **The starting position of the "flying" axis can be set**

The starting position of the "flying" axis between two cuts can be set using a parameter at the core function.

### • **"Cutting" at a print mark**

The synchronous position is detected using a measuring probe and print mark.

### • **"Cutting" to length**

The synchronous position is calculated from the distance that the material has moved through.

### • **Immediate cut**

A cut is initiated by an operator function independently of the distance that the material has moved. (This function is only possible for "cut" to length!)

### • **Creating a gap**

After a cut has been made, the cutting unit additionally moves the cut material in the direction in which the material is moving until a certain distance is reached to the rest of the material. This distance can be specified. The cutting unit only returns to its starting position after this operation has been completed.

### • **Asymptotic synchronizing**

The "flying" axis is accelerated to the velocity of the material web without overshoot in velocity.

### • **Gearing Ratio**

Ratio between measured and effective velocity of the material web.

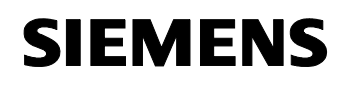

### **2.2 Application environment**

The standard "flying saw" application can be used in the following hardware environment:

Fig. 2-1 Application environment of the standard "flying saw" application

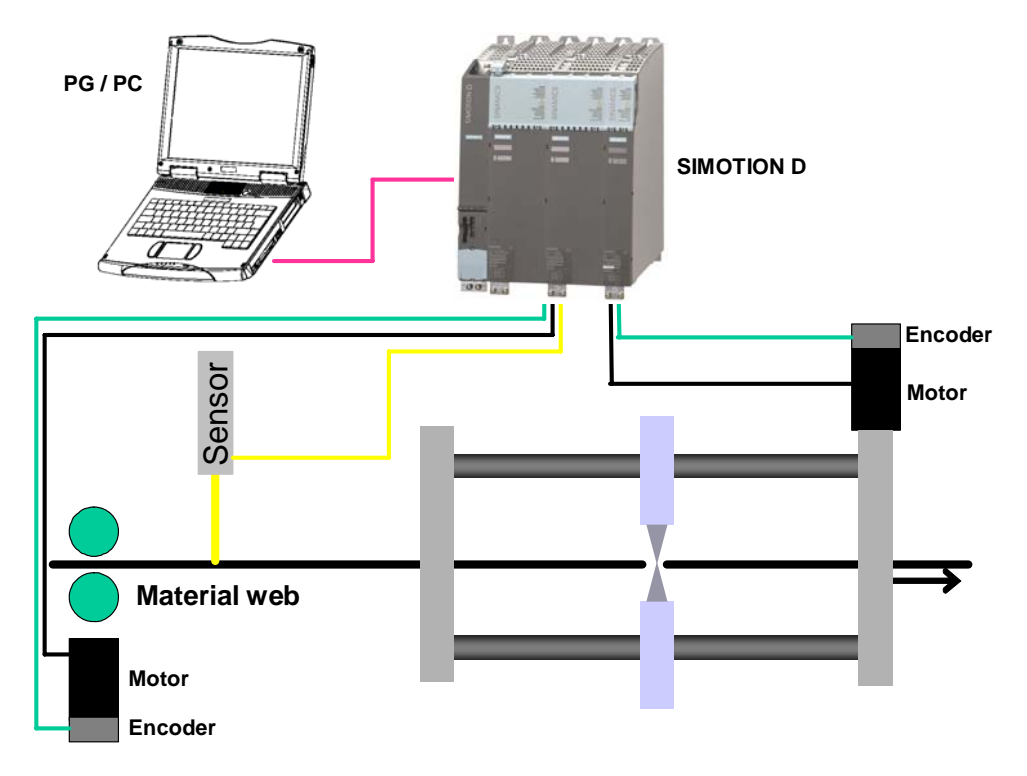

SIMOTION D used to control the material feed of the material web and to control the "flying" axis.

# **SIEMENS**

Flying Saw with SIMOTION **A4027118-A0414** 

### **3 Structure and function**

### **3.1 Design of the "flying saw"**

### **3.1.1 General design**

The "flying saw", which is based on the "flying saw" core function comprises a spindle axis that is mounted on the cutting unit.

### **3.1.2 Physical quantities that can be parameterized**

The following physical quantities of the "flying saw" (designations in white) are used in the "flying saw" core function:

Fig 3-1 Physical quantities for the standard "flying saw"

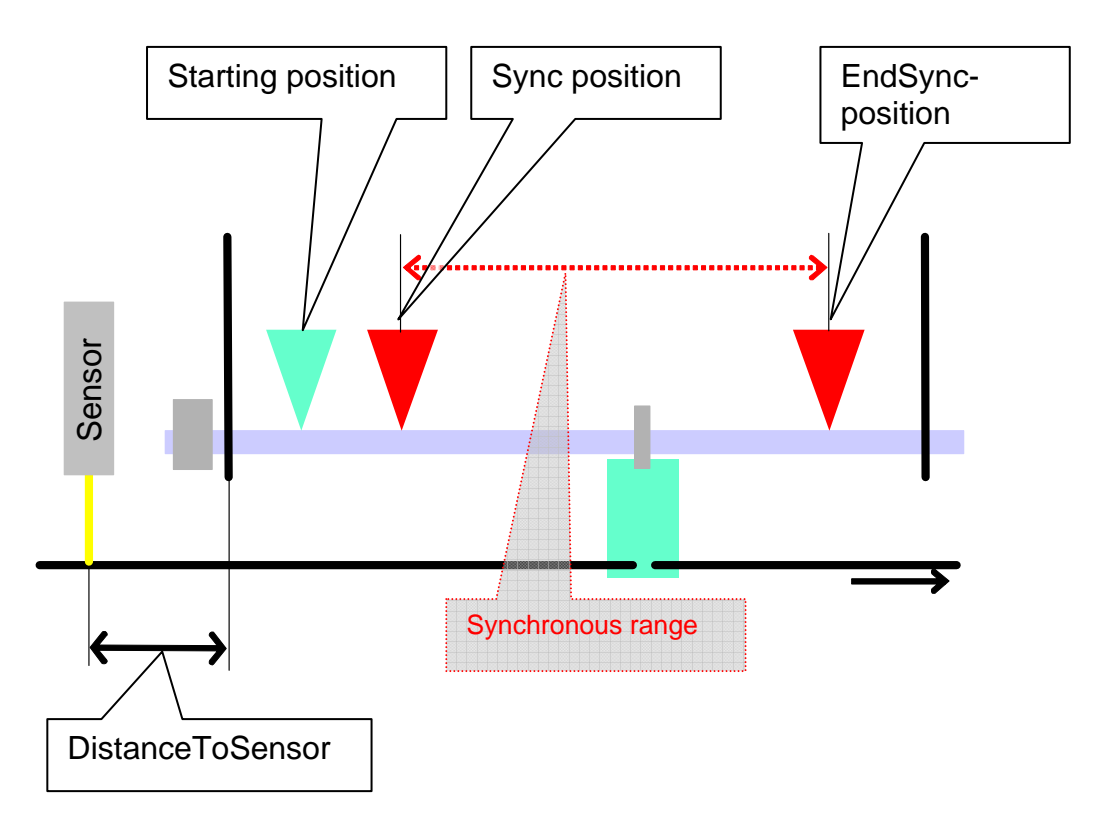

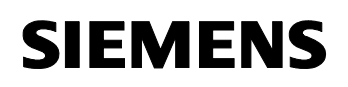

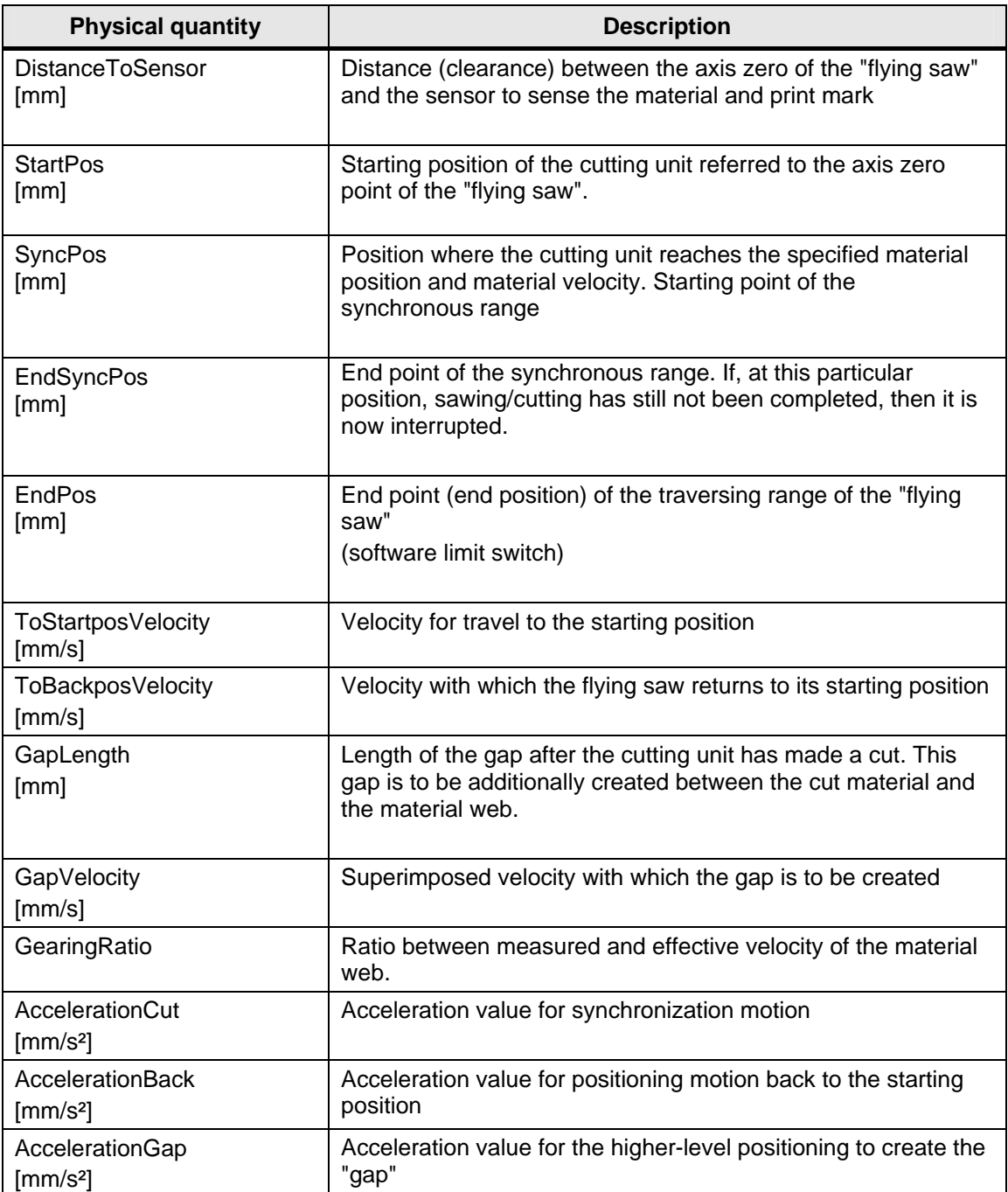

Table 3-1: Explanation of the parameterizable physical quantities

### **Synchronous range**

The synchronous range is located between **SyncPos** and the **EndSyncPos**. The material is cut within this range.

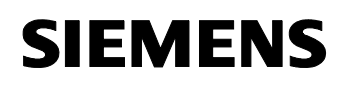

### **3.2 Operating states of the "FlyingSaw-FB"**

The "FlyingSaw FB" automatically controls the "flying saw" axis to implement the required level of functionality.

This functionality is sub-divided into five operating states so that the sequences at the "flying saw" are implemented as a result of the states or also as a result of the transitions between the states.

This means the user only influences the "flying saw" by specifying the required operating mode with the required parameters.

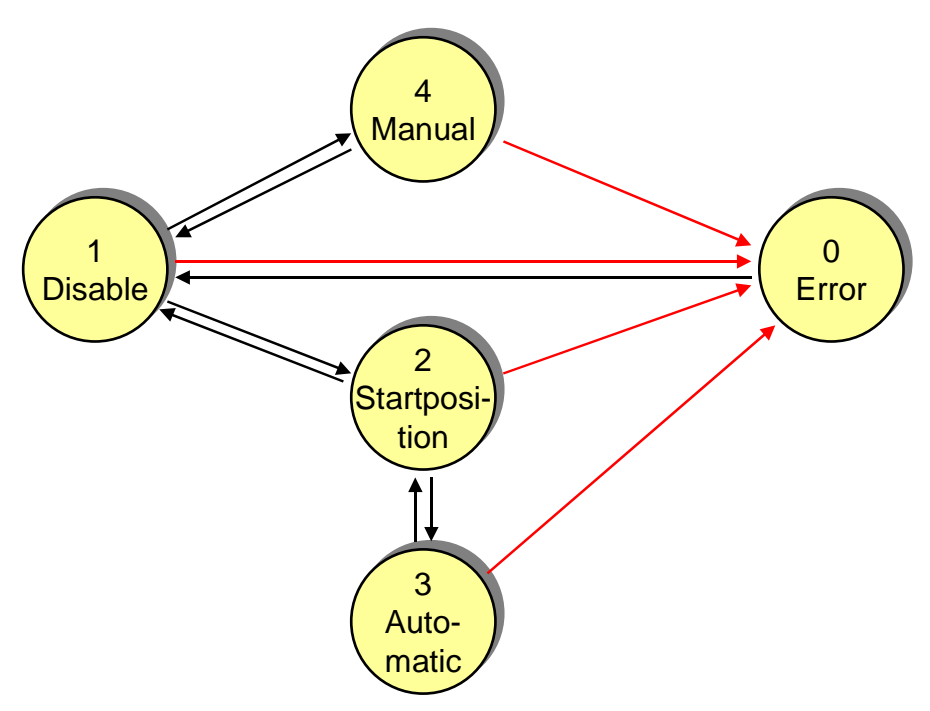

Fig. 3-2 Operating modes

A differentiation is made between the following operating modes:

• **Error (0)** 

The "FlyingSaw FB" has detected an error and brought the flying saw axis into a safe state. The fault is still available and the user can evaluate it.

The flying saw axis is stopped and is in the "disable" state.

• **Disable (1)**

The "FlyingSaw FB" is already being used but is in the safety operating state. All of the faults/errors present have been successfully acknowledged.

After a reset, the flying saw axis is in the disabled and stopped state.

### • **Starting position (2)**

The flying saw axis moves to the starting position or is located at the

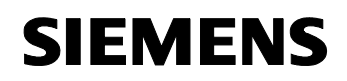

starting position and is ready to synchronize to the material web. The flying saw axis waits in the "enable" state.

• **Automatic (3)** 

The flying saw axis has been synchronized to the material web and cuts the material as specified.

• **Manual (4)** 

The flying saw axis is in the manual mode and the user can manually move the shaft.

The flying saw axis waits in the "enable" state.

These operating modes are available to users to implement their "flying saw" functionality in a user program and can be signaled to the "FlyingSaw FB" using input parameters.

The "FlyingSaw FB" indicates the currently reached status using an output parameter.

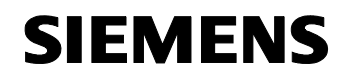

 $\sim$  to the first time  $\sim$ 

### **Section B: The application example as demonstration system**

### **Contents**

All of the necessary steps to commission the standard "flying saw" application as demonstration system are explained in Section B.

Preparations and parameterizing operations are also explained. Further, you are told how you can use the WinCCflex Pro man-machine interface (screen) of the application example step-by-step.

### **Objective**

Section B of this document provides the reader with the following

- The prerequisites to use this standard SIMOTION application as demonstration system
- Preparations and parameterizing operations are explained
- Describes the steps necessary when presenting this standard application.
- Provides tips for using this standard application.

### **Subjects discussed**

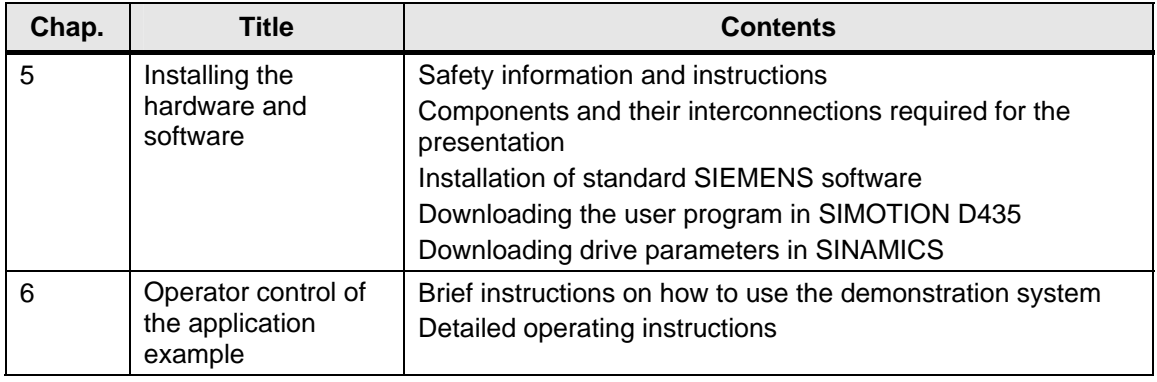

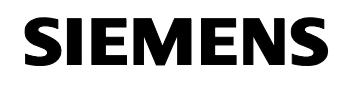

<u>I t li th an an daoine ann an dùthchan ann an d</u>

### **4 Installing the hardware and software**

### **4.1 Regarding your safety**

### **4.1.1 Safety information and instructions**

### **Pictograms, signal words and text**

Every piece of safety information/instruction in this document is designated by text graphics – comprising pictogram and signal word, and supplemented by explanatory text. A clear classification according to the degree of the potential hazard is provided as a result of the combination of pictogram and signal word. Safety information/instructions are provided in front of the information regarding activities to be executed.

### **Classification**

There are **three different stages** regarding safety information/instructions. These are designated **by the same pictogram**. They differ by the signal word.

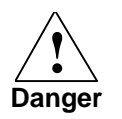

**This safety information/instruction indicates an immediate hazard. If the information/instruction is not carefully followed, this results in severe bodily injury or even death.** 

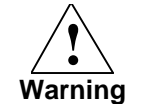

**This safety information/instruction indicates a potential hazard. If the information/instruction is not carefully followed, this can result in severe bodily injury or even death.** 

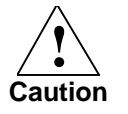

**This safety information/instruction indicates a potentially hazardous situation, which can result in slight to average bodily injury. This pictogram/text word can also warn about potential material damage.** 

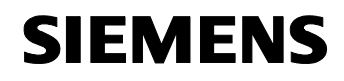

<u>I t li th an an daoine ann an dùthchan ann an d</u>

### **4.1.2 Responsibilities of the operator**

### **Correct use**

The correct use of the application components exclusively relates to the open-loop and closed-loop control of test set-ups that were adapted to the power/performance of the application components. In order that the application functions perfectly, the required standard SIMATIC components as well as also the necessary hardware and software components must be installed.

The company/person operating the system may only make changes to the application components after having received written authorization from the suppliers.

### **Misuse**

The following are considered to be misuse:

- Inadmissible loads applied to the application components.
- Any application deviating from the use specified above, or applications that go beyond the specified use.
- Non-observance of the safety information and instructions.
- If faults that could have a negative impact on the safety are not immediately resolved/removed.
- Any changes/modifications to equipment/devices that are used to ensure perfect function and operation, unrestricted use as well as active or passive safety.
- If recommended hardware and software components are not used.
- If the application components are not in a perfect technical condition are not operated conscious of safety and hazards, and not taking into account all of the instructions provided in the documentation.

The manufacturer assumes no liability for incorrect use (misuse).

### **Responsible for monitoring**

The company or person operating the system is responsible in continually monitoring the overall technical status of the application components (defects and damage that can be externally identified as well as changes in the operating behavior).

The company/person operating the system is responsible in ensuring that the application is only operated in a perfect state. He must check the state of the application components before they are used and must ensure that any defect is removed before commissioning.

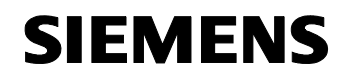

<u>I t li th an an daoine ann an dùthchan ann an d</u>

### **Qualification of personnel**

The operating company/person may only deploy trained, authorized and reliable personnel. In so doing, all safety regulations must be carefully observed.

Personnel must receive special instructions regarding the hazards/dangers that can occur.

### **4.2 Hardware structure and mounting/installation**

#### **Overview**

Fig. 4-1 Hardware components (without power cable!)

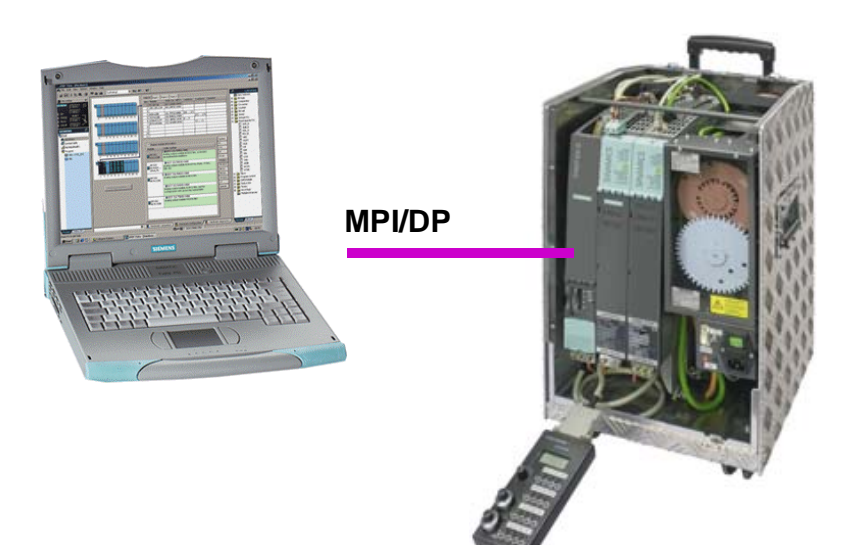

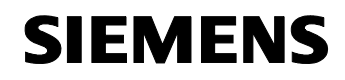

<u>I t li th an an daoine ann an dùthchan ann an d</u>

Table 4-1 Hardware components

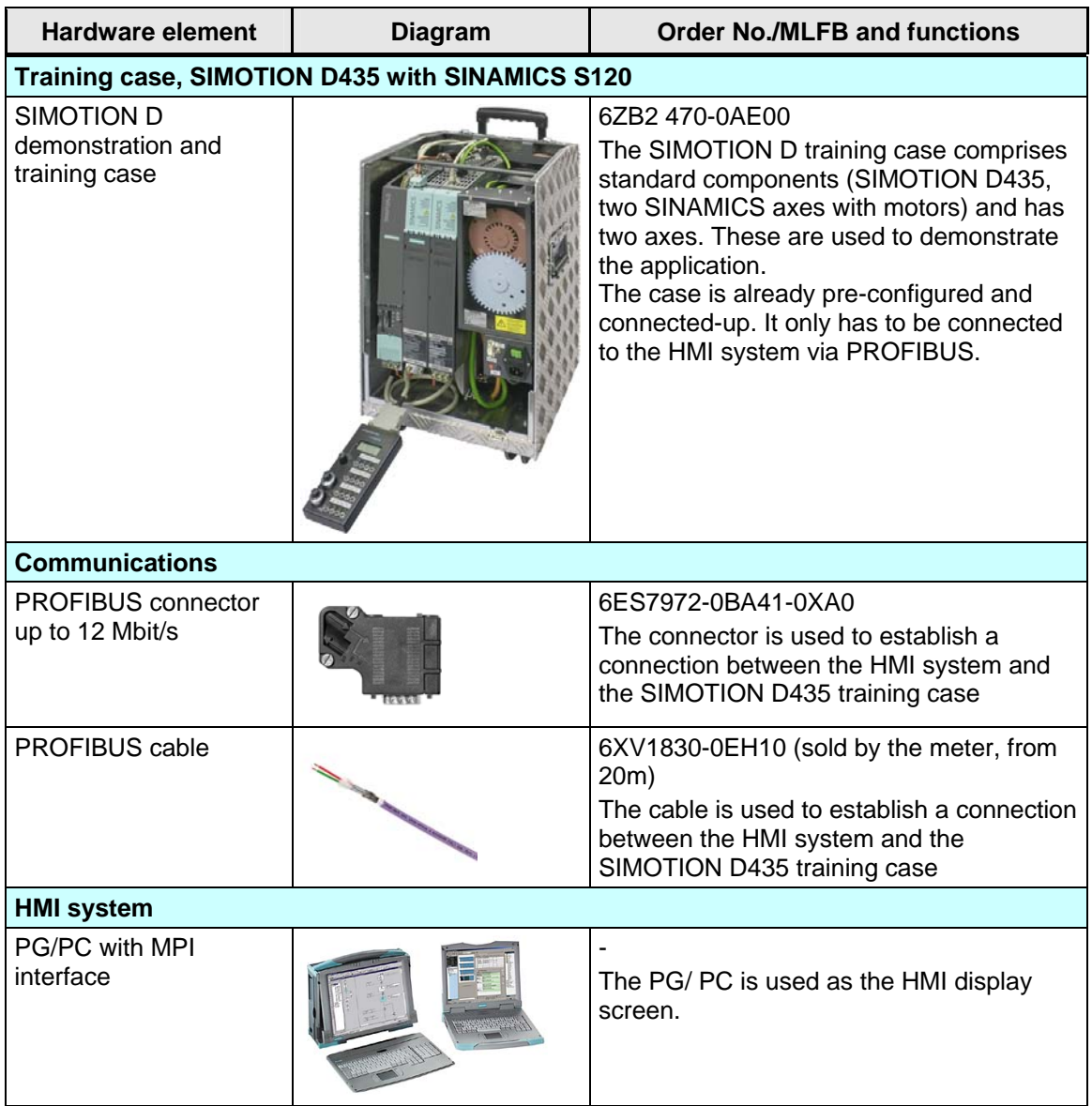

### **Procedure**

Please proceed as follows to configure and install the hardware components for the application example:

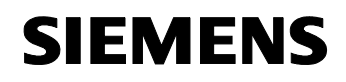

<u>I t li th an an daoine ann an dùthchan ann an d</u>

Table 4-2 Hardware configuration and mounting

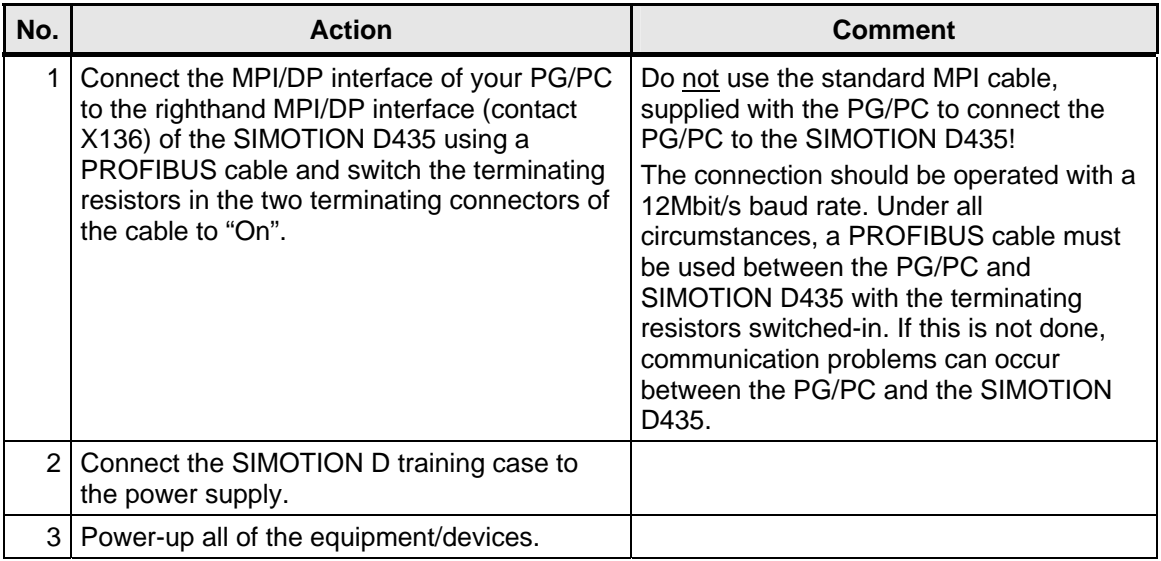

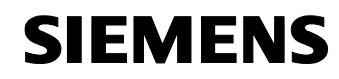

<u>I t li th an an daoine ann an dùthchan ann an d</u>

### **4.3 Installing the standard SIEMENS software**

### **Minimum required releases**

Table 4-3 Versions

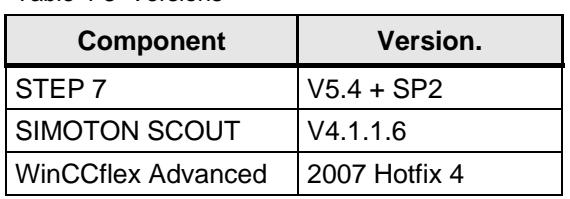

### **Installation**

Please install the following

- Step 7 V5.4 incl. SP2
- SIMOTION SCOUT V4.1.1.6
- WinCCflex 2007 Hotfix 4 Advanced (with the option: **Integration in Step 7**)

Please follow the instructions of the installation programs.

### **4.4 Downloading the user program and parameterizing the drive in the SIMOTION D demonstration case**

### **4.4.1 De-archiving the SIMOTION project**

- Open SIMOTION SCOUT
- De-archive the SIMOTION project and open it using SIMOTION **SCOUT**

### **4.4.2 Resetting SIMOTION D435 to the factory settings**

In order to obtain a fixed starting point for the description on how to download the user program into the demonstration case, restore the factory setting at the demonstration case as described below:

- Power-down the demonstration case
- Set the mode switch SIMOTION D435 to setting 3 (MRES)
- Power-up the demonstration case

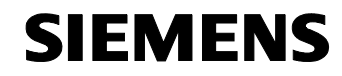

<u>I t li th an an daoine ann an dùthchan ann an d</u>

- When RDY lights green and STOP lights orange, set the SIMOTION D435 mode switch to the 0 position (RUN)
- RDY and RUN are green

Once the factory setting has been restored, the SIMOTION D435 has PROFIBUS address 2 and the baud rate is 1.5 Mbit/s.

Fig. 4-2 Mode selector switch, SIMOTION D435

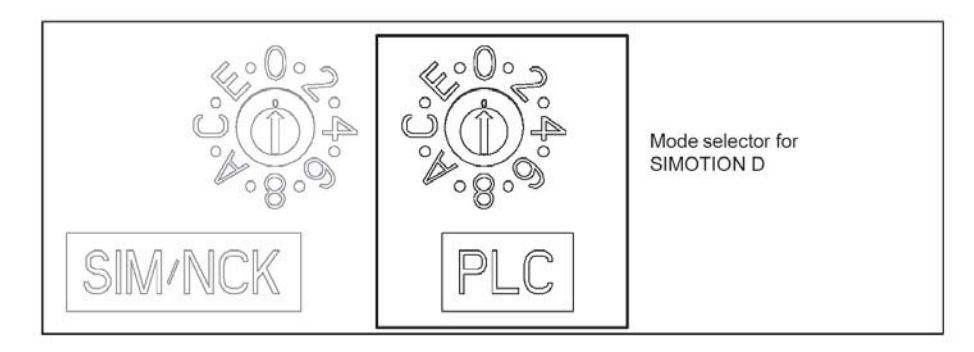

Fig. 2-5 Mode selector

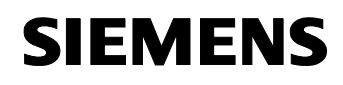

<u>I t li th an an daoine ann an dùthchan ann an d</u>

### **4.4.3 Re-configuring the double-axis motor module from 3A/3A to 5A/5A**

This application example is configured as standard using a 3A/3A motor module. However, there are demonstration cases in the field, which are still equipped with a 5A/5A motor module. The hardware should be carefully checked before the project is downloaded! If a 3A/3A motor module is not used in the demonstration case, then the project can be re-configured by following the subsequent instructions:

- Go offline
- In the project tree, open the "Drive Navigator"
- A selection window opens when the "Device configuration" button is pressed
- Open the Configurator by pressing the "Execute drive configuration" button
- Scroll in the selection menu of the power unit by pressing the "Continue" button
- Select the power unit being used from the list refer to the serial number on the front of the double motor module, e.g. 6SL3120-2TE15- 0AA0 (5A/5A)
- Press "Continue" and acknowledge the alarm messages
- Press the "Continue" button without making any additional changes until the "Complete" button appears; also press this
- Close the Device Configurator
- In the Expert list of the red and blue drives (select the particular drive -> righthand mouse key -> Expert -> Expert list), reduce parameter p210 from 600V to 345V
- Compile and save the project, go online and load the project into the target system

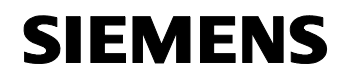

# <u>I t li th an an daoine ann an dùthchan ann an d</u>

### Fig. 4-3: Re-configuring the motor module

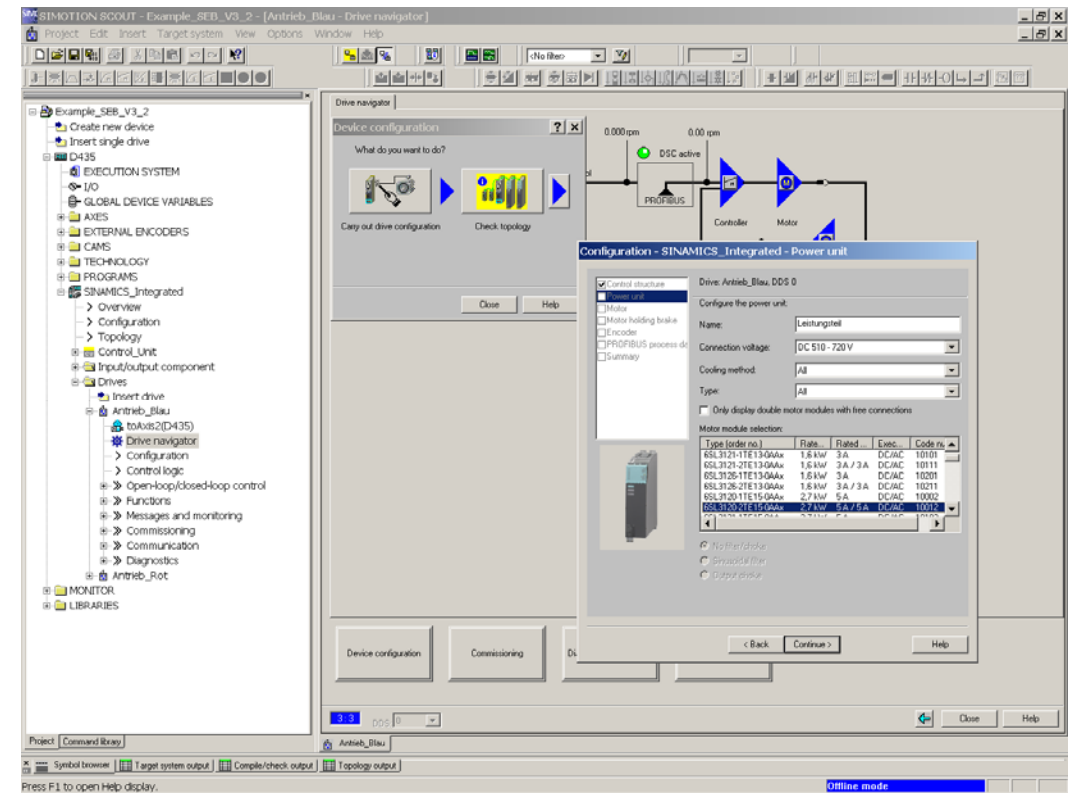

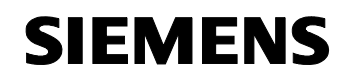

<u>I t li th an an daoine ann an dùthchan ann an d</u>

### **4.4.4 Setting the Ethernet interface of the PG/PC**

### **Setting the PG/PC interface**

Table 3-5: Setting the PG/PC interface

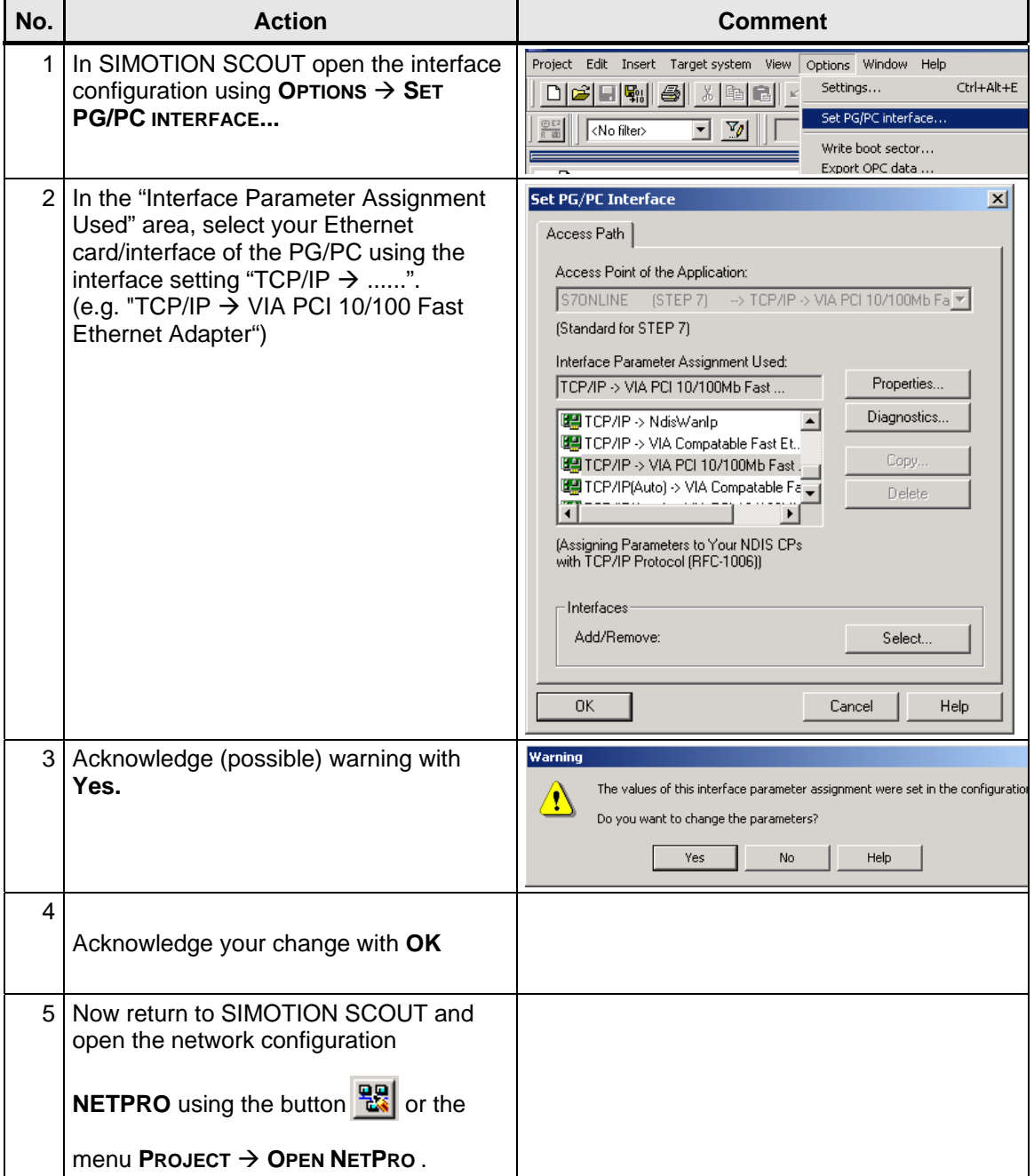

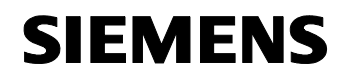

Section B: The application example as demonstration system

Flying Saw with SIMOTION **A4027118-A0414** 

<u>I t li th an an daoine ann an dùthchan ann an d</u>

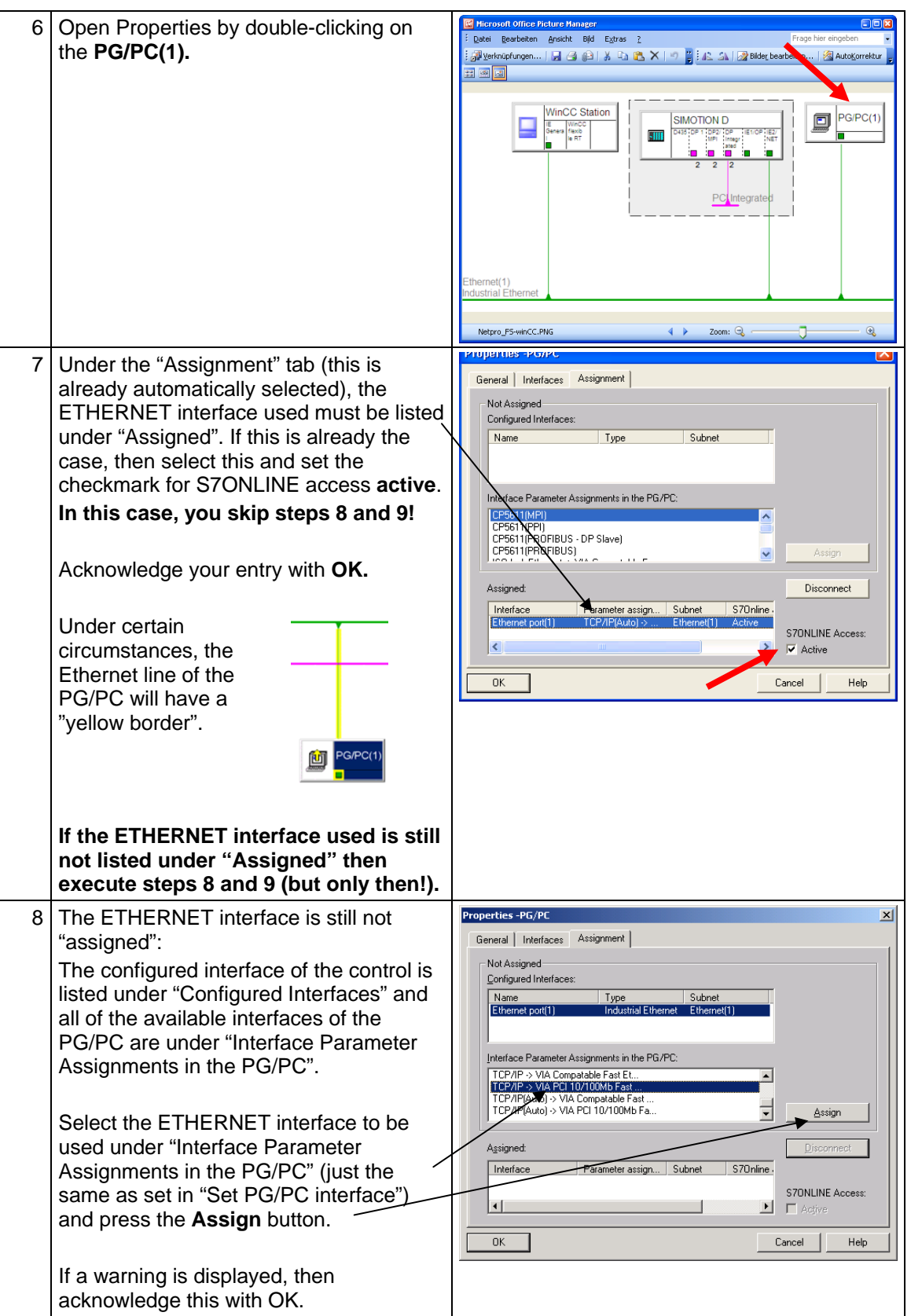

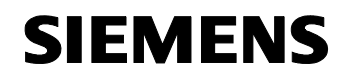

Section B: The application example as demonstration system

Flying Saw with SIMOTION

A4027118-A0414

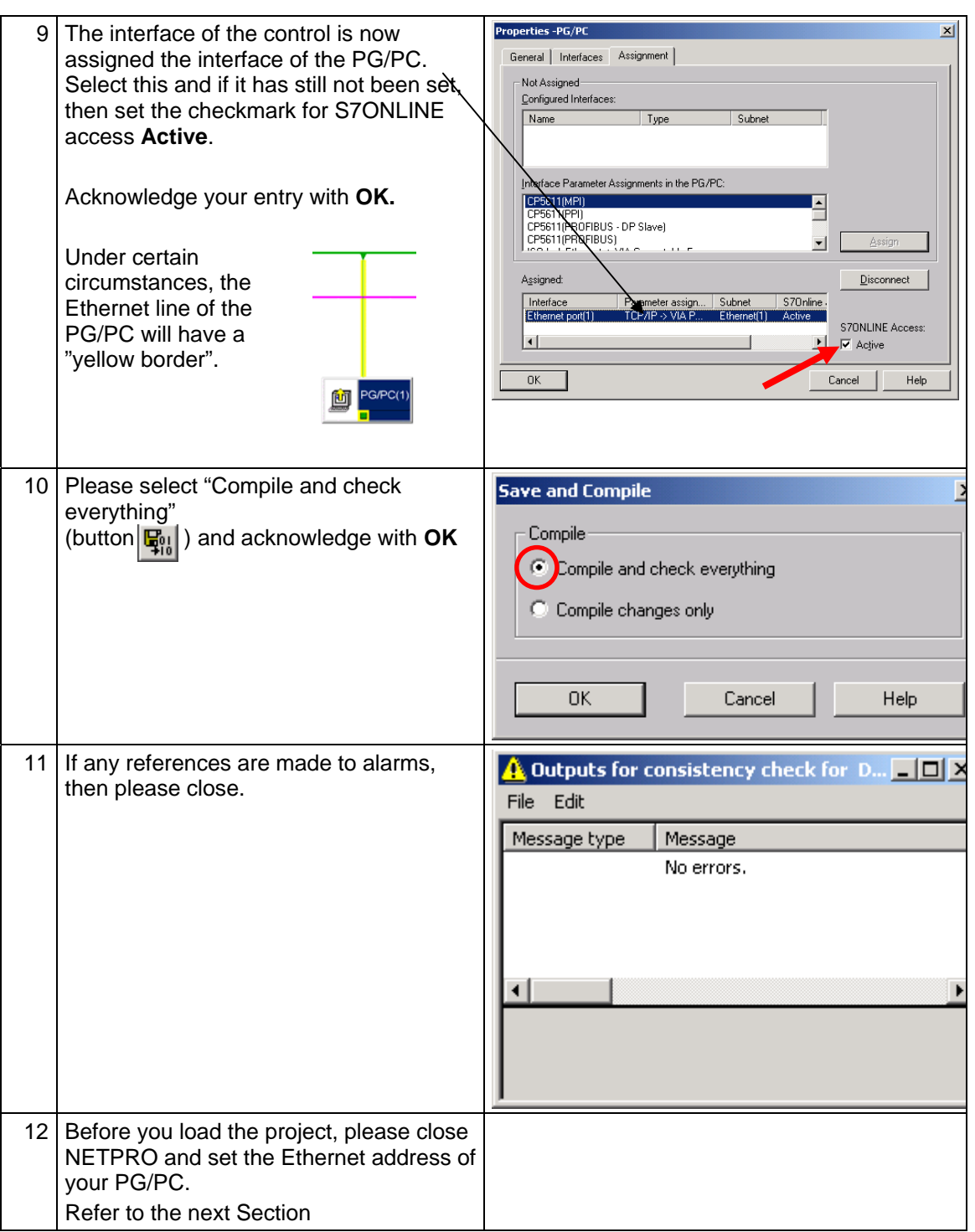

### **Setting the Ethernet address of the PG/PC**

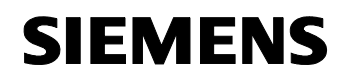

<u>I t li th an an daoine ann an dùthchan ann an d</u>

Table 3-6: Ethernet address

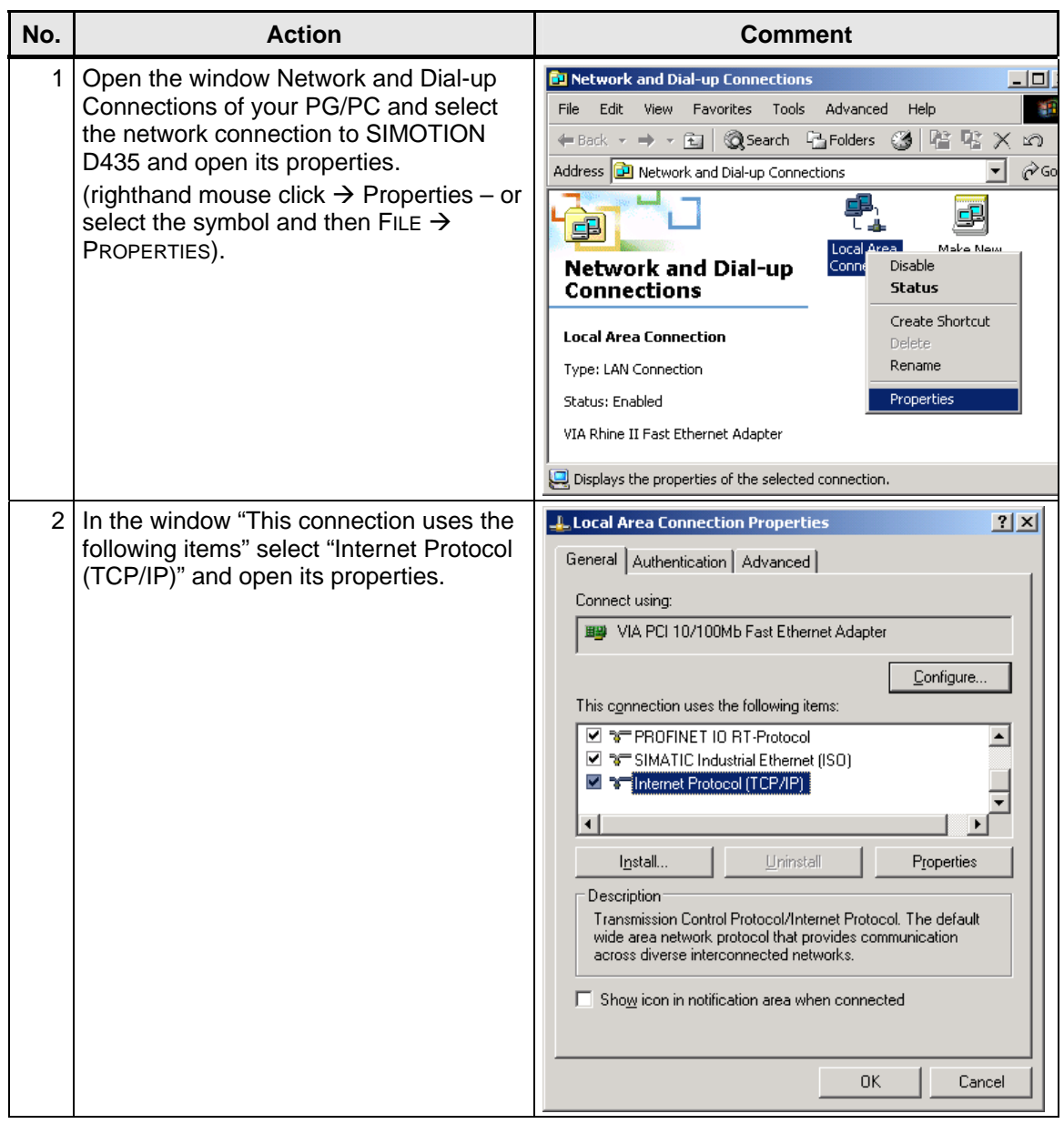

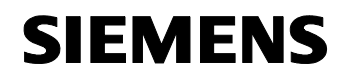

# <u>I t li th an an daoine ann an dùthchan ann an d</u>

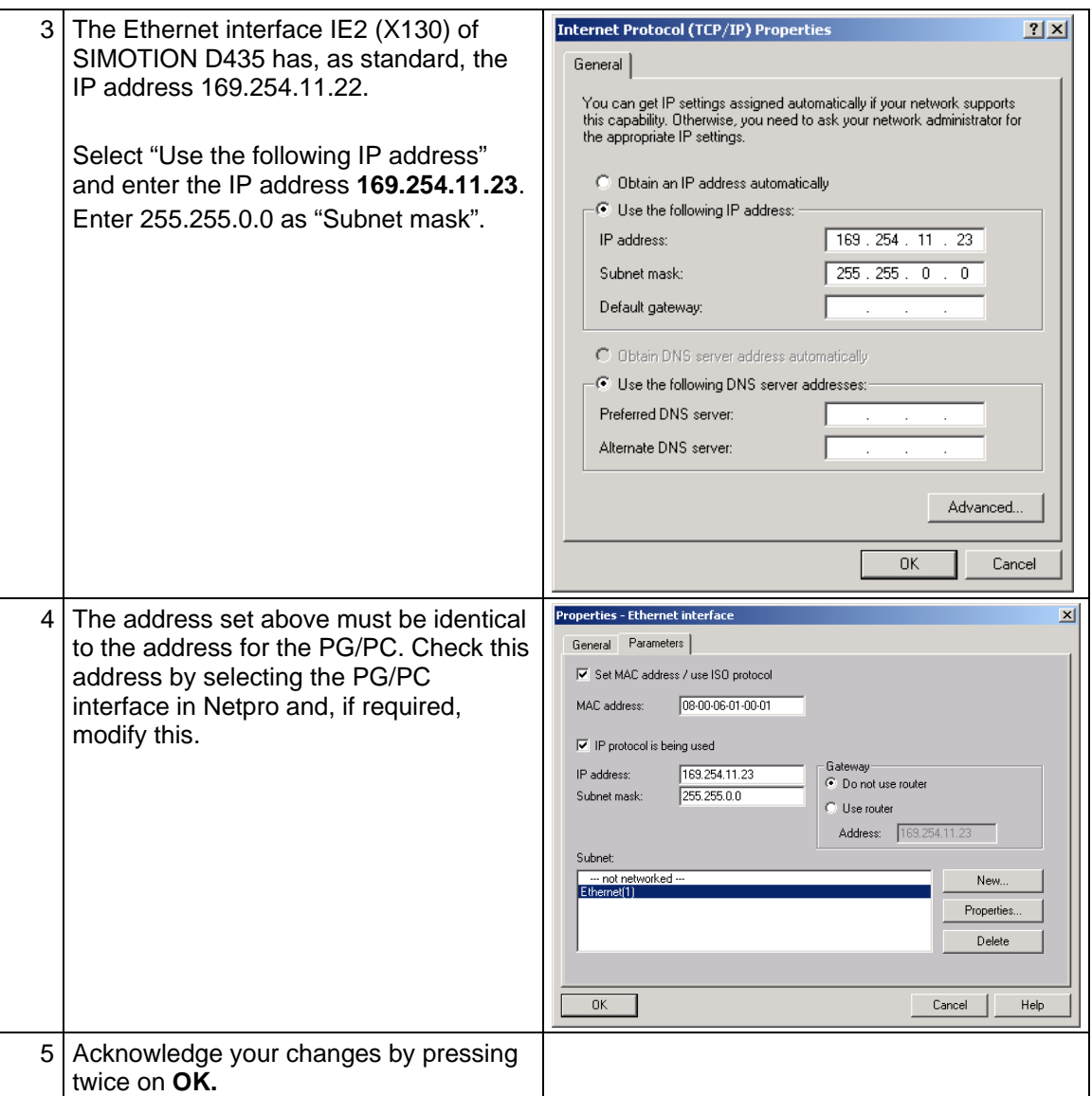

### **4.4.5 Downloading the hardware configuration after a factory setting**

### To download the hardware configuration, please proceed as follows

Table 4-4: Downloading the hardware configuration after a factory setting

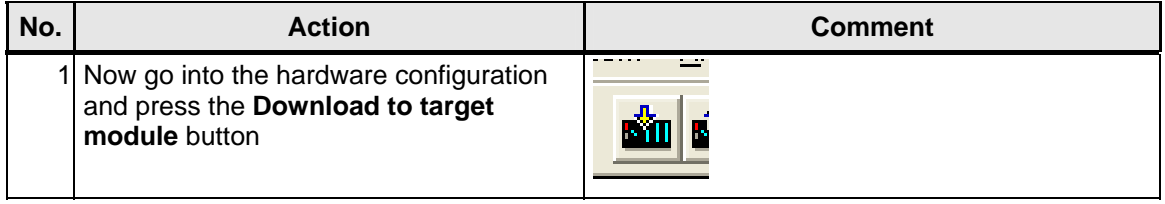
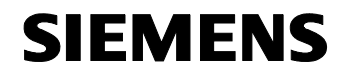

Section B: The application example as demonstration system

Flying Saw with SIMOTION **A4027118-A0414** 

<u>I t li th an an dèileachd an dèileachd an dèileachd an dèileachd an dèileachd an dèileachd an dèileachd an dèi</u>

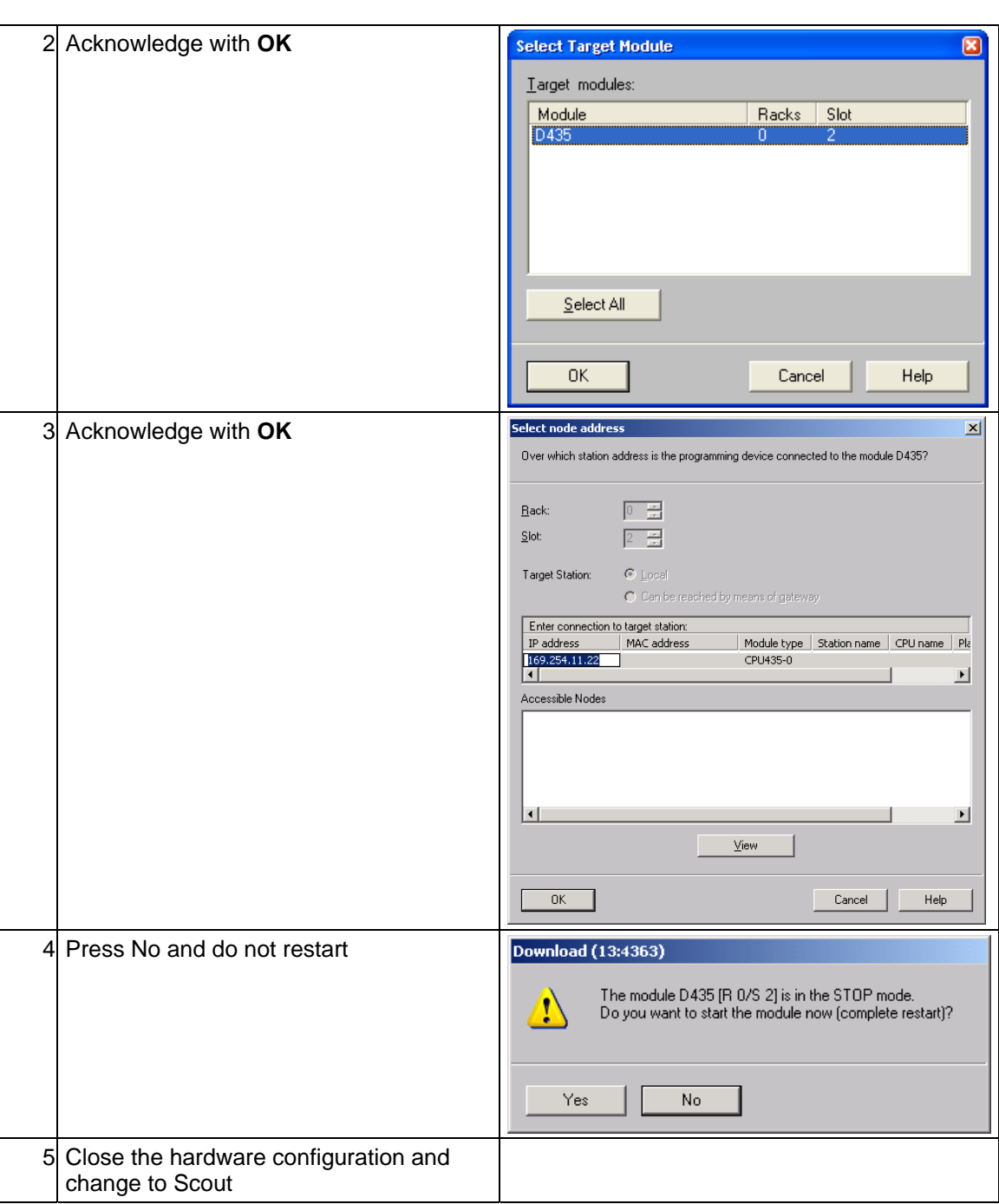

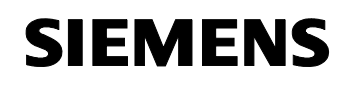

<u>I t li th an an dèileachd an dèileachd an dèileachd an dèileachd an dèileachd an dèileachd an dèileachd an dèi</u>

# **4.4.6 Downloading the SIMOTION project of the standard application**

Table 4-5: Downloading the SIMOTION project

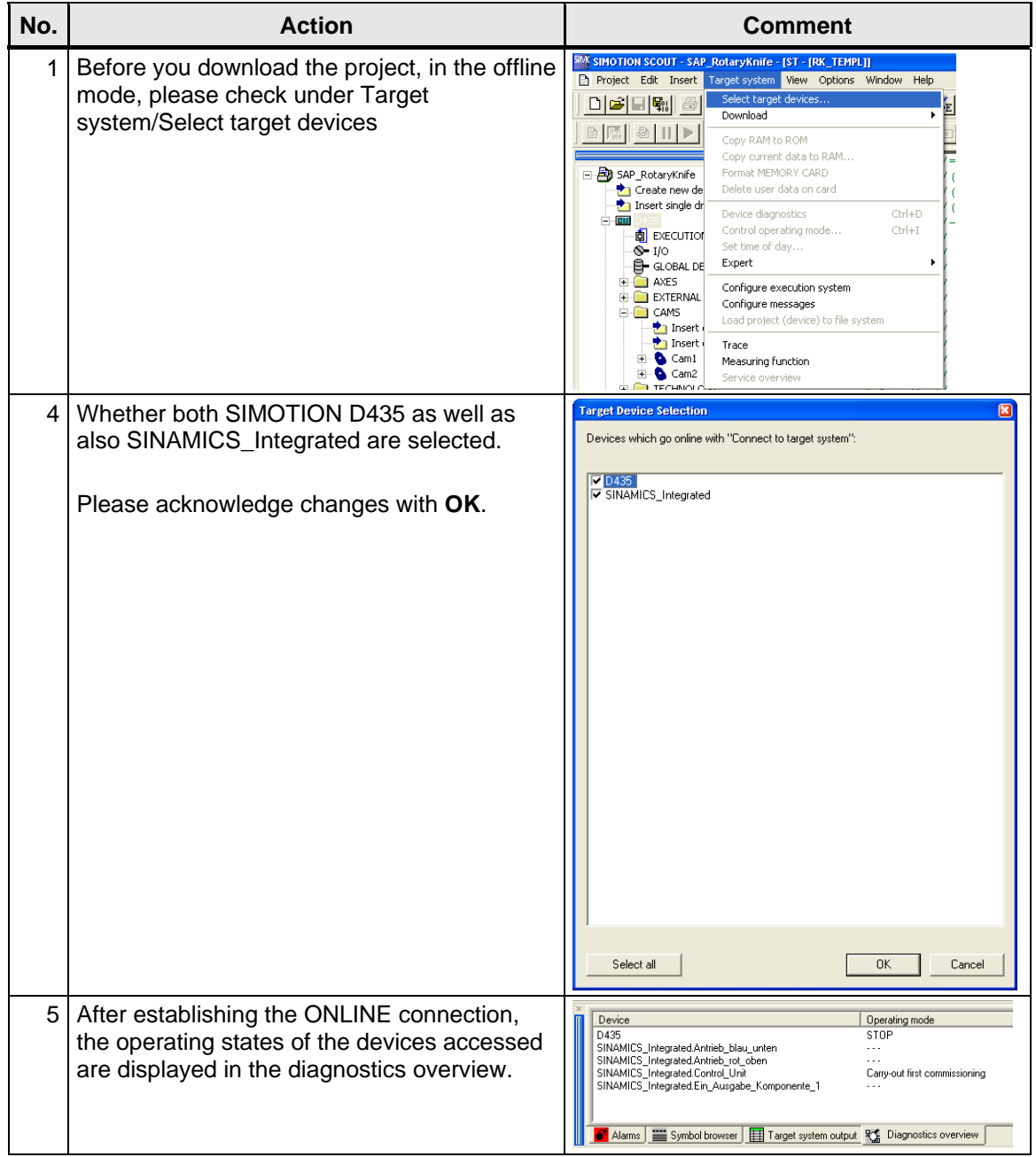

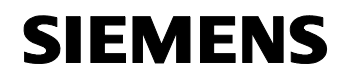

I t lli th h d d ft

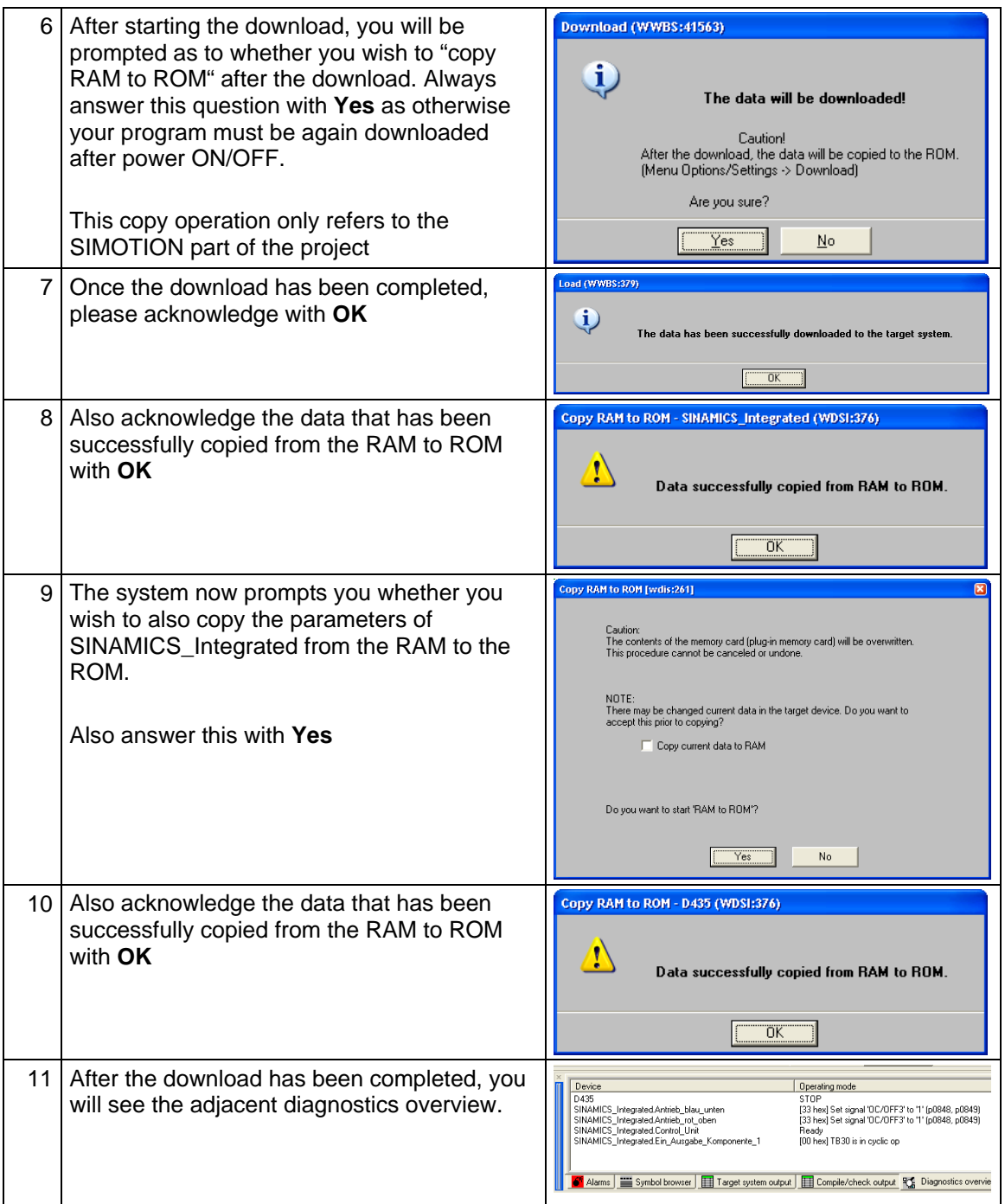

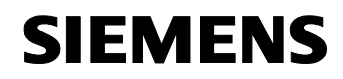

I t lli th h d d ft

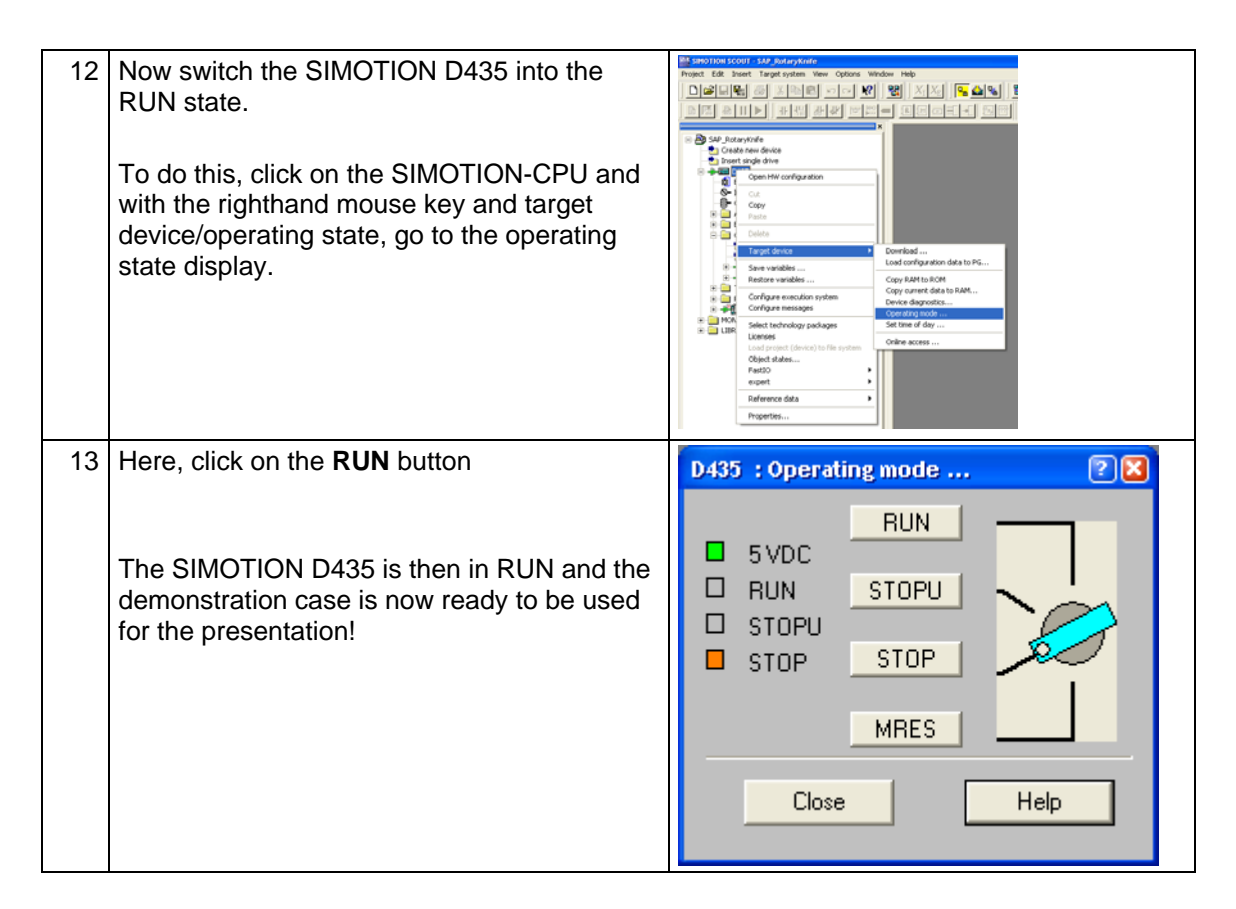

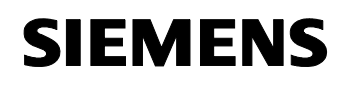

<u>o t l f thallain an t-ainm an t-ainm an t-ainm an t-ainm an t-ainm an t-ainm an t-ainm an t-ainm an t-ainm an t-</u>

# **5 Operator control of the application example**

The application can be used to present SIMOTION D with SINAMICS and get to know and test the functions of the CPU D435.

You will find brief instructions on how to demonstrate and present the application in the following **Chapter 5.1 Brief instructions to demonstrate.** 

You will find a detailed description of all of the operator screens in **Chapter 5.2 Detailed operating instruction** 

# **5.1 Brief instructions to demonstrate**

Here, in these instructions you will only be shown and explained the steps necessary to demonstrate the application. Not all of the operator screens are discussed.. A detailed description of all operator screens is provided in **Chapter 5.2 Detailed operating instruction.** 

### **Prerequisites**

The following prerequisites must be fulfilled to use the application example:

- The SIMOTION project is provided online in SIMOTION D435.
- The parameterization for the applications has been downloaded into SINAMICS. (also included in the SIMOTION project!)
- All of the devices are powered-up.
- The SIMOTION D435 has been switched into the "Run" state using the online function of SIMOTION SCOUT.
- At least WinCCflex Advanced 2007 Hotfix 4 is installed on the PC/PG.
- **Note** WinCCflex requires the appropriate authorization. Authorization for at least 256 power tags is required.

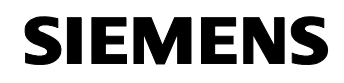

<u>o t l f thallain an t-ainm an t-ainm an t-ainm an t-ainm an t-ainm an t-ainm an t-ainm an t-ainm an t-ainm an t-</u>

# **5.1.1 Structure overview**

Please refer to the following diagram for the basic operator control structure with all of the operator areas of the application.

The **SETTINGS, STATUS and MANUAL** displays are not required when presenting the application and are therefore not described in the detailed Operating Instructions.

Fig. 5-1 Structure overview to demonstrate the application

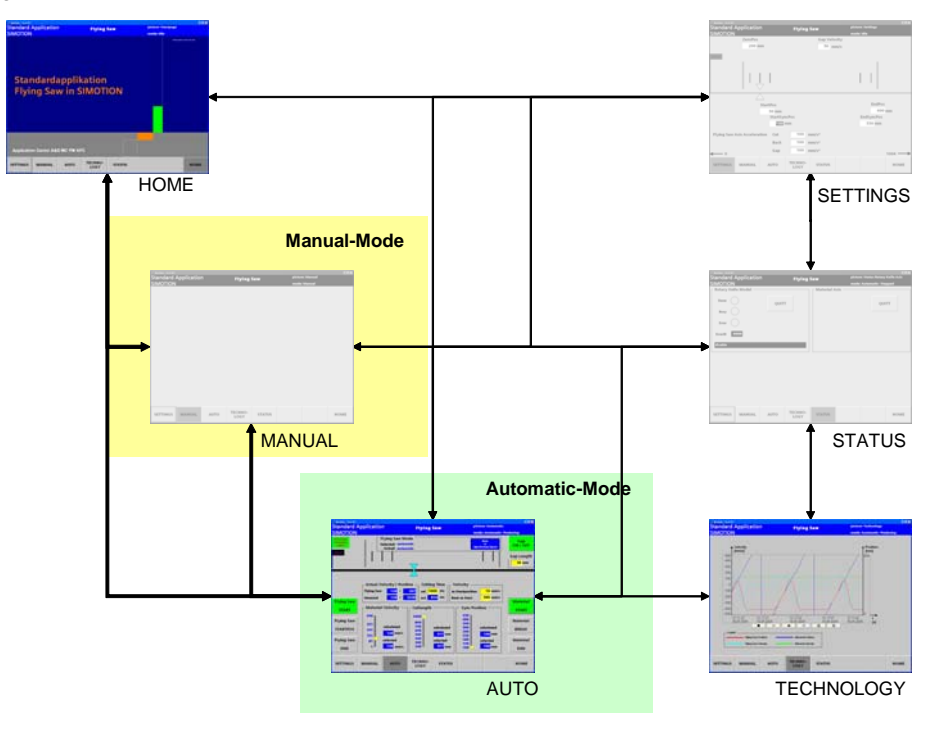

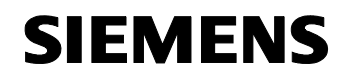

<u>o t l f thallain an t-ainm an t-ainm an t-ainm an t-ainm an t-ainm an t-ainm an t-ainm an t-ainm an t-ainm an t-</u>

# **5.1.2 Brief instructions**

Execute the following steps in the sequence as listed in the following table to demonstrate the application example:

Table 5-1: Brief instructions to demonstrate/present the "flying saw" application example

| No. | <b>Action</b>                                                                                                    | <b>Comment</b>                                                                             |
|-----|----------------------------------------------------------------------------------------------------|--------------------------------------------------------------------------------------------|
| 1   | Call the following file<br>"C:\Siemens\Step7\S7Proj\SAP_FlyingSaw\TDOP\<br>PRO_00.fwd".                                                                                                    | <b>Tying Ser</b><br>Standardapplikation<br><b>Flying Saw in SIMOTION</b>                   |
|     | As an alternative, you can also select the operator panel<br>using Step 7. In the SIMATIC Manager, open the<br>SAP_FlyingSaw project. You will find the HMI object<br>OP1 at the project level. Start the runtime from the<br>context menu (righthand mouse key). |                                                                                            |
| 2   | If the connection to the CPU was able to be established,<br>the screen form appears at the top left - mode: Idle                                                                                                    | Check that your PG/PC is set<br>to PROFIBUS with 12 Mbit/s.                                |
| 3   | At the bottom left, please click on AUTO<br>(3 <sup>rd</sup> button from the left!)                                                                                                    | <b>Standard Application</b><br><b>Standardapplikation</b><br><b>Flying Saw in SIMOTION</b> |
| 4   | First activate the print mark simulation by pressing the<br>Print Mark Simulation ON / OFF-<br>button.                                                                                                    | Gap<br>ON / OFF<br><b><i><u>VEARTPOS</u></i></b>                                           |
| 5   | Next, activate the travel to the starting position using the<br>button Flying Saw STARTPOS                                                                                                    | Gap<br>ON / OFF                                                                            |

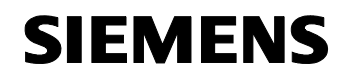

Section B: The application example as demonstration system

Flying Saw with SIMOTION **A4027118-A0414** 

# <u>o t l f thallain an t-ainm an t-ainm an t-ainm an t-ainm an t-ainm an t-ainm an t-ainm an t-ainm an t-ainm an t-</u>

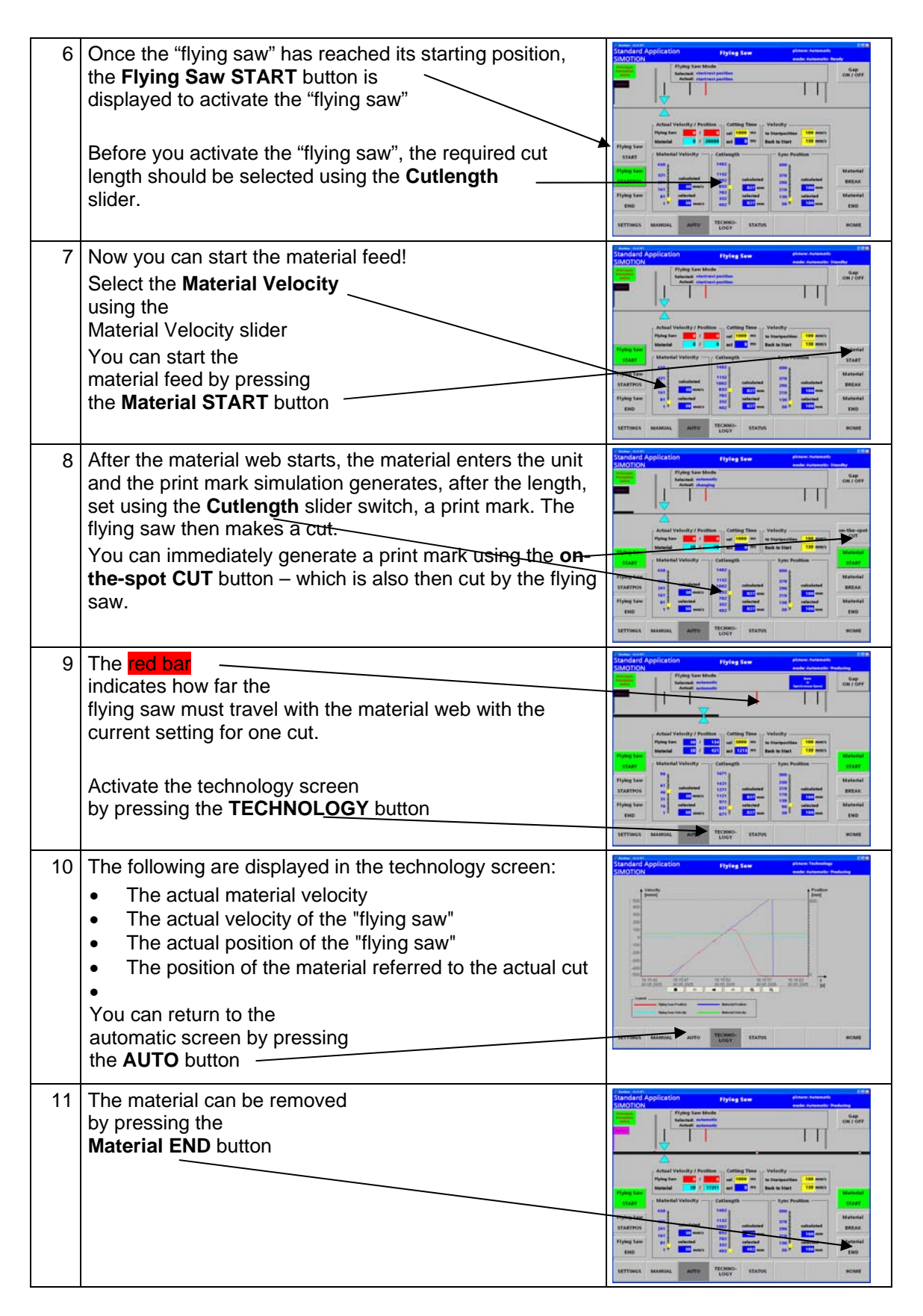

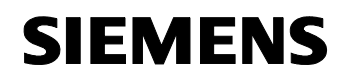

Section B: The application example as demonstration system

Flying Saw with SIMOTION **A4027118-A0414** 

<u>o t l f thallain an t-ainm an t-ainm an t-ainm an t-ainm an t-ainm an t-ainm an t-ainm an t-ainm an t-ainm an t-</u>

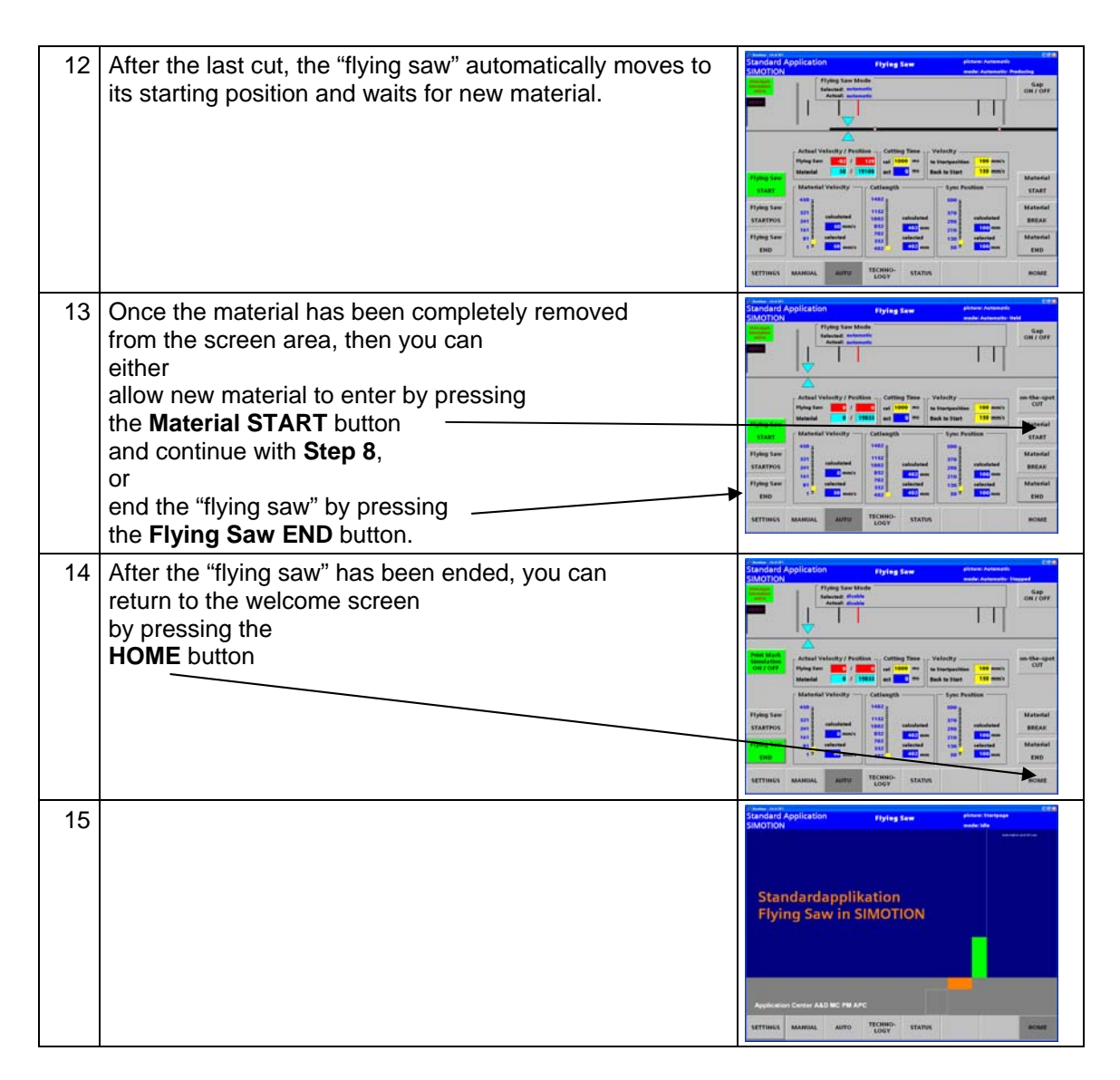

#### **Process screen**

The process screen is the main screen in the automatic mode of the application example to control (operator control) the "flying saw".

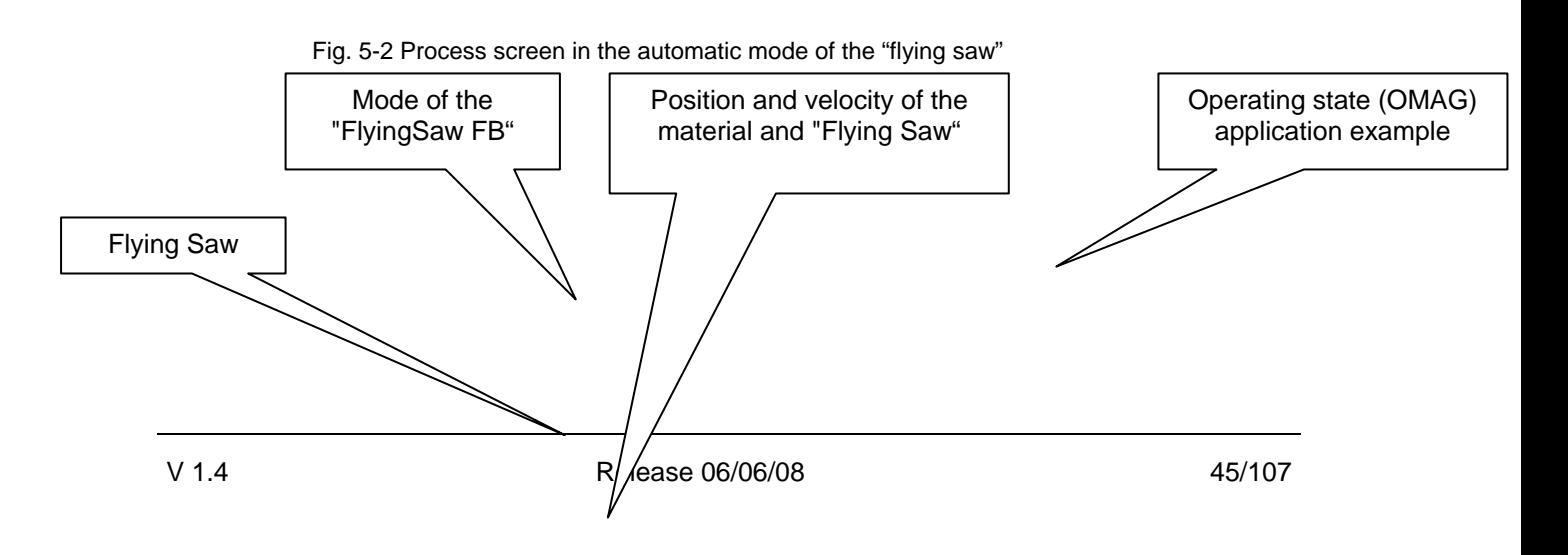

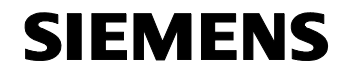

<u>o t l f thallain an t-ainm an t-ainm an t-ainm an t-ainm an t-ainm an t-ainm an t-ainm an t-ainm an t-ainm an t-</u>

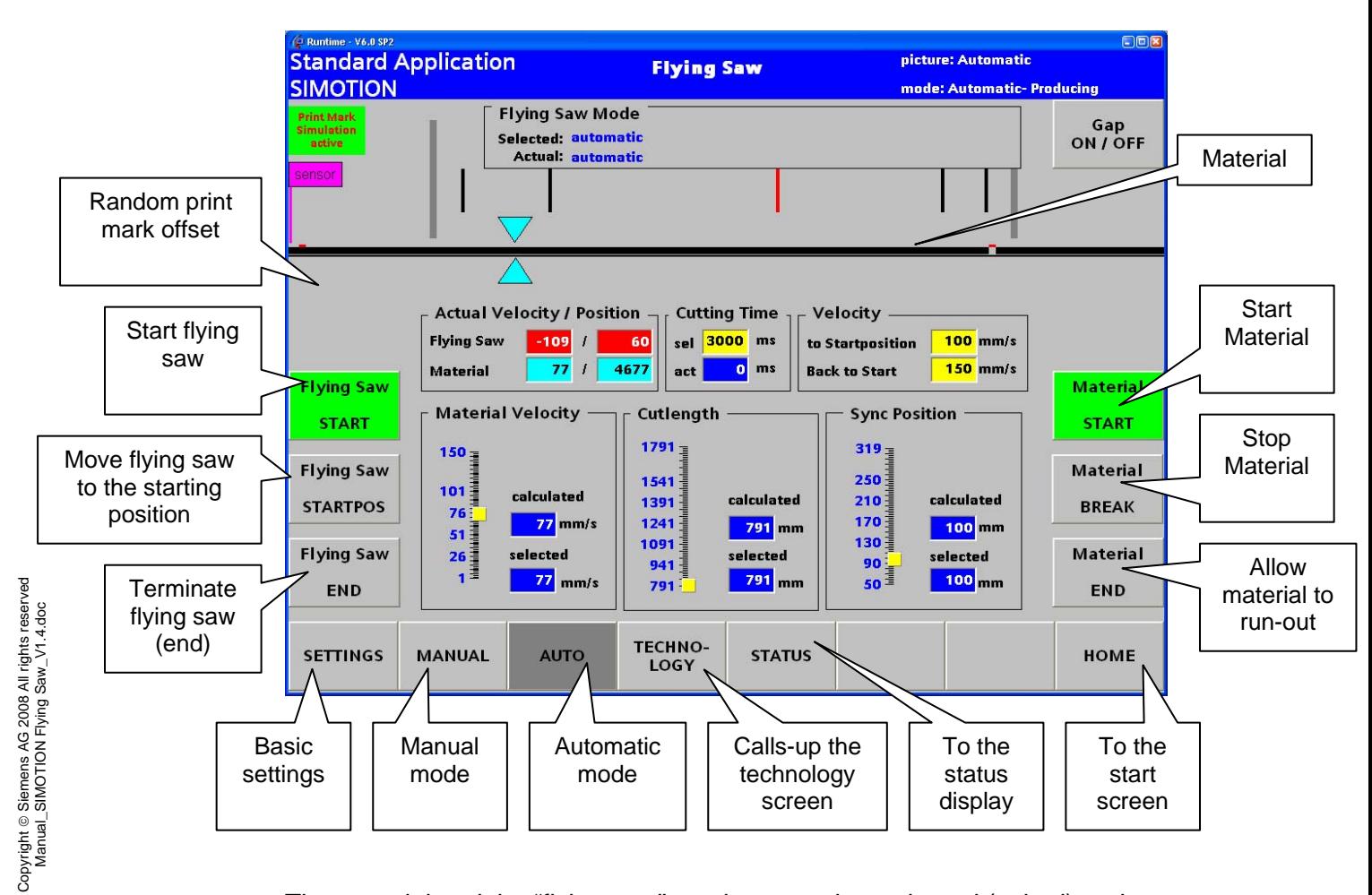

The material and the "flying saw" can be started, terminated (exited) and monitored in the process screen.

The material (material web) is started, stopped (held) and terminated (exited) on the righthand side; the "flying saw" is started and exited on the lefthand side.

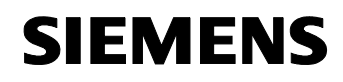

<u>o t l f thallain an t-ainm an t-ainm an t-ainm an t-ainm an t-ainm an t-ainm an t-ainm an t-ainm an t-ainm an t-</u>

# **5.2 Detailed operating instructions**

A detailed description of the application is provided in these instructions. This is necessary so that you can get to know and test the CPU functions.

#### **Prerequisites**

The following prerequisites must be fulfilled to use the application example:

- The STEP7 project is available online in the S7-CPU.
- The parameterization for the application has been downloaded into SIMODRIVE.
- All of the devices are powered-up.
- At least WinCCflex Advanced 2007 Hotfix 4 is installed on the PC/PG.
- **Note** WinCCflex requires the appropriate authorization. Authorization for at least 256 power tags is required.

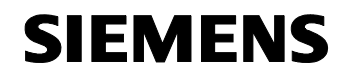

<u>o t l f thallain an t-ainm an t-ainm an t-ainm an t-ainm an t-ainm an t-ainm an t-ainm an t-ainm an t-ainm an t-</u>

# **5.2.1 Structure overview**

Please refer to the following diagram for the basic operator control structure with all of the operator areas of the application.

Fig. 5-3 Structure overview

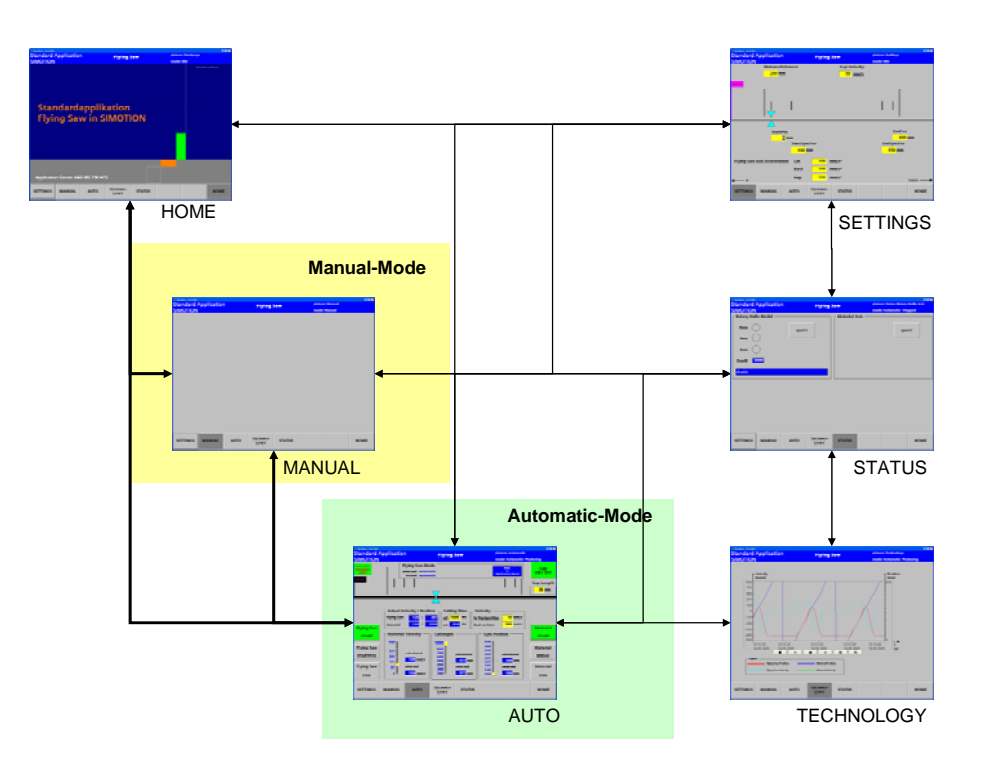

#### **5.2.2 Start**

In the SIMATIC Manager, open the **SAP\_FlyingSaw** project. You will find the HMI object **OP1** at the project level. Start the runtime from the context menu (righthand mouse key).

or

Call the following file C:\Siemens\Step7\S7Proj\SAP\_FlyingSaw\TDOP\PRO\_\_00.fwd".

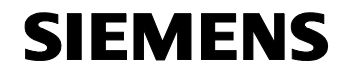

<u>o t l f thallain an t-ainm an t-ainm an t-ainm an t-ainm an t-ainm an t-ainm an t-ainm an t-ainm an t-ainm an t-</u>

#### The welcome screen is displayed

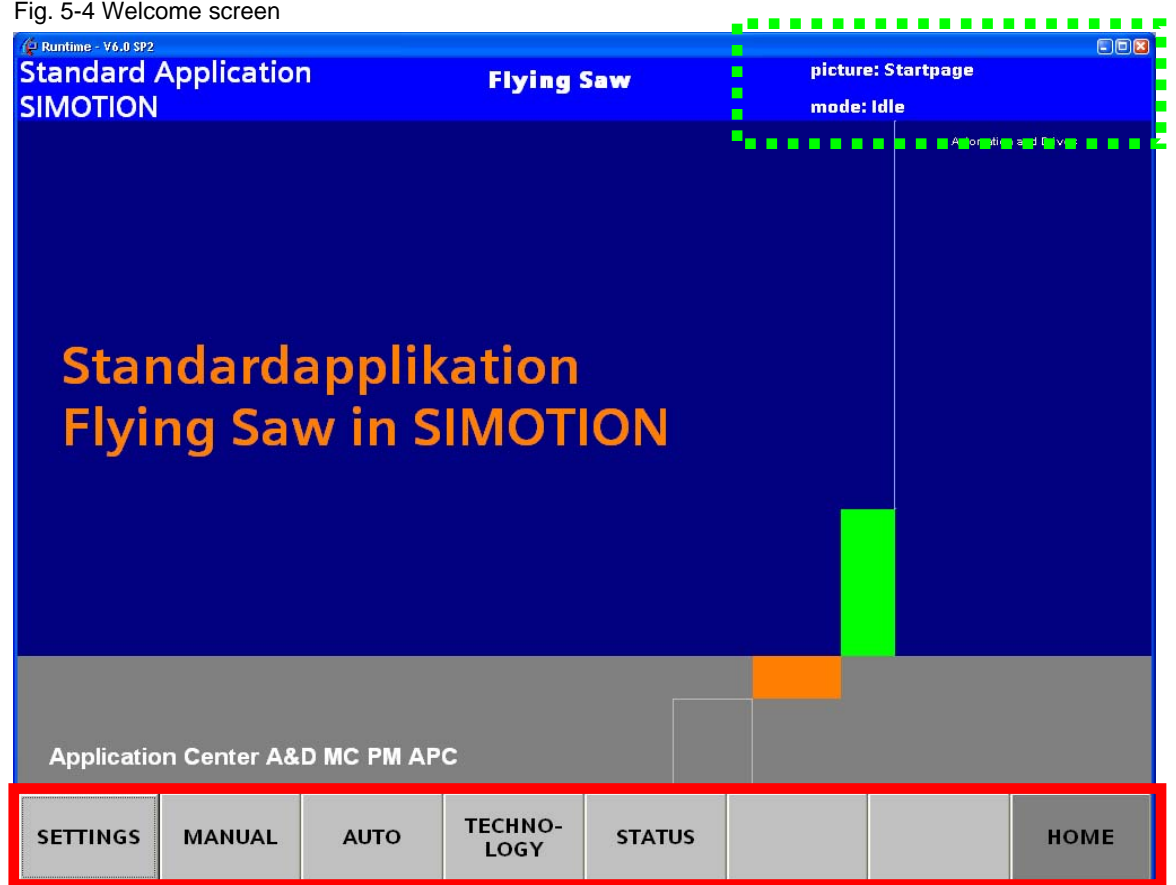

#### **General screen areas**

The screen forms of the application are handled using buttons at the lower edge of each of the screen forms.

Refer to

The name of the actual operator screen form and the presently valid mode are displayed in the upper righthand corner of the screen forms.

Refer to

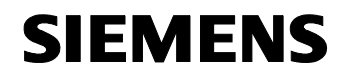

The following functions can be selected using the individual buttons:

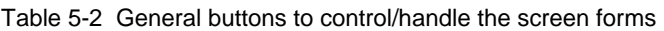

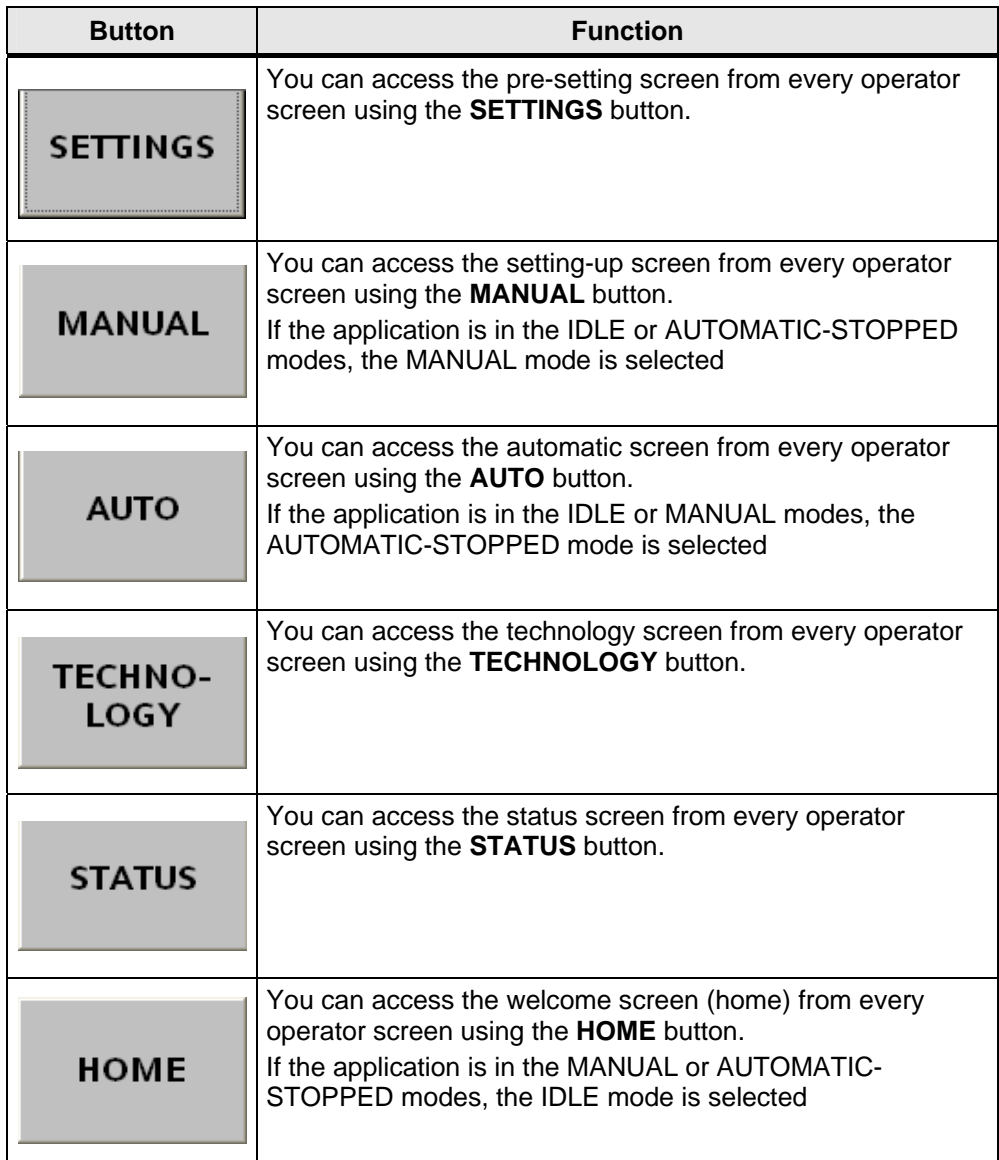

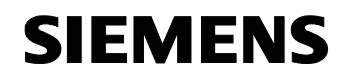

<u>o t l f thallain an t-ainm an t-ainm an t-ainm an t-ainm an t-ainm an t-ainm an t-ainm an t-ainm an t-ainm an t-</u>

#### **5.2.3 Machine parameter settings**

The standard application allows the following parameters to be adapted:

#### **Machine geometry**

#### • **Distance to sensor** Distance between the flying saw axis and the sensor of the material and print mark detection

- **StartPosition** Position from which the flying saw starts motion to achieve synchronism (with the material web)
- **StartSyncPosition** Position at which the flying saw is synchronized, start of the synchronous traversing range
- **EndSyncPosition** End of the synchronous traversing range
- **EndPosition** Maximum traversing range of the flying saw

#### **Flying Saw Axis Accelerations**

• **Cut**

Acceleration value for synchronization

- **Back**  Acceleration value for return motion
- **Gap**  Acceleration value for creating a "gap".

### **Creating a "gap"**

• **GapVelocity** 

Additional velocity in order to create a gap between the material and the cut piece

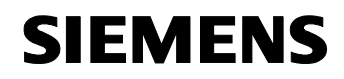

<u>o t l f thallain an t-ainm an t-ainm an t-ainm an t-ainm an t-ainm an t-ainm an t-ainm an t-ainm an t-ainm an t-</u>

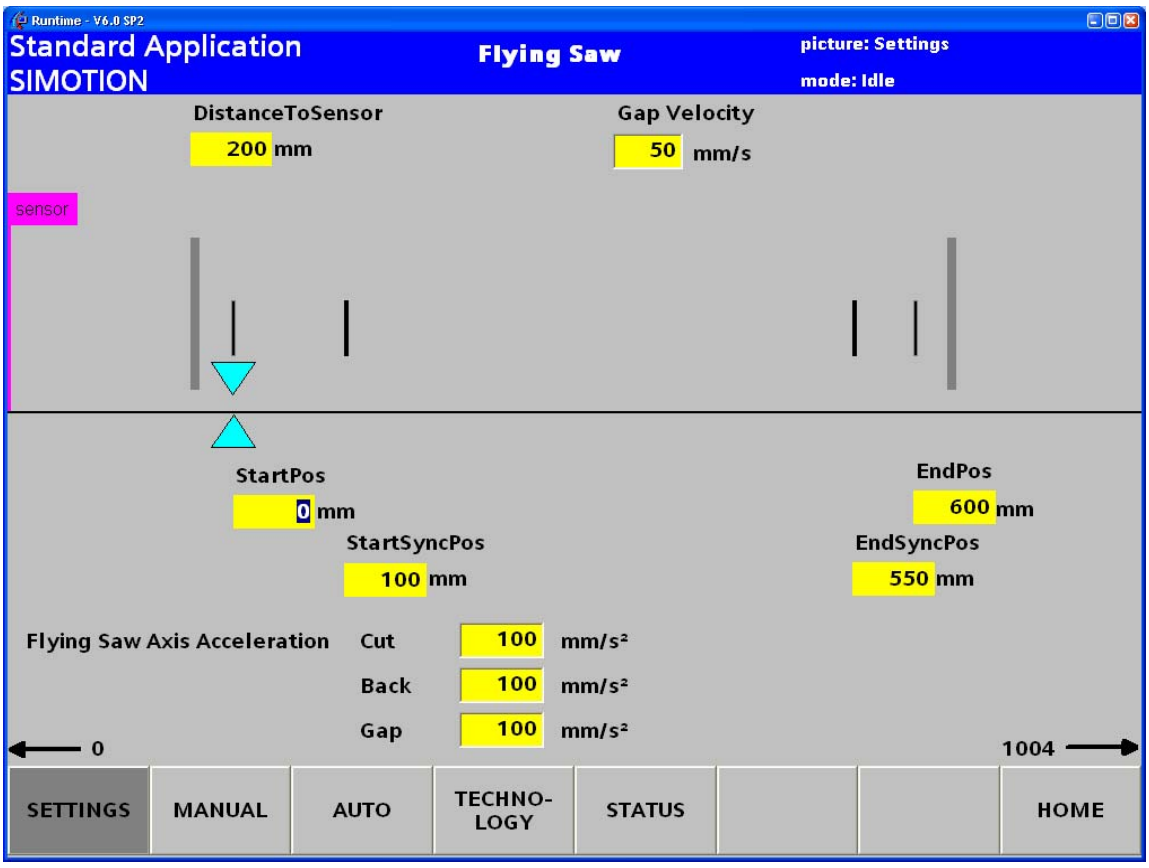

Fig. 5-5 SETTINGS operator screen for machine geometry settings

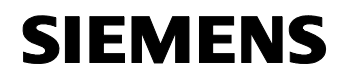

<u>o t l f thallain an t-ainm an t-ainm an t-ainm an t-ainm an t-ainm an t-ainm an t-ainm an t-ainm an t-ainm an t-</u>

# **5.2.4 Operator control functions in the setting-mode**

In the manual mode, the material web and flying saw can be manually moved.

This standard application does not require any functions that may only be executed in the setting-up mode. This is the reason that we are only providing users with an empty screen form that can be adapted, when required - to the specifications and requirements of the user's application.

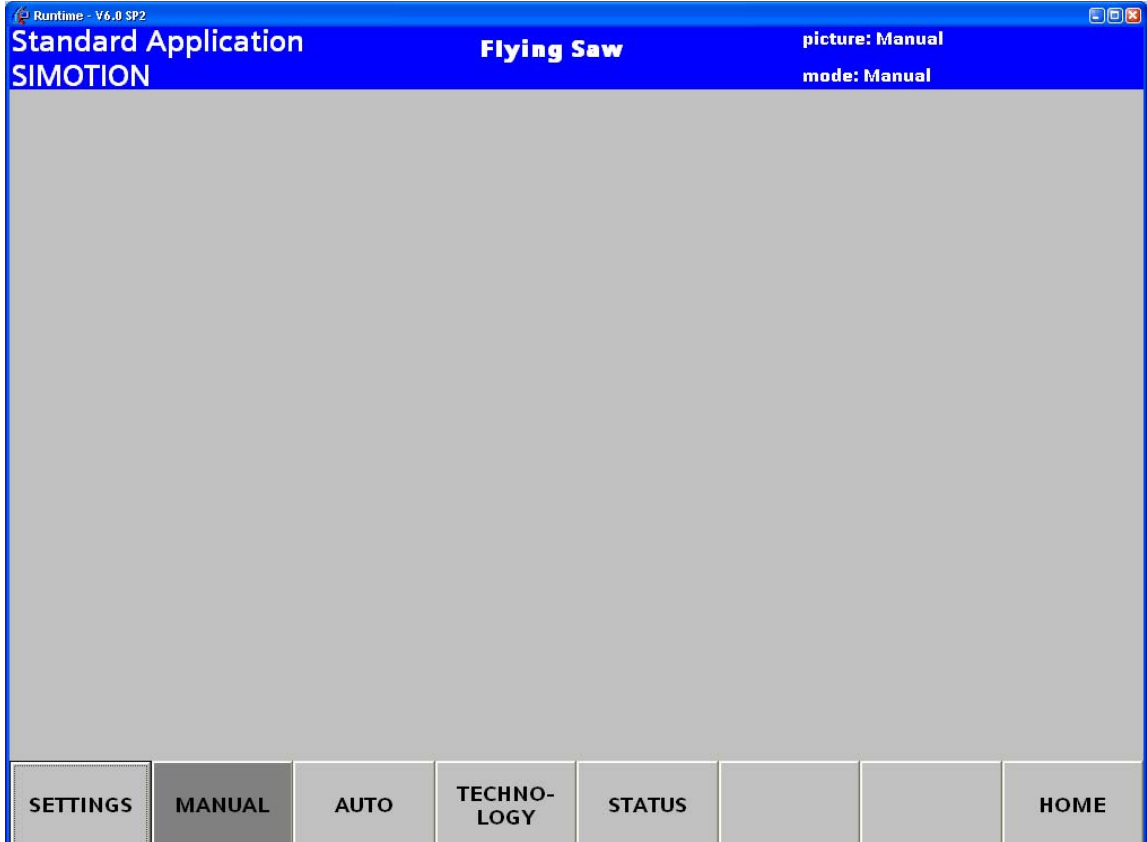

Fig. 5-6 MANUAL operator control screen form for the operator functions in the setting-up mode

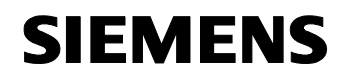

<u>o t l f thallain an t-ainm an t-ainm an t-ainm an t-ainm an t-ainm an t-ainm an t-ainm an t-ainm an t-ainm an t-</u>

### **5.2.5 Operator functions of the process in the automatic mode**

**Note** The automatic mode is only available, if

- There is no fault,
- Both axes are enabled, and
- For both of these axes, no manual operator control functions are active.

#### Fig. 5-7 AUTOMATIC operator screen form for operator functions in the automatic mode

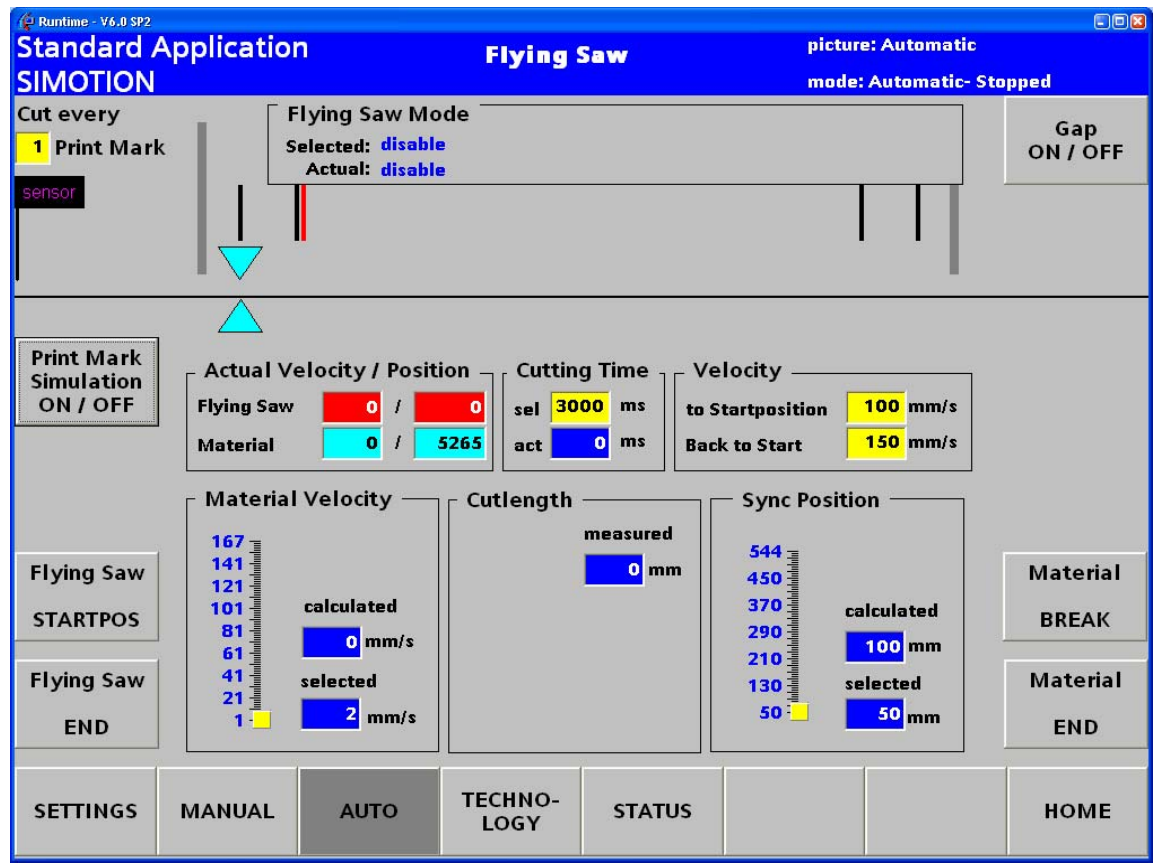

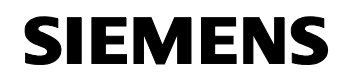

<u>o t l f thallain an t-ainm an t-ainm an t-ainm an t-ainm an t-ainm an t-ainm an t-ainm an t-ainm an t-ainm an t-</u>

#### **Standard operator control**

Table 5-3: Standard operator control in the automatic mode

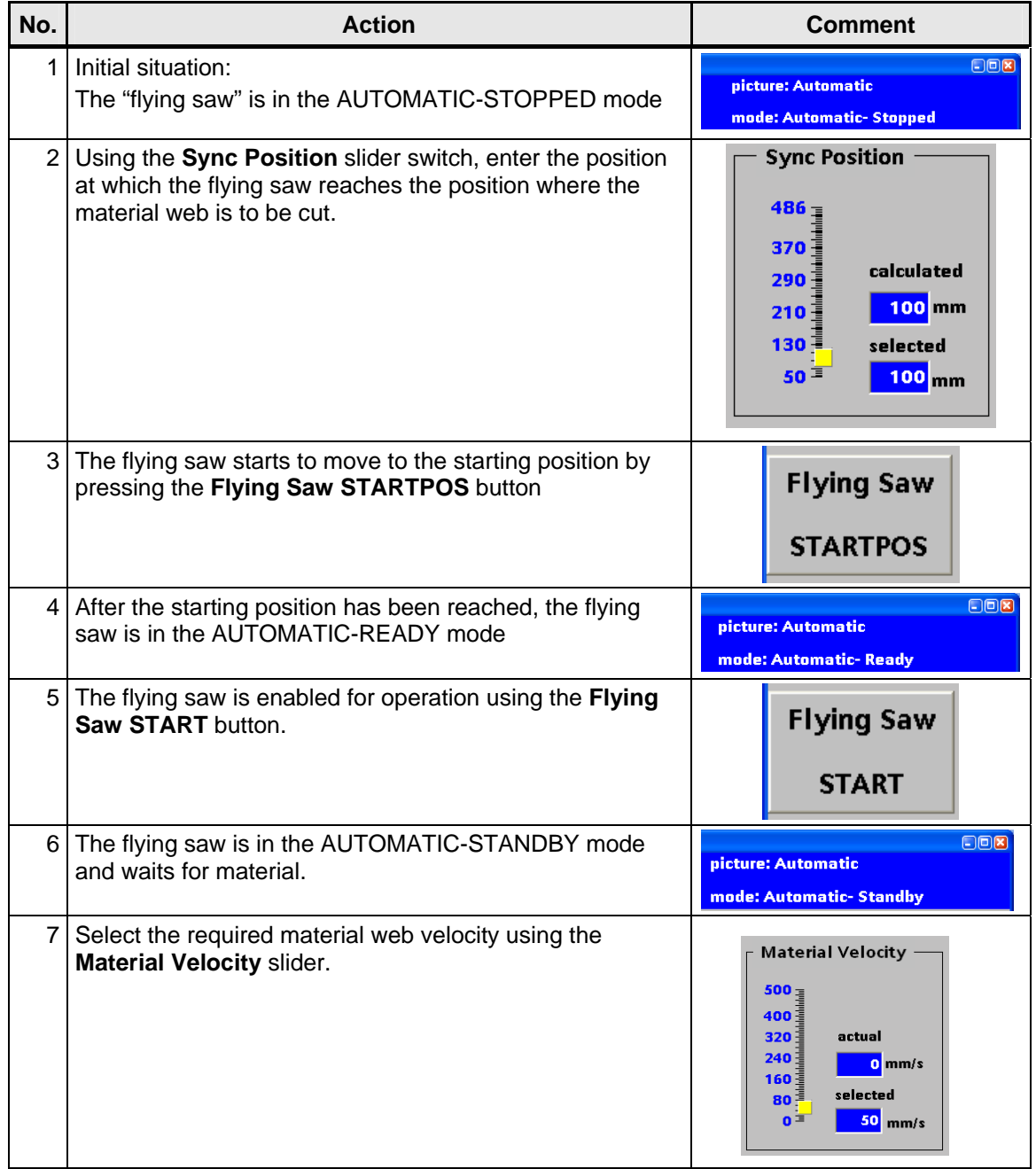

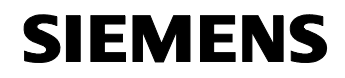

<u>o t l f thallain an t-ainm an t-ainm an t-ainm an t-ainm an t-ainm an t-ainm an t-ainm an t-ainm an t-ainm an t-</u>

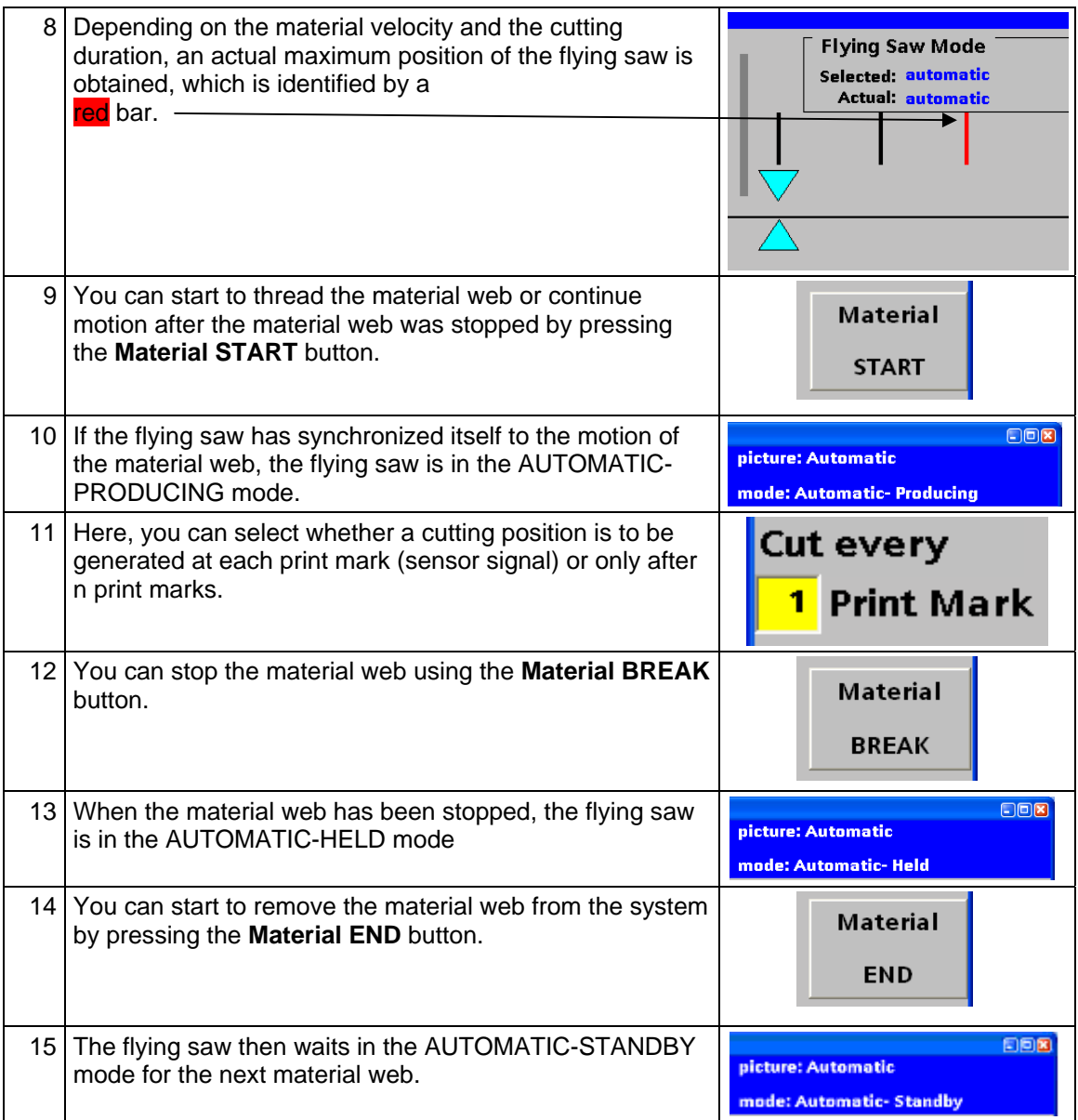

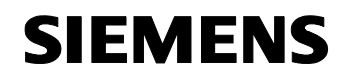

<u>o t l f tha linn an t-ainm ann an t-ainm an t-ainm ann an t-ainm an t-ainm ann an t-ainm an t-ainm ann an t-ai</u>

# **Expanded operator control**

Table 5-4: Expanded operator control in the automatic mode

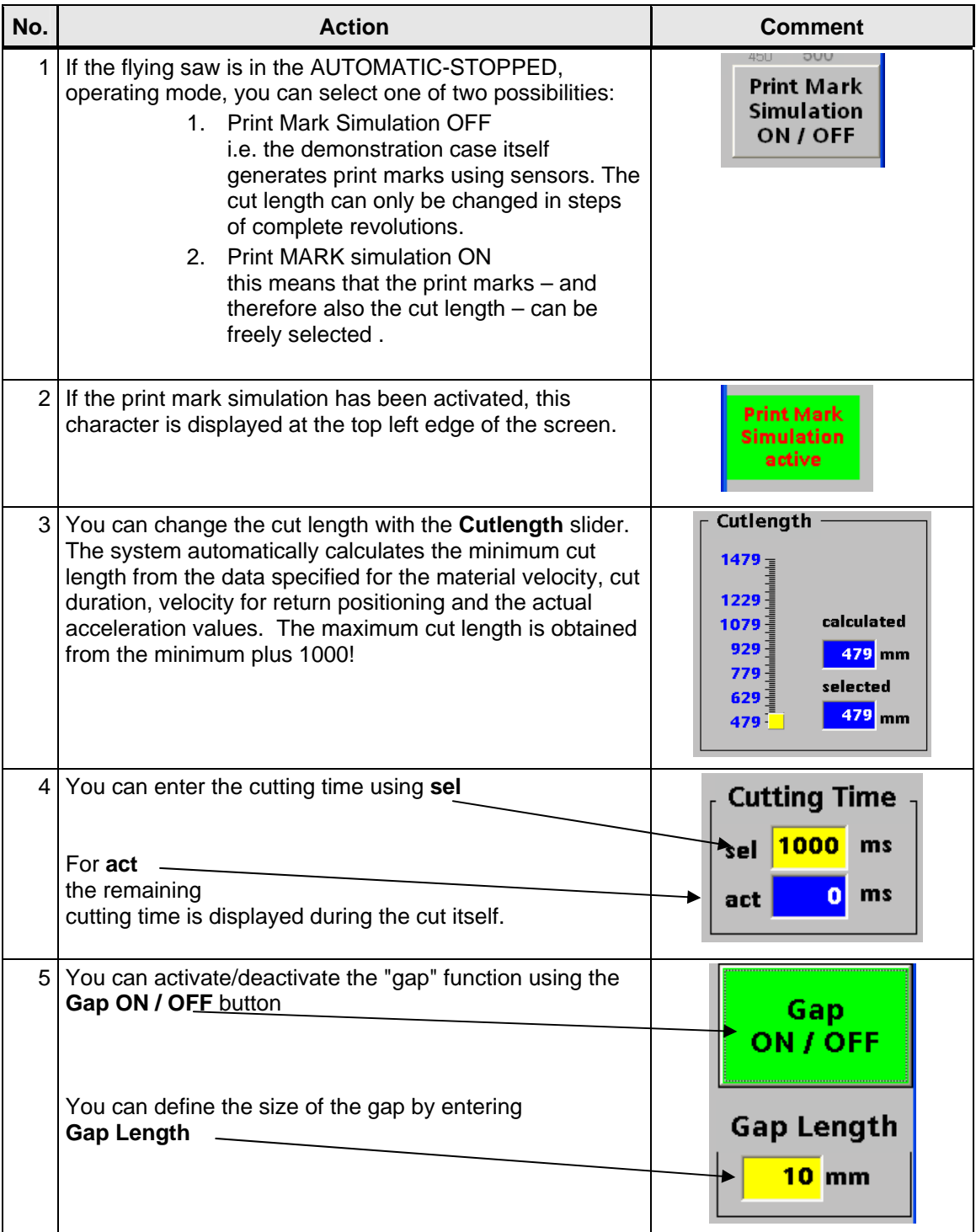

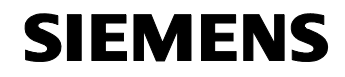

<u>o t l f tha linn an t-ainm ann an t-ainm an t-ainm ann an t-ainm an t-ainm ann an t-ainm an t-ainm ann an t-ai</u>

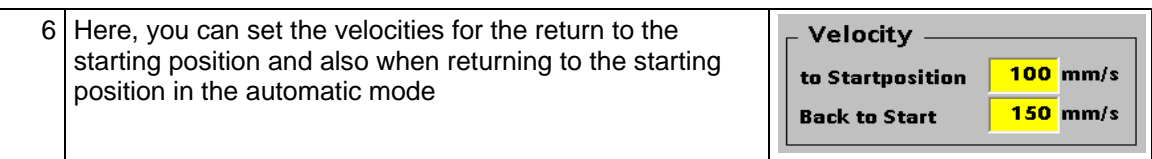

#### **Display areas**

Fig. 5-8: Flying saw mode

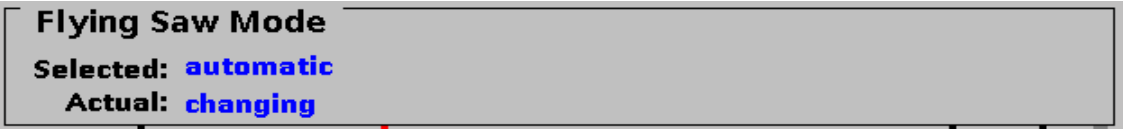

This area informs you about the selected and presently active operating mode of the FlyingSaw FB.

Fig. 5-9: Actual velocity / position

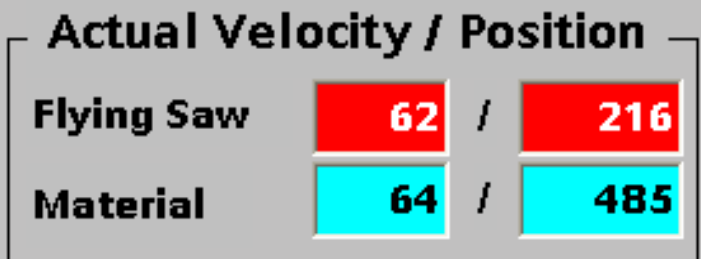

In this area, the actual velocity [mm/s] and the actual position [mm] are displayed for the material and flying saw axis.

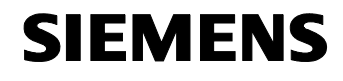

<u>o t l f tha linn an t-ainm ann an t-ainm an t-ainm ann an t-ainm an t-ainm ann an t-ainm an t-ainm ann an t-ai</u>

#### **5.2.6 Technology view**

The technology view of the application can be selected from every operator screen using the **TECHNOLOGY** button.

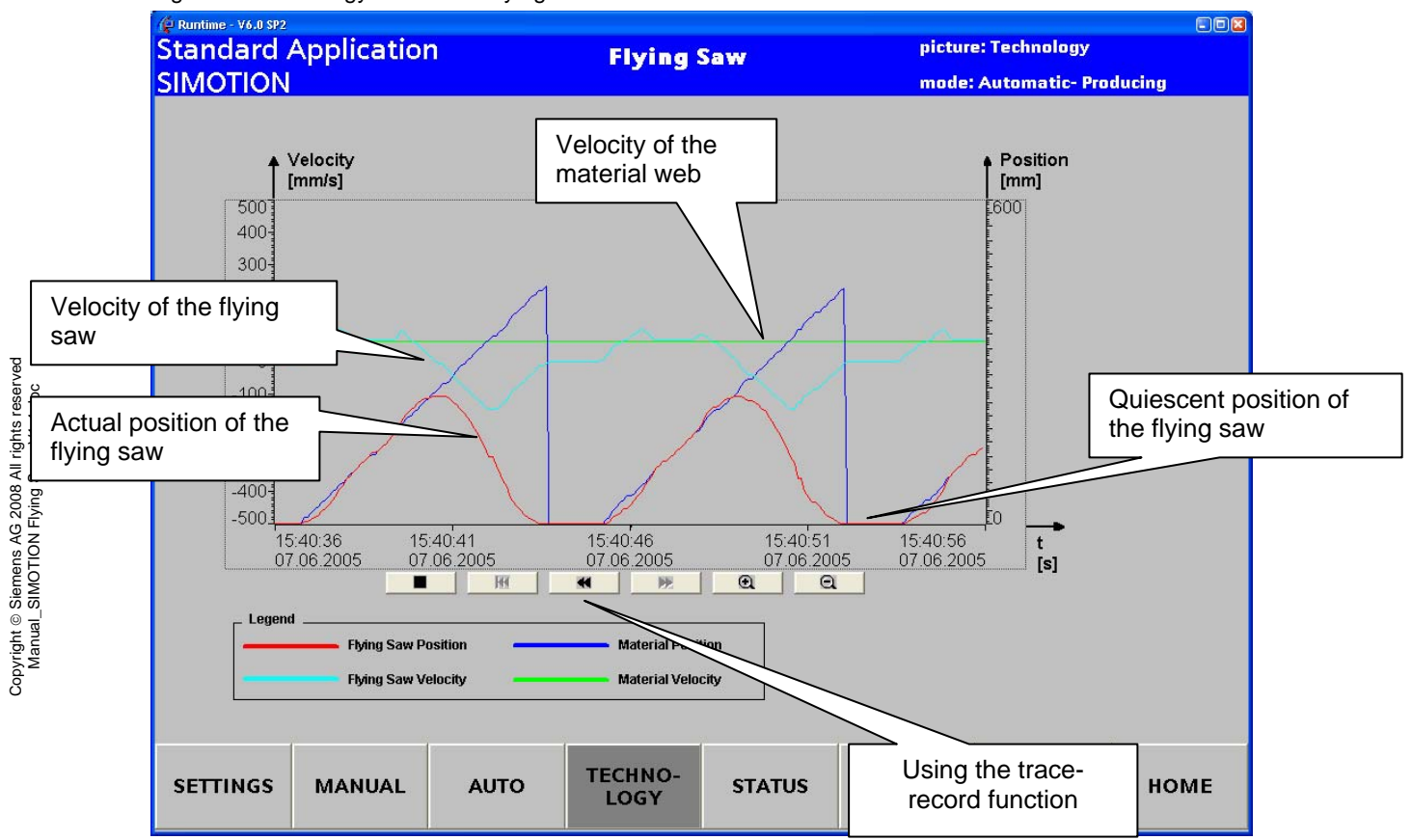

Fig. 5-10 Technology view of the flying saw

Using the trace function on the HMI screen, the actual position and velocity of the flying saw, the starting position, its velocities and position of the material web referred to the particular cut can be monitored and traced in the technology view.

It can also be easily seen how the position of the flying saw precisely corresponds to that of the material web during the cut itself.

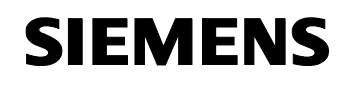

<u>o t l f tha linn an t-ainm ann an t-ainm an t-ainm ann an t-ainm an t-ainm ann an t-ainm an t-ainm ann an t-ai</u>

## **5.2.7 Operator control functions in the status display**

The status display of the application can be selected from every operator screen using the **STATUS** button.

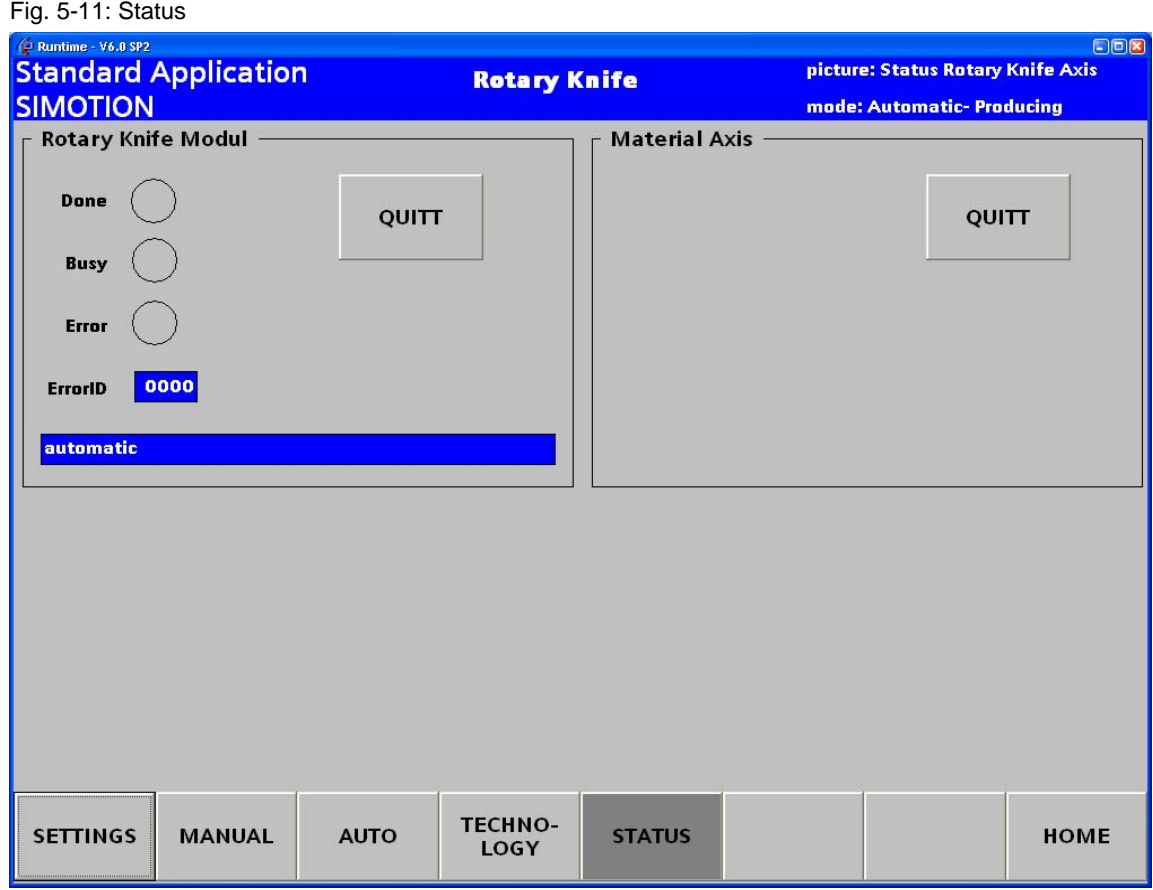

You can see the actual state of the FlyingSaw FB in the status display.

The error numbers that are displayed under ErrorID can be viewed under **Chapter** 12.2 Possible error messages at the error output ErrorID of the "FB\_BGD\_TEMPLATE\_FlyingSaw()".

Errors can be acknowledged using the **QUITT** button.

If the FlyingSaw-FB is in the **"error"** state, then the **Quitt** button should be pressed until the FlyingSaw-FB is in the **"disable"** state.

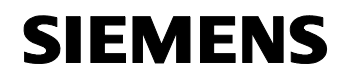

# **Section C: Integrating the core "flying saw" functions**

#### **Content**

All of the steps necessary to integrate the core "flying saw" functions into your application are explained in Section C.

Preparations and parameterizing operations are also explained. Further, you are also told how to integrate the "FlyingSaw FB" into your application step-by-step.

#### **Objective**

Section C of this document is intended to provide the user with

- The prerequisites to use this standard SIMOTION application
- Preparations and parameterizing operations are explained
- The necessary steps to integrate this standard application into their application.
- Information and references to possible error messages and tips on how to use this standard application.

#### **Subjects discussed**

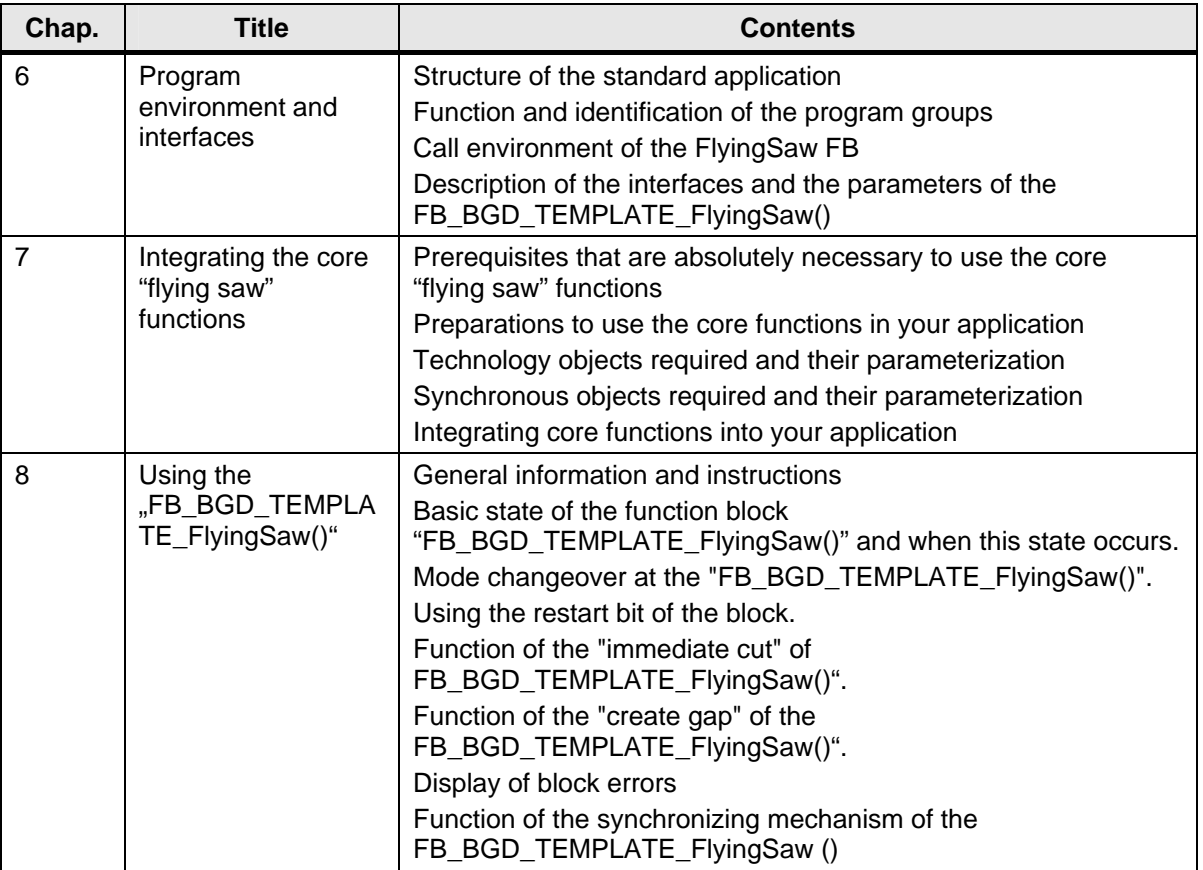

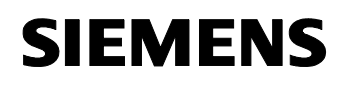

# **6 Program environment and interfaces**

#### **6.1.1 Function and identification of the program groups**

The standard "flying saw" application is sub-divided into the following program groups:

- **OMAC**
- **SAP**
- **FS**
- **SIM**
- **HMI**

#### **OMAC**

In the OMAC program group, the operating mode manager is used according to the OMAC standard of the standard SIMOTION Easy Basics (SEB) application.

#### **SAP**

Program group to solve automation tasks (demo) machine with the application example of the standard "flying saw" application. Based on the SIMOTION D demonstration case, the mode of operation and core functions of the standard application are presented/demonstrated in conjunction with a WinCCflex-base visualization system.

#### **FS**

Program group with the core functions of the standard "flying saw" application. This program group includes the "flying saw" TEMPLATE and supplementary functions to manage the synchronous position.

#### **SIM**

Program group to simulate system signals in the demonstration case environment

### **HMI**

Program group to display system sequences on the WinCCflex operator interface (screen)

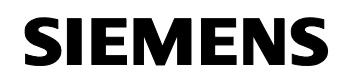

# **6.1.2 Program structure**

All of the functions, implemented in the standard "flying saw" application are listed in the following table according to their assignment to a particular program group and program unit.

**Program Section Program unit Program module Data unit OMAC** OmacMain OmacMain() **OMAC** OmacVar OmacStUp | OmacStUp() **SAP** SAP FS BGD SAP FlyingSaw() Startup\_SAP() SAP\_Var **SAP** | SAPState | FC\_SAP\_FlyingSaw\_AutomaticAborted() FC\_SAP\_FlyingSaw\_AutomaticAborting() FC\_SAP\_FlyingSaw\_AutomaticHeld() FC\_SAP\_FlyingSaw\_AutomaticHolding() FC\_SAP\_FlyingSaw\_AutomaticProducing() FC\_SAP\_FlyingSaw\_AutomaticStandby() FC\_SAP\_FlyingSaw\_AutomaticReady() FC\_SAP\_FlyingSaw\_AutomaticStarting() FC\_SAP\_FlyingSaw\_AutomaticStopping() FC\_SAP\_FlyingSaw\_AutomaticStopped() FC\_SAP\_FlyingSaw\_AutomaticManual() FC\_SAP\_FlyingSaw\_AutomaticIdle() FC\_SAP\_FlyingSaw\_AutomaticEStop()

Table 6-1: Program structure of the standard "flying saw" application

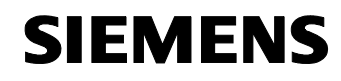

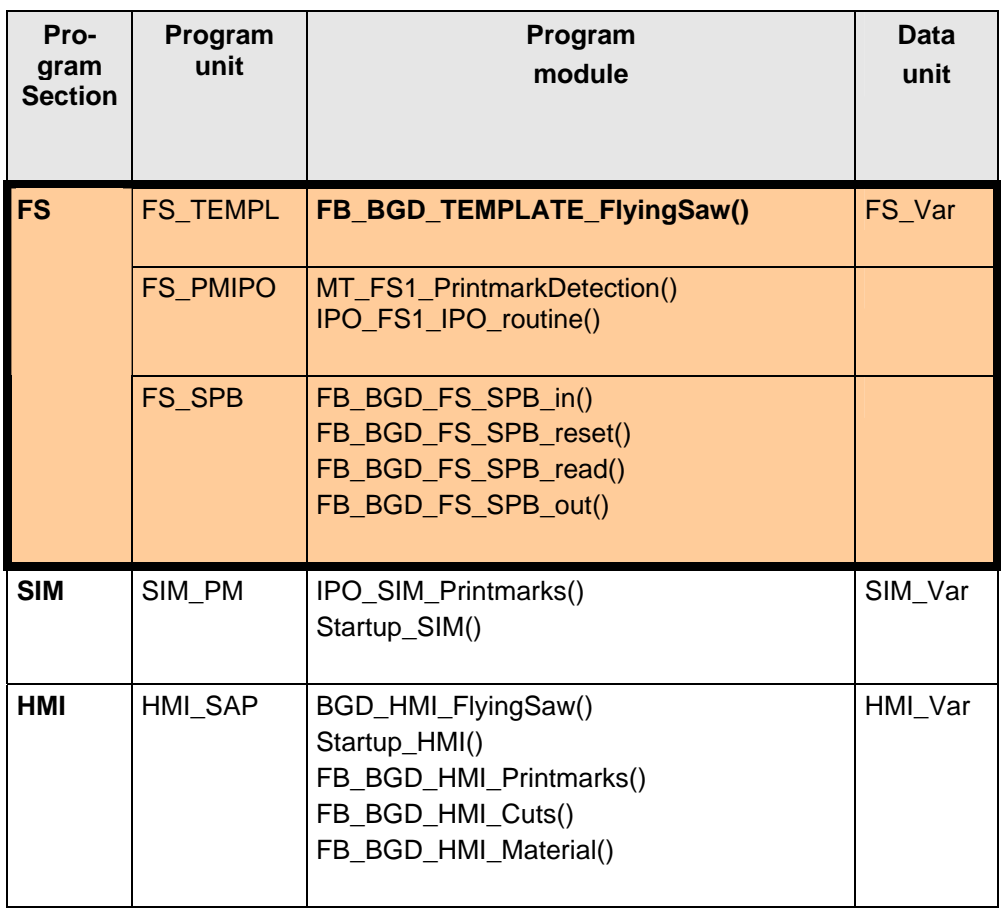

The meanings are as follows:

- FB: The program module is programmed as function block
- FC: The program module is programmed as function
- MT: The program must be called in the motion task
- BGD: Programming function or function block is used to make a call in the background task.
- IPO: Program is used to make a call in the IPO task.
- Startup Program is used to make a call in the start-up task.

 Core functions, which the user can use, unchanged in his application.

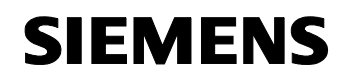

# **6.2 Call environment**

The function block FB\_BGD\_TEMPLATE\_FlyingSaw() of the "flying saw" core function must be cyclically called in the user program. This is the reason that the call can only be made from a program that is incorporated in the background task.

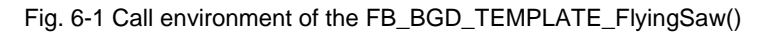

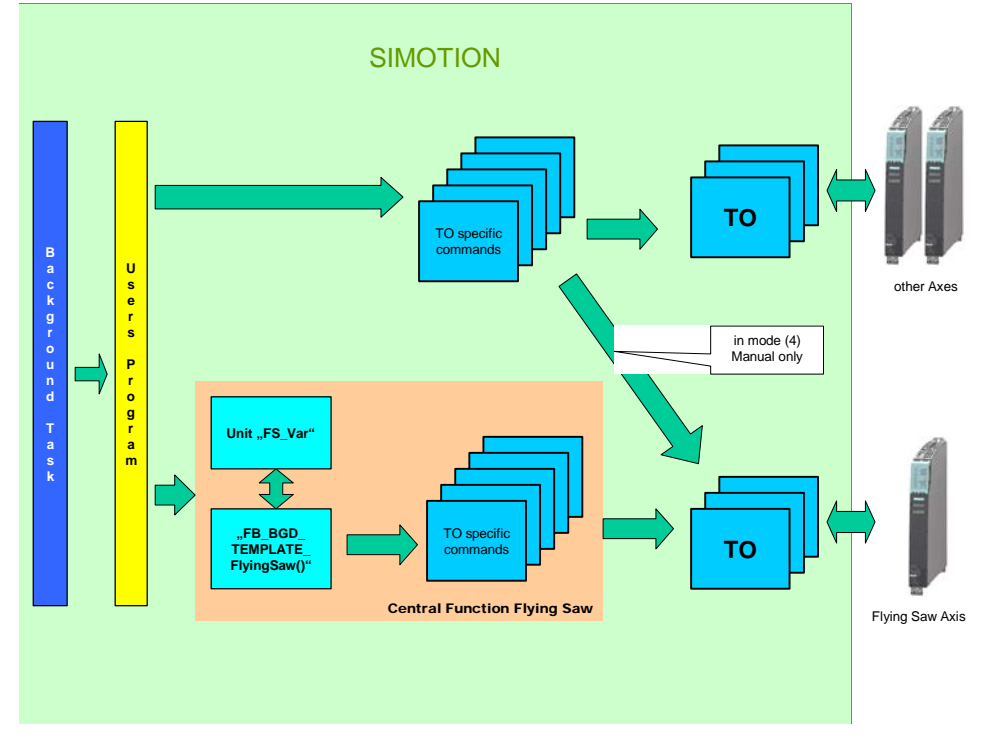

The technology object "FlyingSawAxis", influenced by the function block FB\_BGD\_TEMPLATE\_FlyingSaw(), may only be addressed by the user program if, beforehand, the user switched the core "flying saw" function into **Mode 4 "Manual"**. In all of the other modes, it is not permissible that the user program influences the technology object "FlyingSawAxis".

#### **6.3 Interfaces**

# **6.3.1 Classifying the interfaces**

The function block FB\_BGD\_TEMPLATE\_FlyingSaw() can be influenced using several parameters and interfaces that are classified/sub-divided into the following areas:

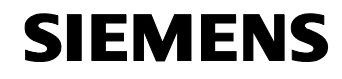

- Block interfaces
- User interface in the global data area (data unit FS\_Var)

The function block is signaled changing tasks and modes using the block interface. The function block signals the actual status and possibly occurring faults back to the user program also via this interface.

The function block is mainly signaled the physical quantities of the "flying saw" to be controlled via the user interface in the global data area. In normal "flying saw" operation, these quantities are not changed.

### **6.3.2 Block interface of the FB\_BGD\_TEMPLATE\_FlyingSaw()**

The following interfaces are provided at the block to control the flying saw using the function block FB\_BGD\_TEMPLATE\_FlyingSaw():

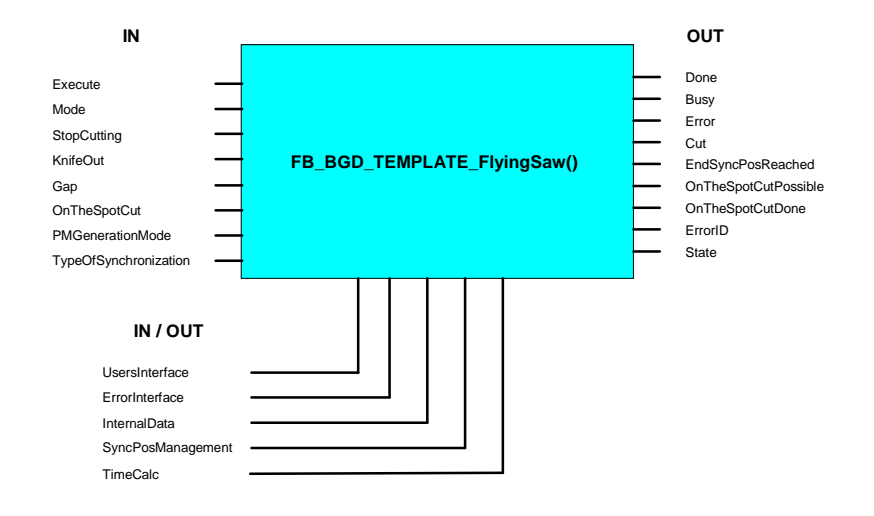

Table 6-2 Interfaces of the FB\_BGD\_TEMPLATE\_FlyingSaw()

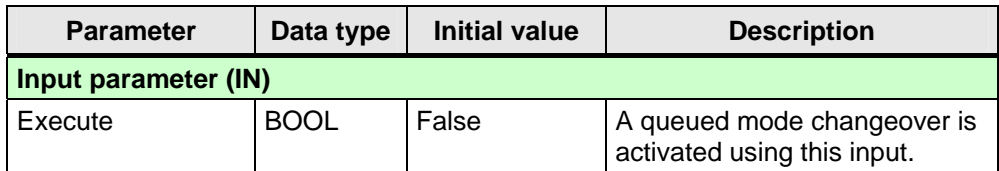

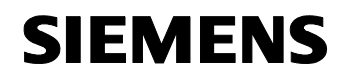

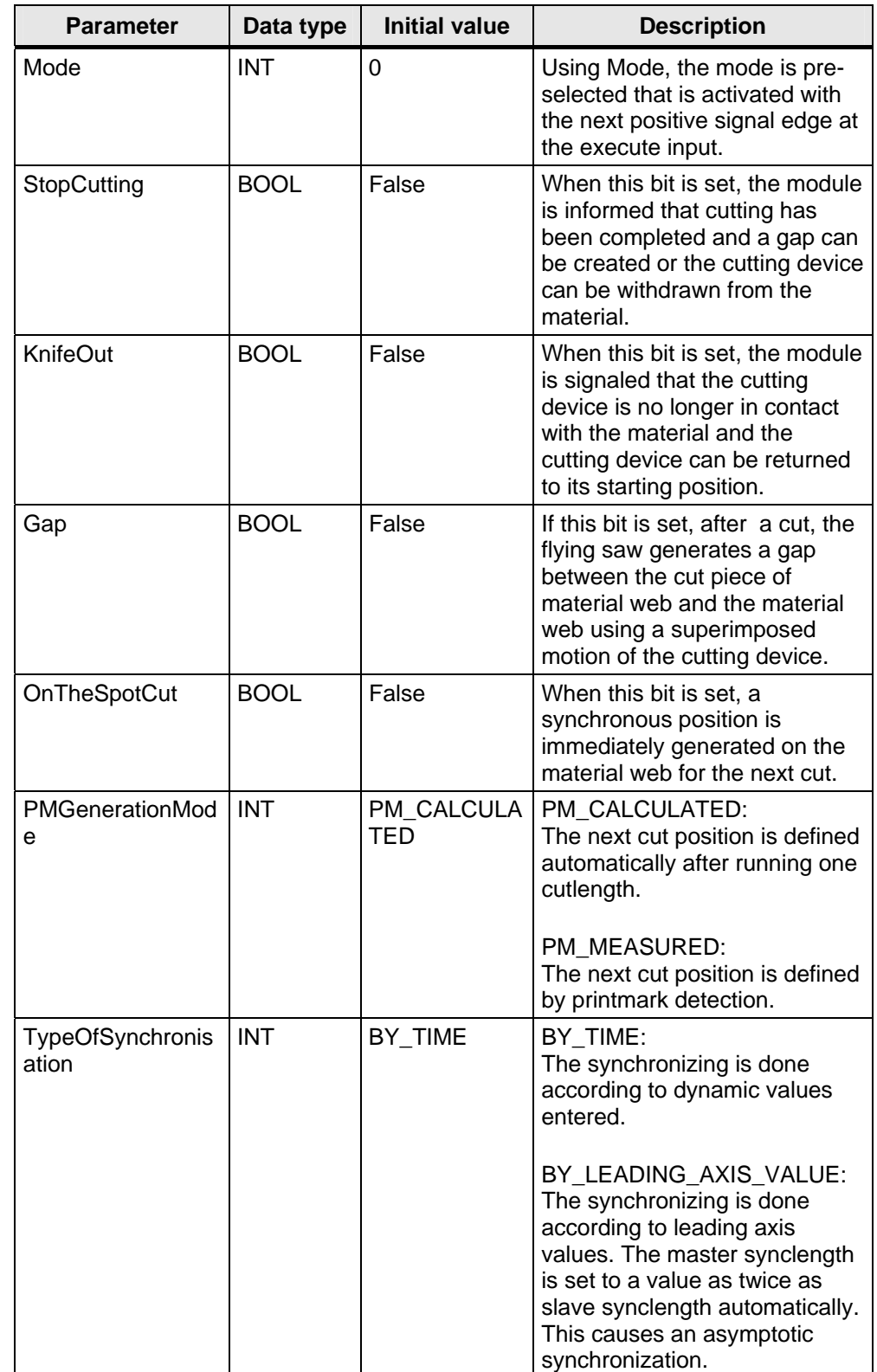

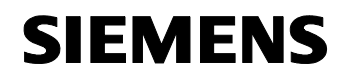

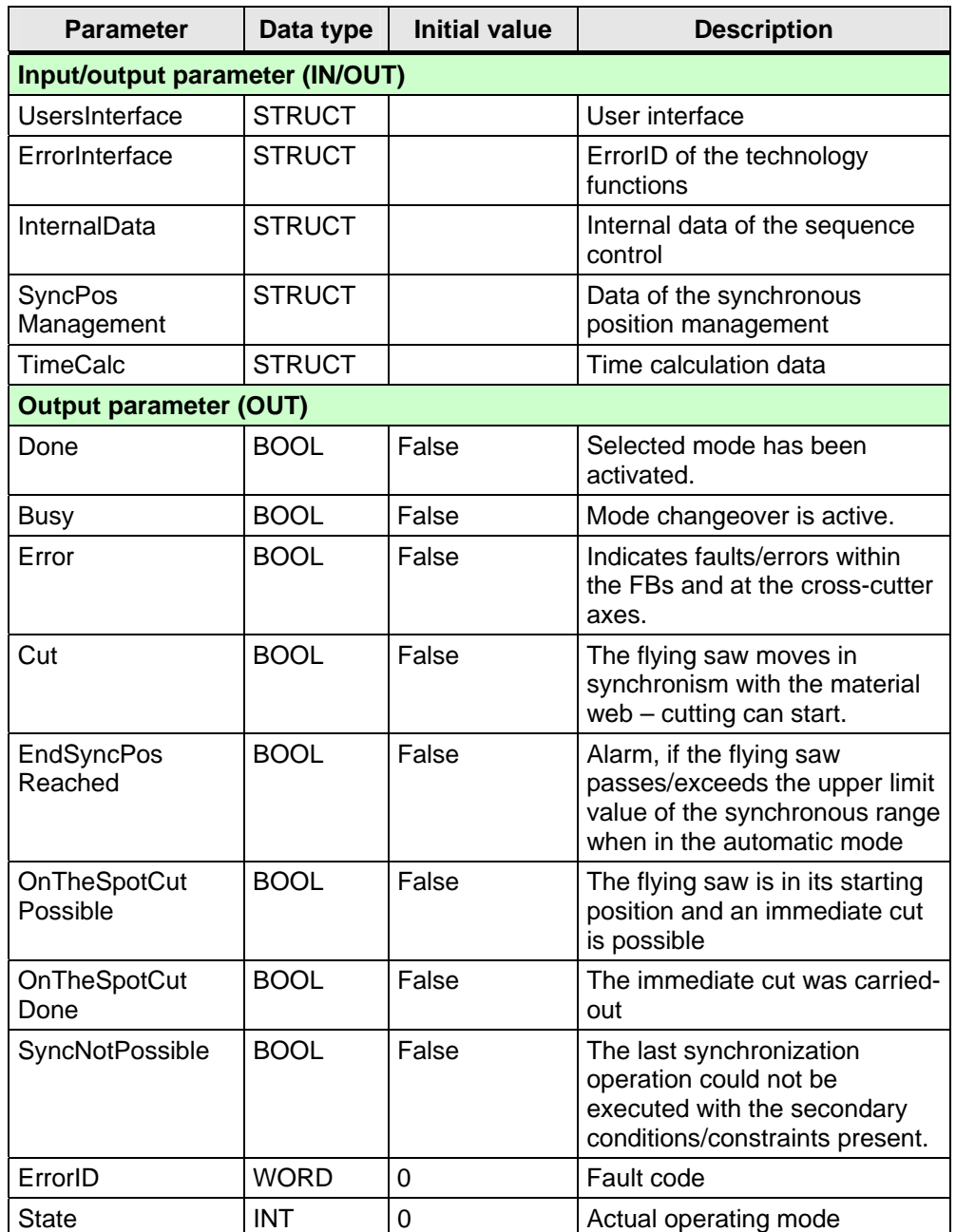

#### **6.3.3 Structure of the global data area of the data unit FS\_Var**

The interconnection and links with the technology objects required and the physical reference quantities and control information are saved in the user interface of the instance data area.

The parameters saved here are generally not changed during fault-free operation of the "flying saw".

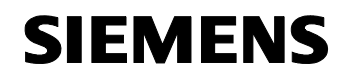

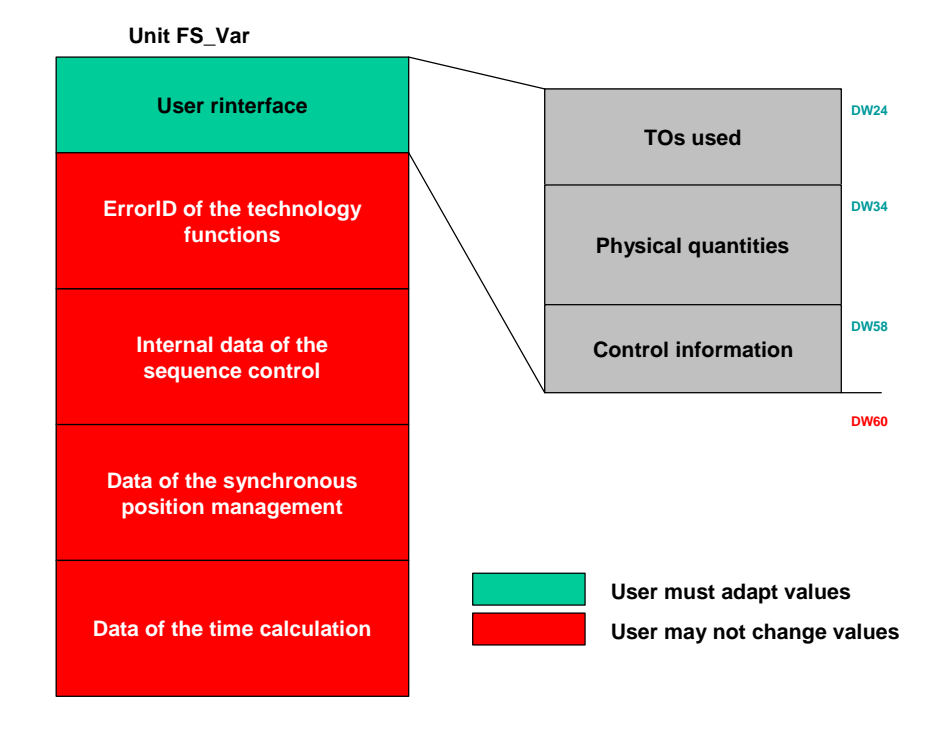

Fig. 6-2 Structure of the global data area of the core "flying saw" function

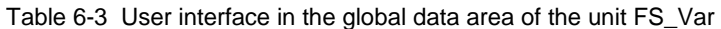

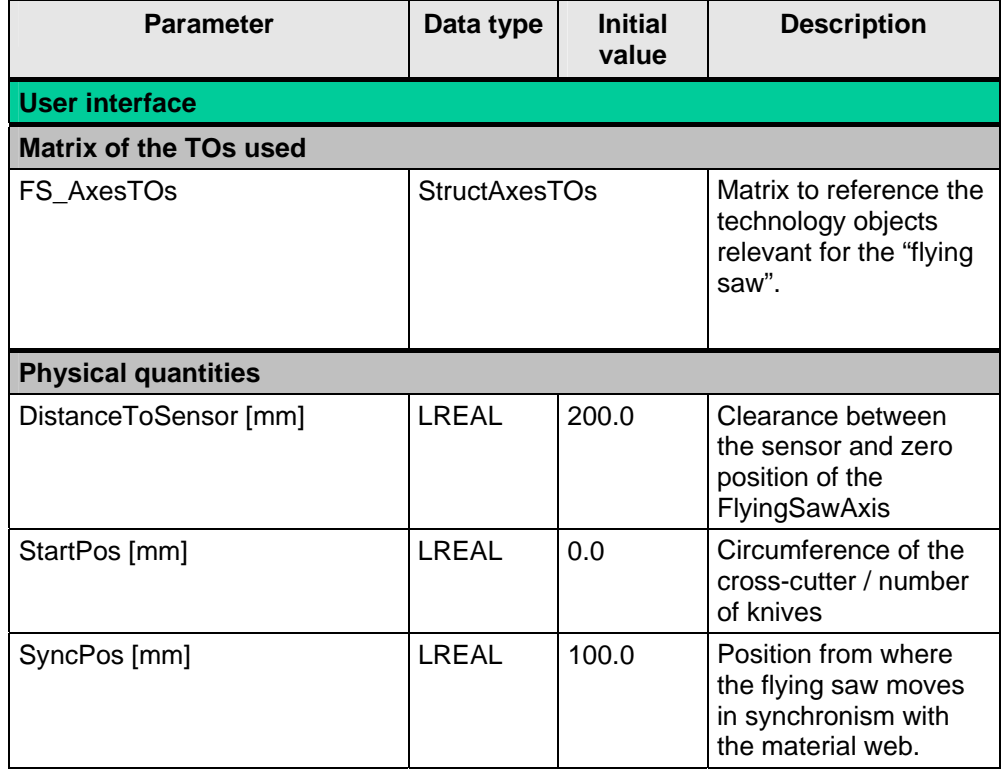

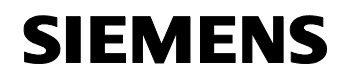

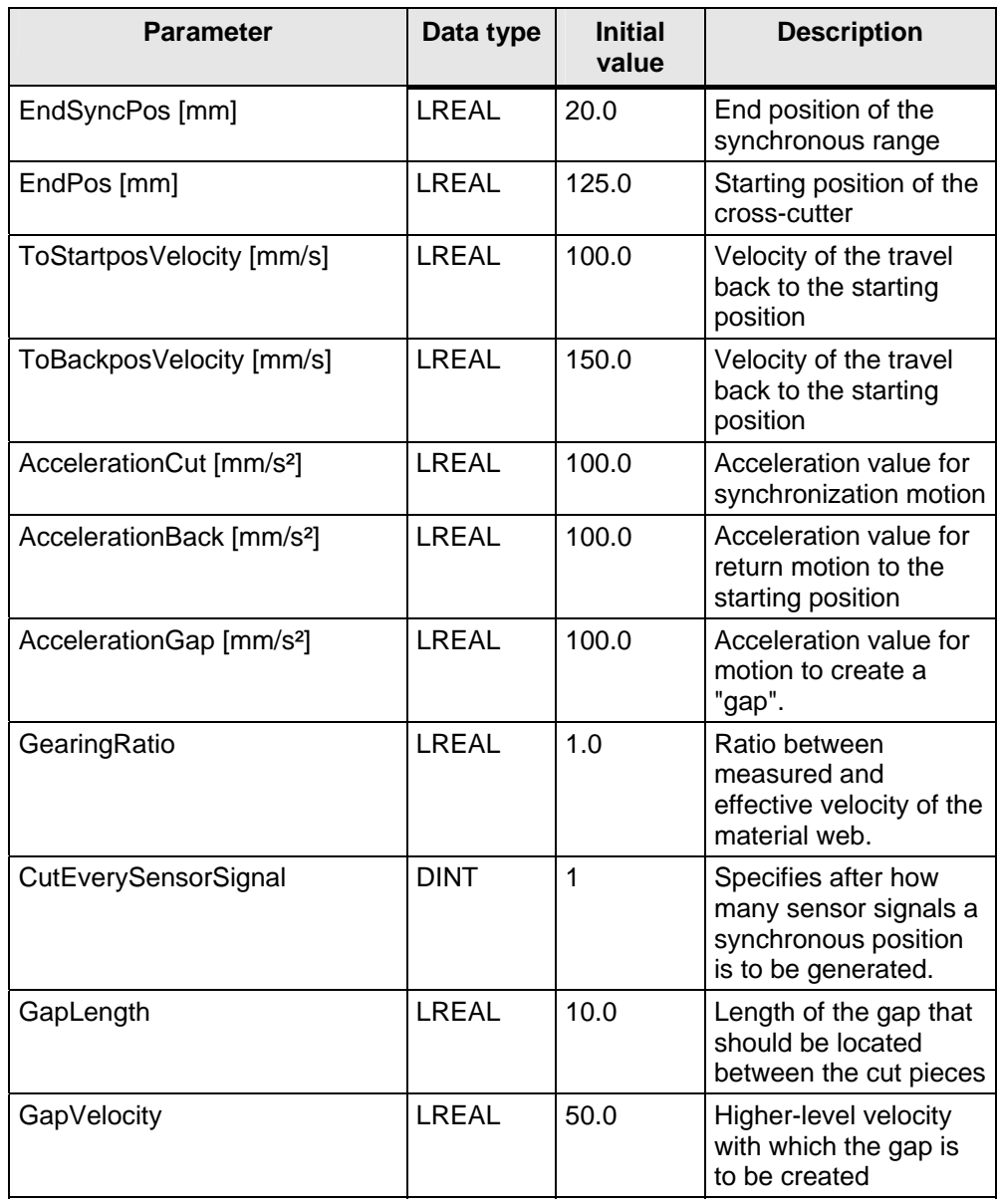

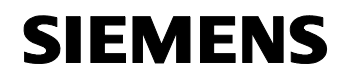

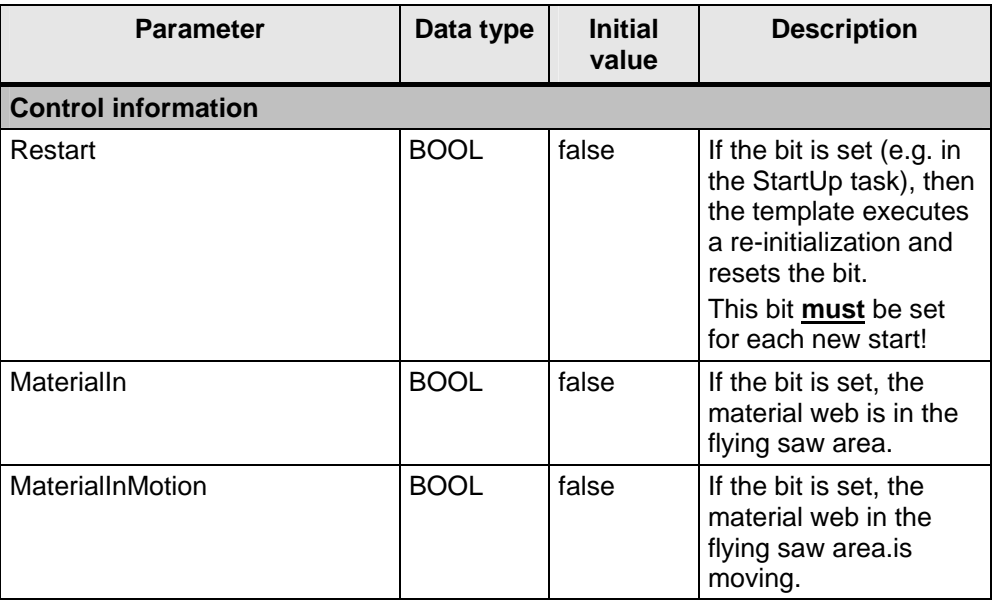

Fig. 6-3 Matrix of the relevant technology objects (TOs)

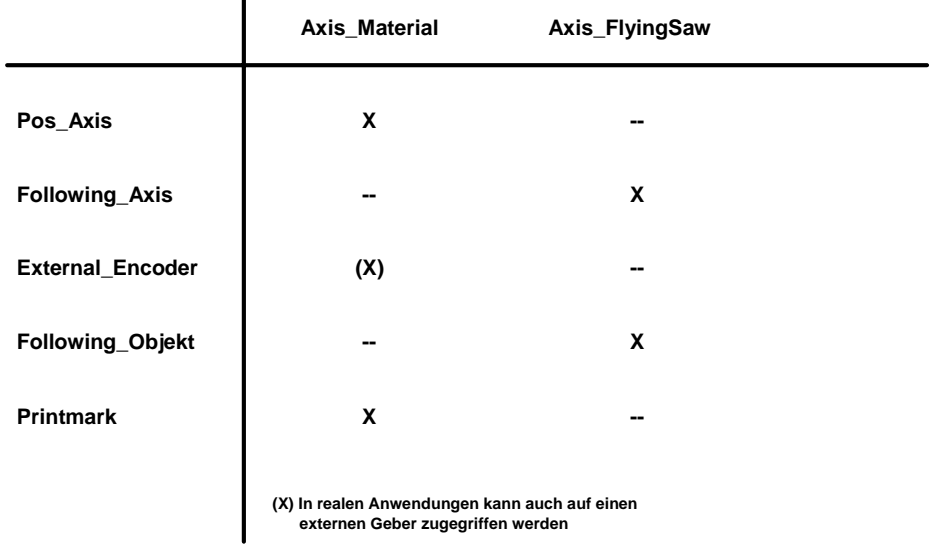

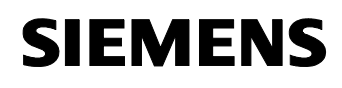

# **7 Integrating the core "flying saw" functions**

# **7.1 This is how you integrate core functions into your project**

Please proceed as follows to integrated core functions into your project:

- Check whether your equipment fulfills the software and hardware prerequisites listed in **Chapter 7.2 Prerequisites.**
- De-archive and load the relevant project sections as described in **Chapter 7.3 Preparations.**
- Set-up the required technology objects as described in **Chapter 7.4 Setting-up the required technology objects.**
- Assign the synchronous relationships as described in **Chapter 7.5 Assigning the synchronous relationships.**
- Call-up the core functions as listed in **Chapter 7.6 Integrating into your application.**
- Information and instructions on how you must integrate core functions into the sequence of your user program are provided in **Chapter 8 Using the "FB\_BGD\_TEMPLATE\_FlyingSaw()".**

# **7.2 Prerequisites**

# **7.2.1 SIMOTION SCOUT with SIMATIC STEP 7**

In order to use this standard SIMOTION application, the SIMOTION SCOUT programming interface must be correctly installed on your computer.

You have two possibilities to do this:

• You can install SIMOTION SCOUT in its standalone version - the STEP 7 functions required will be automatically installed.

Table 7-1 Software components

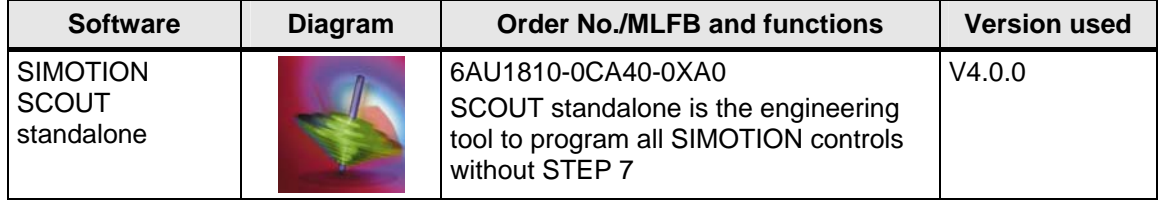

or

• You install STEP 7 followed by SIMOTION SCOUT.
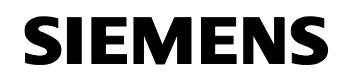

Table 7-2 Software components

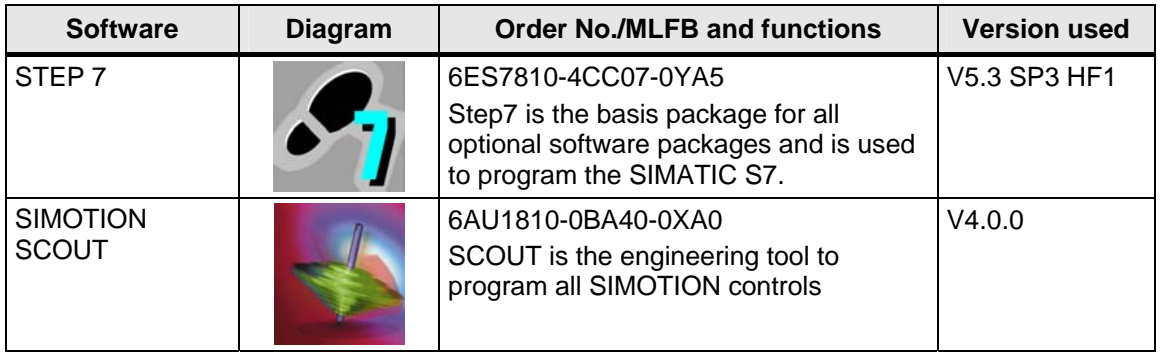

This form of the installation has been used when generating the standard "flying saw" application and should therefore be the preferred one for users.

#### **7.2.2 SIMOTION control**

.

A SIMOTION control is required to operate the core "flying saw" functions. All SIMOTION D, SIMOTION P and SIMOTION C controls can be used.

**Note** The application example has been developed and tested for use in conjunction with the **SIMOTION D** training case **with CPU D435**. Modifications and changes may have to be made when used in another hardware environment

In order to correctly use the program elements in this document, you should be knowledgeable about handling, and programming the control being used as well as its functions.

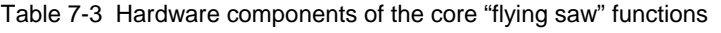

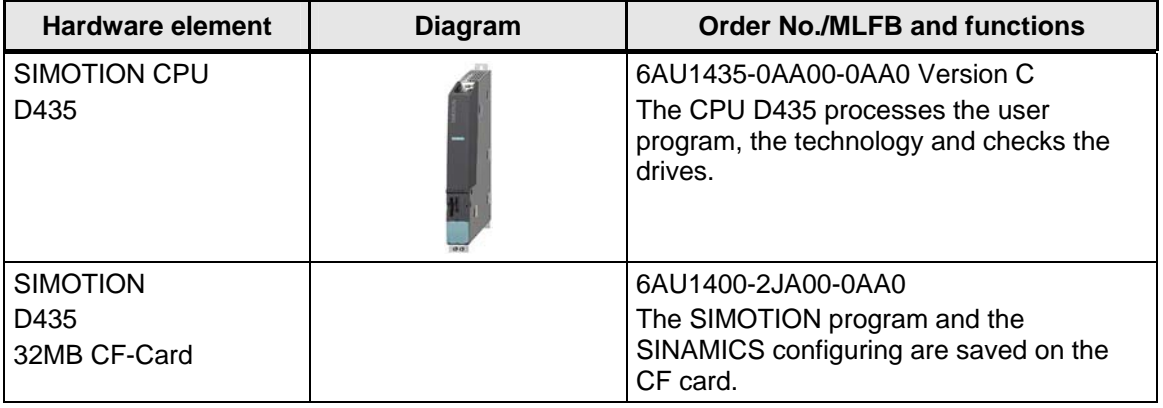

.

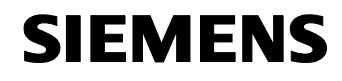

#### **7.2.3 Technology objects required and synchronous relationships**

The following technology objects must be set-up and interconnected with one another in the following fashion in order to use the core "flying saw" functions:

#### **Technology objects**

The required technology objects are listed according to their function within the core "flying saw" functions in the following:

- Generating the master (leading) value from the motion of the material web:
	- **TO Achse "MaterialAxis"** as real positioning or synchronous axis (maximum configuration)

To determine the position and velocity of the material web as master (leading) value of the core "flying saw" functions and to coordinate the motion of the axis – material web from the same control.

- Coordinating the flying saw axis
	- **TO axis "FlyingSawAxis"** as real synchronous axis

#### **Synchronous relationships**

The "flying saw" core functions require the following synchronous relationships:

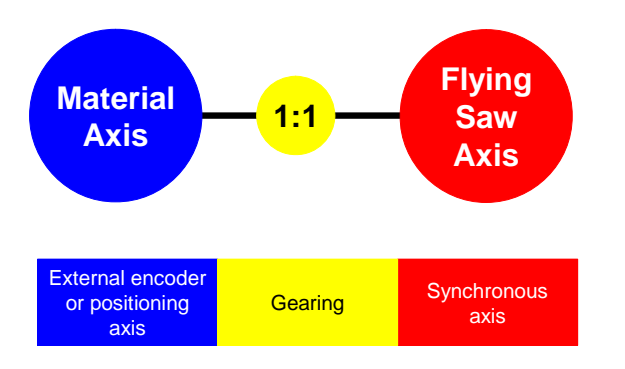

Fig. 7-1 Synchronous relationship required for the "FlyingSaw FB"

The MaterialAxis is the reference quantity for the "flying saw". For this purpose, it must be made available to the "flying saw FB" as "positioning axis".

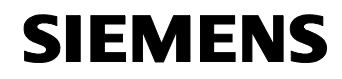

The FlyingSawAxis is connected, for the cut, as "synchronous axis" with the MaterialAxis in a 1:1 (gearing) synchronous relationship.

The technology objects and synchronous relationships listed above must be set-up and configured/engineered by the user in SIMOTION SCOUT.

#### **7.3 Preparations**

#### **7.3.1 De-archiving the standard "flying saw" application**

The standard "flying saw" application is supplied as STEP 7/SCOUT project. In order to use the template, this project must be de-archived either using STEP 7 or SCOUT.

#### **7.3.2 Downloading the core functions into your SCOUT project**

In order to quickly and simply transfer the core "flying saw" functions into your SCOUT project, you should proceed as shown in the following steps.

| <b>No</b>      | <b>Action</b>                                                                                                    | Comment                           |
|----------------|----------------------------------------------------------------------------------------------------|-----------------------------------|
|                | Open the standard "flying saw" application using SCOUT                                                                                   |                                   |
| 2 <sub>1</sub> | Open your user project with SCOUT                                                                                                    | SCOUT is opened a second<br>time! |
| 3 I            | Copy the program units<br>FS SPB<br><b>FS PMIPO</b><br><b>FS TEMPL</b><br>FS_VAR<br>from the standard application into your user project | By dragging and dropping          |
| 4 I            | Close SCOUT using the standard application                                                                                               | Ready!                            |

Table 7-4 This is how you download the core functions into your project

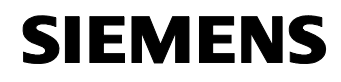

#### **7.4 Setting-up the required technology objects**

#### **Prerequisite**

SIMOTION SCOUT has been started.

The user knows how to apply the SIMOTION SCOUT program.

#### **7.4.1 Flying saw axis**

#### **Configuration**

- Insert a new axis with the name **FlyingSawAxis**
- Parameterize the axis as **synchronous axis**
- Set the axis type as **linear**
- Parameterize as **modulo axis** with a modulo length greater than the maximum traversing distance (this is monitored from the FlyingSaw-FB  $\rightarrow$  "parameterizing error")
- All of the additional parameters should be set corresponding to the drive and encoder data.

#### **Mechanical system**

- For the parameter "distance for each spindle revolution" enter the distance that the knife tip of the "flying saw" moves through for one motor revolution.
- Appropriately supplement the other parameters as well as geometry and design.

#### **Pre-assignment**

• Please enter this parameter corresponding to the drive dynamic performance.

#### **Limits**

• Please enter these parameters corresponding to the system layout and configuration.

#### **Referencing (homing)**

• Please enter these parameters corresponding to the encoder (the template assumes a referenced/homed axis). If an incremental encoder is used, it is necessary to reference/home the axis in **mode 4 "Manual"** before additional operating modes are selected. )

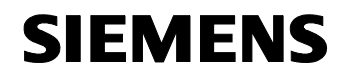

#### **Monitoring functions – closed-loop control**

• Please set these parameters corresponding to the system layout and configuration.

#### **7.4.2 Axis, material web**

#### **Configuration**

- Insert a new axis with the name **MaterialAxis**
- Parameterize the axis as **positioning axis**
- Set the axis type as **linear**
- Parameterize as **modulo axis** with a modulo length greater than the maximum product length
- All of the additional parameters should be set corresponding to the drive and encoder data.

#### **Mechanical system**

- For the parameter "distance for each spindle revolution", the distance that the material web moves through for one revolution of the drive roll should be entered.
- Appropriately supplement the other parameters as well as geometry and design.

#### **Pre-assignment - limits**

• Please enter these parameters corresponding to the system / drive relationships.

#### **Referencing (homing)**

• Parameterize "**not required"**

#### **Monitoring functions – closed-loop control**

• Please set these parameters corresponding to the system layout and configuration.

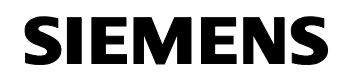

#### **7.5 Assigning the synchronous relationships**

#### **7.5.1 FlyingSawAxis\_SYNCHRONOUS\_OPERATION**

#### **Configuration**

- Select the **MaterialAxis** as master (leading) axis
- Select **setpoint coupling** as coupling type.

#### **Pre-assignment (gear synchronization)**

- Synchronizing: **Enter the synchronizing position of the master (leading) axis and slave (following) axis**  (this is checked and corrected by the FlyingSaw FB)
- Position reference: **Synchronize before the synchronizing position** (this is checked and corrected by the FlyingSaw FB)
- SyncPos master (leading) value: **0.0** (the FlyingSaw FB enters the actual value)
- SyncPos slave (following) axis: **0.0** (the FlyingSaw FB enters the actual value)
- The other values are no longer relevant.

#### **Pre-assignment (dynamic)**

- Profile input: **Time-related synchronizing profile**  (this is checked and corrected by the FlyingSaw FB)
- Please select the dynamic parameters of the time-related synchronization so that the FlyingSawAxis does not reach the dynamic limits when synchronizing and de-synchronizing.

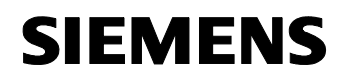

#### **7.6 Integrating into your application**

#### **7.6.1 Calling the "FlyingSaw FB" in the user program**

The function block of the core "flying saw" functions can also be simply called in the program after integration into your SIMOTION project.

#### **Calling the "FB\_BGD\_TEMPLATE\_FlyingSaw()" in ST and FBD**

As an example, the calls of the function block "**FB\_BGD\_TEMPLATE\_FlyingSaw()**" of the core "flying saw" functions in the ST and FBD programming languages are shown here:

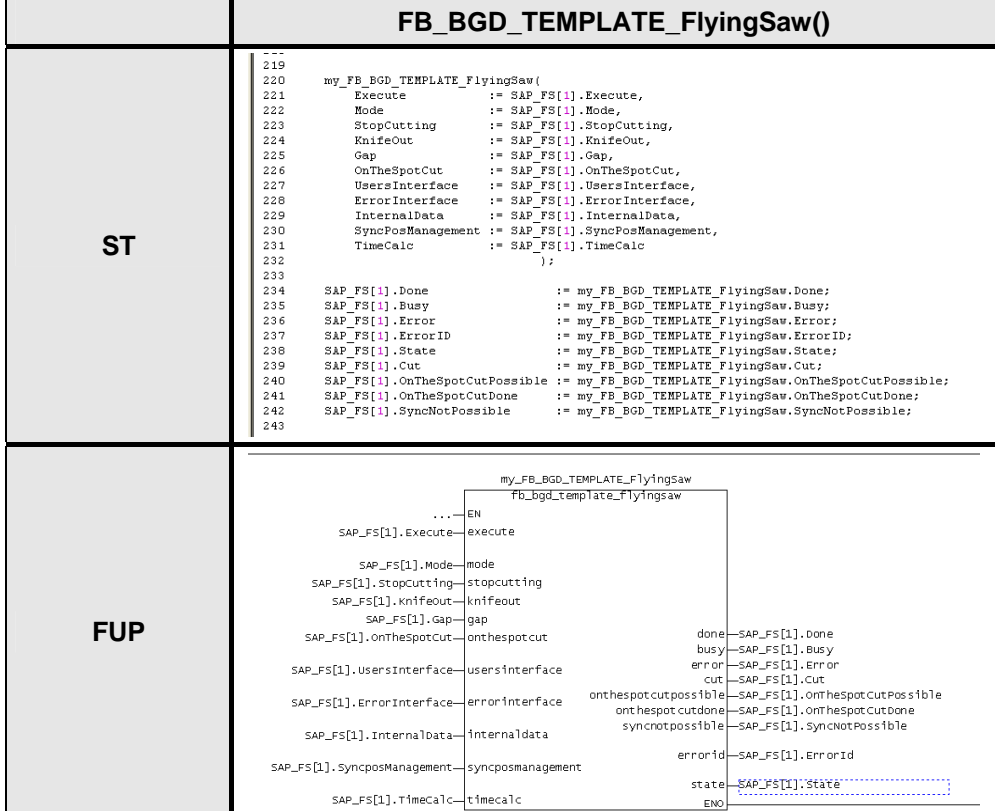

Table 7-5 Calling the function block "\_BGD\_TEMPLATE\_FlyingSaw()"

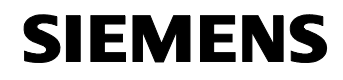

#### **Assigning the instance**

In the calling user program, the function block "FB\_BGD\_TEMPLATE\_FlyingSaw()" must be assigned an instance. The following table includes examples in ST and FBD.

Table 7-6 Generating an instance of the "FB\_BGD\_TEMPLATE\_FlyingSaw()"

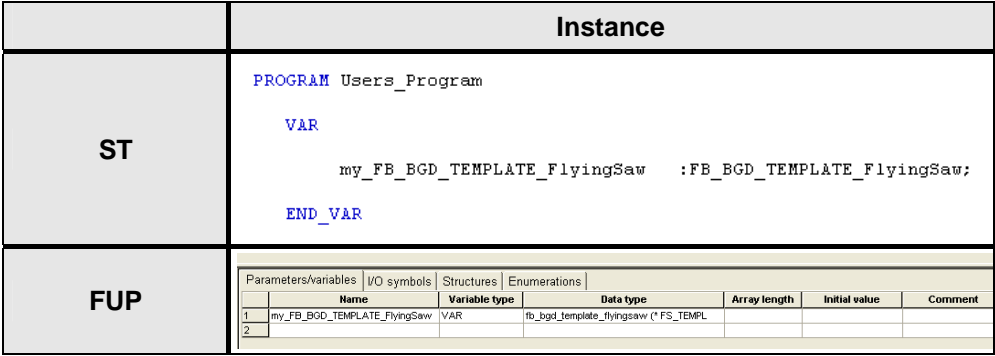

Copyright © Siemens AG 2008 All rights reserved<br>Manual\_SIMOTION Flying Saw\_V1.4.doc Copyright © Siemens AG 2008 All rights reserved Manual\_SIMOTION Flying Saw\_V1.4.doc

#### **7.6.2 Integrating the template block in the processing sequence**

The core "flying saw" function is integrated in the processing sequence using a simple function block call and transferring the required parameters.

This call strategy corresponds to that of PLC-Open standard function blocks.

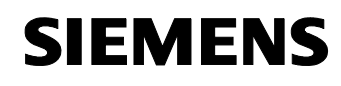

# **8 Using the "FB\_BGD\_TEMPLATE\_FlyingSaw()"**

#### **8.1 General information and instructions**

The most important element of the technology template is the function block "FB\_BGD\_TEMPLATE\_FlyingSaw()". The connected "flying saw" is parameterized and controlled using this block.

In the user program, the block must therefore be parameterized and the block mode changed-over in order to initiate that the "FB\_BGD\_TEMPLATE\_FlyingSaw()" executes the required functions.

The "FB\_BGD\_TEMPLATE\_FlyingSaw()" is parameterized as described in **Chapter 6.3 Interfaces**. When parameterizing (assigning parameter values), basic values of the "flying saw" are defined that normally do not change; for example, the name of the flying saw axis, the starting position, the synchronous position etc. These values may only be changed when the system is at a standstill and changes require a re-initialization (restart) of the "FB\_BGD\_TEMPLATE\_FlyingSaw()"!

The individual modes of the"FB\_BGD\_TEMPLATE\_FlyingSaw()" are described in **Chapter 3.2 Operating states of the "FlyingSaw-FB"**. The procedure to change over the mode is described in more detail in the following Chapters.

#### **8.2 Initial state of the "FB\_BGD\_TEMPLATE\_FlyingSaw()"**

After a "restart", the "FB\_BGD\_TEMPLATE\_FlyingSaw()" is in the "disable" state.

Each time that the control is started, "restart" must be run by setting the restart bit in the startup task. (this is realized automatically when using the program startup\_SAP() in the UNIT SAP\_FS)

This means that the template is transitioned into its initial state and important technology parameters are checked regarding plausibility, if possible adapted, and if not possible, parameterizing errors are flagged to the user at the fault output.

#### **8.3 Mode changeover sequence**

The functions of the function block "FB\_BGD\_TEMPLATE\_FlyingSaw()" and therefore the functions of the connected "flying saw" are controlled using the various state modes of the block.

The following state modes and status transitions can be called at the block:

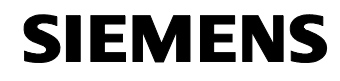

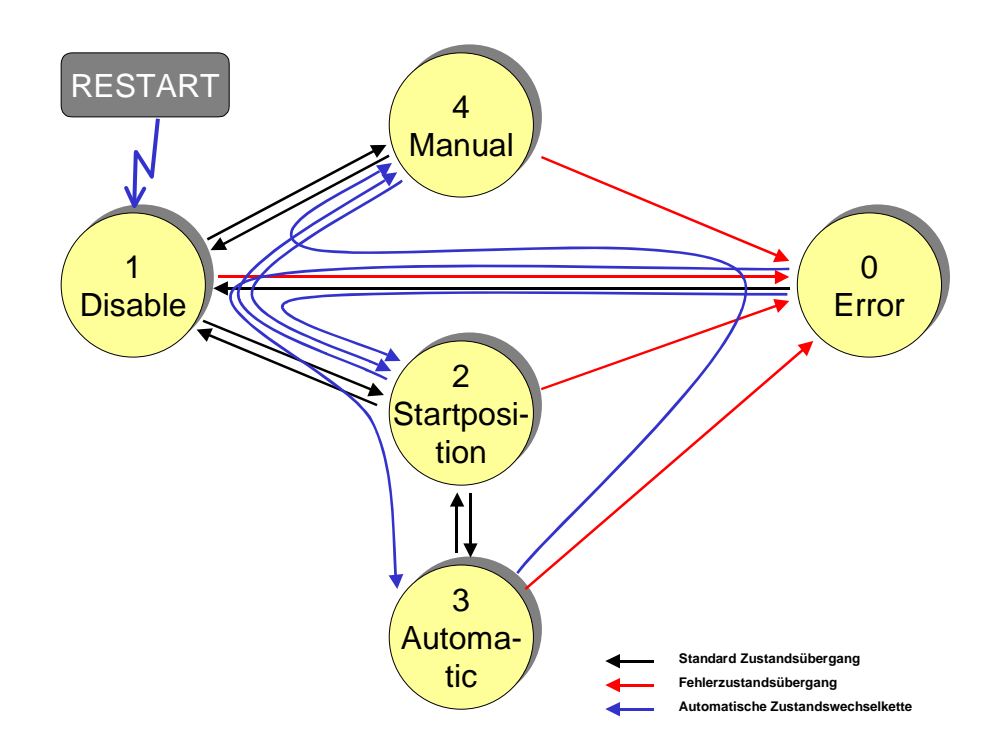

Fig. 8-1 Possible state transitions at the "FB\_BGD\_TEMPLATE\_FlyingSaw()"

The actual block state is displayed at the **state** output.

Fig. 8-2 Inputs and outputs of the mode changeover

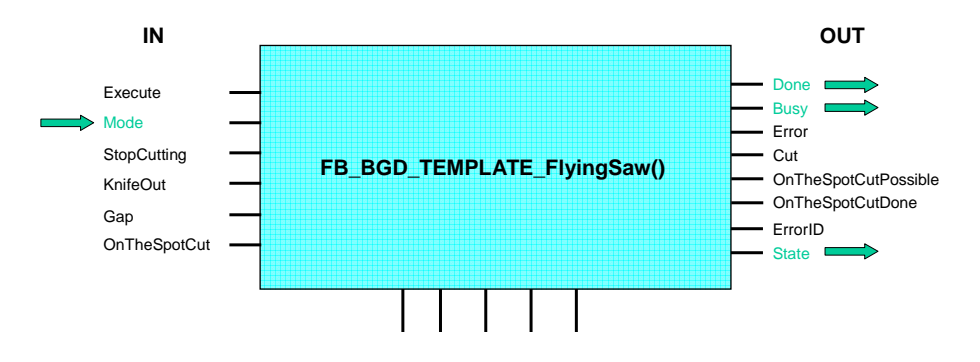

#### **Changing-over the mode**

In order to transition the block into a new state, the number of the required target state must be specified at the **mode** input. The changeover is activated using a high signal at **Execute** input. The block signals the active changeover into the new state using a high signal at the **Busy** output. If all of the actions associated with the changeover have been successfully

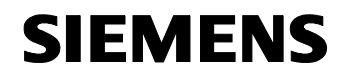

carried-out and the new state has been reached, this is flagged by a high signal at the **done** block output. The number of the new state can be readoff at the **state** output.

The sequences and actions that are executed during the changeover are described in detail in Chapter 10.3.4 of this document.

#### **8.4 Using the restart bit**

#### **Restart after a new start**

The restart bit must be set at each new start of the SIMOTION D435 or when changing the parameterization. This is the reason that an initialization routine is run in the "FB\_BGD\_TEMPLATE\_FlyingSaw()" and a parameter check is made and the block is brought into a defined state.

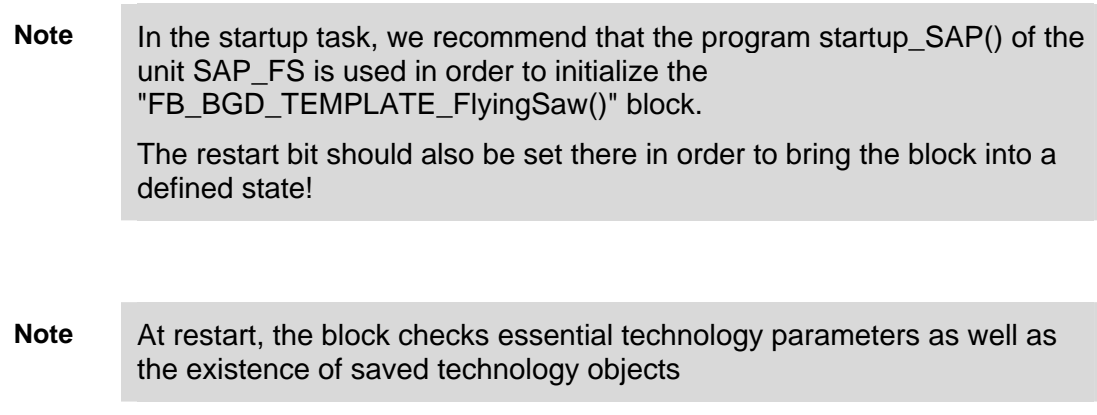

After the block has been successfully initialized, the restart bit is automatically reset.

#### **8.5 Error messages**

If faults occur in the block itself or in technology objects and technology functions involved while FB\_BGD\_TEMPLATE\_FlyingSaw() is operational, then these are signaled using the block outputs **error** and **ErrorID**.

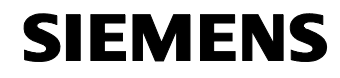

Fig. 8-3 Block outputs for fault messages

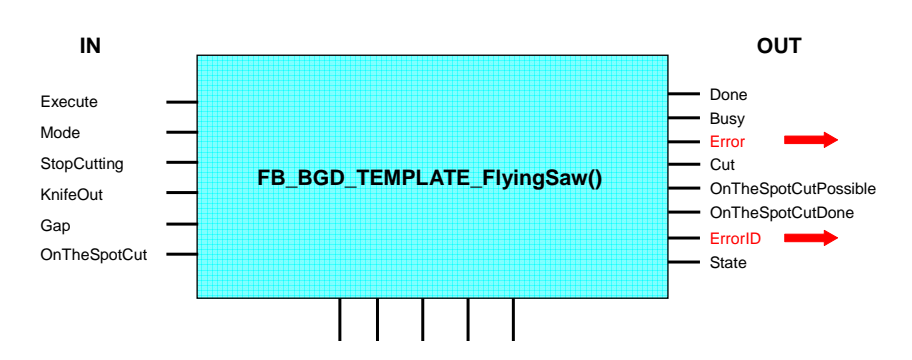

The **error** bit signals an error while an error code is output at output **ErrorID**; this can be analyzed using the error analysis function.

A list of the possible error codes with a description of the error causes is provided in the Appendix of this document, Chapter 12.2.

**Note** The **error** output is only set if the **execute** input is set. The **ErrorID** and **state 0** are still output even after **execute** has been reset!

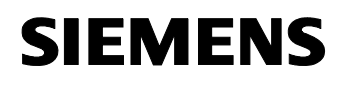

#### **8.6 Help functions within the core "flying saw" functions**

As part of the core functions, there are also help functions that make it easier for you to implement your "flying saw" application.

It provides you with solutions for the following functions:

- The synchronous position is sensed using sensors/measuring probes
- Buffer to save the measured synchronous positions for sequential execution of several cuts by the "flying saw".

The names and description of these functions are listed in **Chapter 10.5 Help routines.**

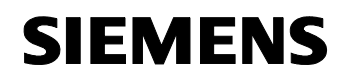

# **Section D: Program description**

#### **Content**

Section D is interesting if you wish to expand/adapt your application based on the technology templates available.

#### **Objectives**

This part of the documentation should

- Explain to readers the special features/issues when generating a program
- Describe in detail the program structure of the FlyingSaw FB
- Illustrate and describe important program elements

Provide information and instructions on how this template can be adapted.

#### **Prerequisite**

Before possibly expanding this template it is helpful to have read the chapters in Section A and B in order to get to know the basic functions and applications of the template.

#### **Subjects discussed**

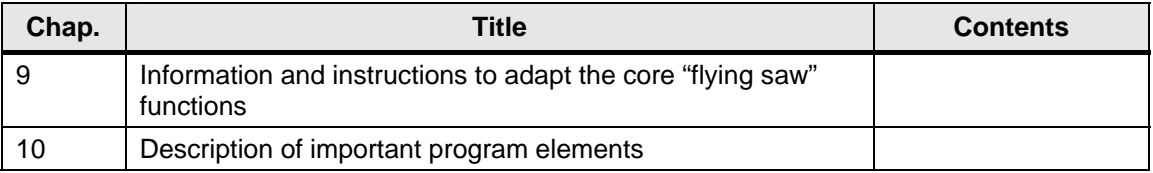

#### Note Before you make changes to the template, please observe the information and warnings listed in the following Chapter as well as the associated restrictions regarding support!

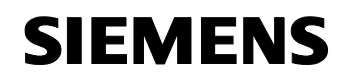

Flying Saw with SIMOTION

A4027118-A0414

# **9 Information and instructions to adapt the core "flying saw" functions**

#### **9.1 Information and warnings**

#### **Before carrying-out changes**

Before you carry-out changes to the components included in the core functions, you should get to know how the components function by referring to and reading the ST/MMC documentation.

Uncontrolled, incorrect changes and modifications to core functions can result in death and severe bodily injury!

#### **Restrictions regarding support when changing components of the core functions**

The Application Center can only provide support for core functions that have not been changed

If changes have been made to the code, then support can no longer be provided for core functions.

This also applies for the revision and adaptation recommendations listed in this Chapter.

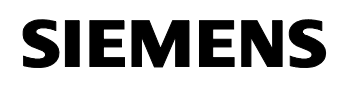

# **10 Description of important program elements**

#### **10.1 Program structure**

The core functions of the standard "flying saw" application are sub-divided into two sections

- **Declaration section**
- **Instruction section**

All of the interfaces, constants, instance data and multi-instance of the function blocks called from the block are described in the **Declaration section**. Er besteht aus der Unit FS\_Var.

All program instructions of the code that can be run are provided in the **Instruction section**. This Section is sub-divided into four units.

- FS TEMPL with the "FlyingSaw FB".
- FS PMIPO with the print mark sensing and the ipo-synchronous functions.
- FS SPB with the FBs to manage the synchronous positions in the SyncPo buffer

#### **10.2 Declaration part FS\_Var**

The structure of all of the data required for the FlyingSaw FB is saved in the unit FS Var. Instances will be the data in the user unit SAP Var. When required, in this unit, this data area can also be instantiated several times so that the FlySaw FB can also be called for several flying saws within one project.

#### **Constants**

- Axis numbers
- Operating states of the flying saw
- Sequence phases of the parameter check
- Sequence phases of the automatic parameterization
- Sequence phases when changing from the "error" to "disable"
- Sequence phases when changing from the "error" to "disable" state
- Sequence phases when changing from the "disable" to "error"
- Sequence phases when changing from the "disable" to "starting position"

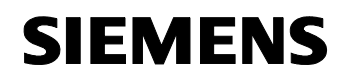

- Sequence phases when changing from the "disable" to "manual"
- Sequence phases when changing from the "starting position" to "disable"
- Sequence phases when changing from the "starting position" to "error"
- Sequence phases when changing from the "starting position" to "automatic"
- Sequence phases when changing from the "automatic" to "disable"
- Sequence phases when changing from the "automatic" to "starting position"
- Sequence phases when changing from the "manual" to "disable"
- Sequence phases in "automatic" operation.
- Maximum length of the SyncPos buffer

#### **Static variables**

- Description of the data structure of the TO parameters
- Description of the data structure of the user interface with the geometry, machine data and control bits
- Description of the data structure of the error interface with the error IDs of the state change and the RetDINT and FR values of the system commands.
- Description of the data structure of the internal data area of the FlyingSaw FBs. Under no circumstances may users change these values.
- Description of the data structure to manage synchronous positions.
- Description of the data structure for time calculations within the FlyingSaw FBs
- Description of the data structure of the synchronous position detection using measuring function.

#### **10.3 Functions of the FB\_BGD\_Template\_FlyingSaw() ("FlyingSaw-FB")**

#### **10.3.1 Declarations**

- Input interface
- Input/output interface
- Output interface
- Internal program data

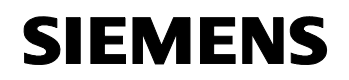

#### **10.3.2 Start identification, axis monitoring and automatic state change chains**

#### **Start identification**

Identify whether a restart is present. If yes, then

- Activate the monitoring of the parameterization of the technology objects as well as auto-parameterization.
- Control the state machines in the "manual" state via the state sequence
	- Error (if activated, the monitoring and auto-parameterization are realized in the error state)
	- Disable
	- Manual

From any state.

If no, then

- Transfer the selected operating state with a positive edge at the execute input
- Reset all block outputs with a negative signal edge at the execute input

#### **Axis monitoring functions**

The flying saw axis has an error, the "FlyingSaw FB" is forced into the error state.

However, the monitoring function is only active after the technology objects have been successfully completed.

#### **Automatic state change sequences**

The following automatic state change sequences have been implemented:

- From the "error" state into the "starting position" state. "Error"  $\rightarrow$  "Disable"  $\rightarrow$  "Starting position"
- From the "error" state into the "automatic" state. "Error"  $\rightarrow$  "Disable"  $\rightarrow$  "Starting position"  $\rightarrow$  "Automatic"
- From the "error" state into the "manual" state. "Error"  $\rightarrow$  "Disable"  $\rightarrow$  "Manual"
- From the "starting position" state into the "manual" state. "Starting position"  $\rightarrow$  "Disable"  $\rightarrow$  "Manual"
- From the "automatic" state into the "manual" state. "Automatic"  $\rightarrow$  "Error"  $\rightarrow$  "Disable"  $\rightarrow$  "Manual"

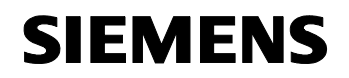

• From the "manual" state into the "starting position" state. "Manual"  $\rightarrow$  "Disable"  $\rightarrow$  "Starting position"

#### **10.3.3 Checking the input parameters and parameterization of the technology settings that are absolutely necessary**

This program function is only active in the error state if it was activated by the user using the restart bit.

The following are monitored:

- The existence of specified TOs.
- The function (positioning axis, synchronous axis, ...)
- Special properties/features required for the template, such as: Modulo axis and modulo value.

Deviations with respect to the template are displayed as fault messages.

Parameterization of the technology objects absolutely required is carriedout in another program part.

The parameters that are therefore changed are described in **Chapter 7.4 Setting-up the required technology objects** and **Chapter 7.5 Assigning the synchronous relationships**.

#### **10.3.4 State machine of the "FlyingSaw FB"**

The state machines of the "FlyingSaw FB" are described in the following diagram. It includes possible operating states that can be activated and clearly shows the possible state transitions that may be initiated by the user.

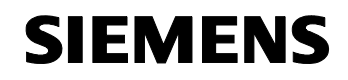

Fig. 10-1 State model of the "FlyingSaw FB" 1 1 Disable Disable 2 2 Startposi-Startposition tion 4 4 Manual Manual 0 0 Error Error 3 3 Automa-Automatic tic RESTART **Standard Zustandsübergang Fehlerzustandsübergang Automatische Zusta** 

The functional sequences that are hidden behind the states and state changes (transitions) are listed in the following table.

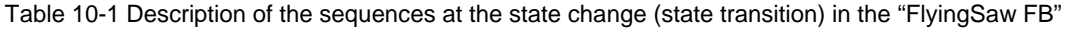

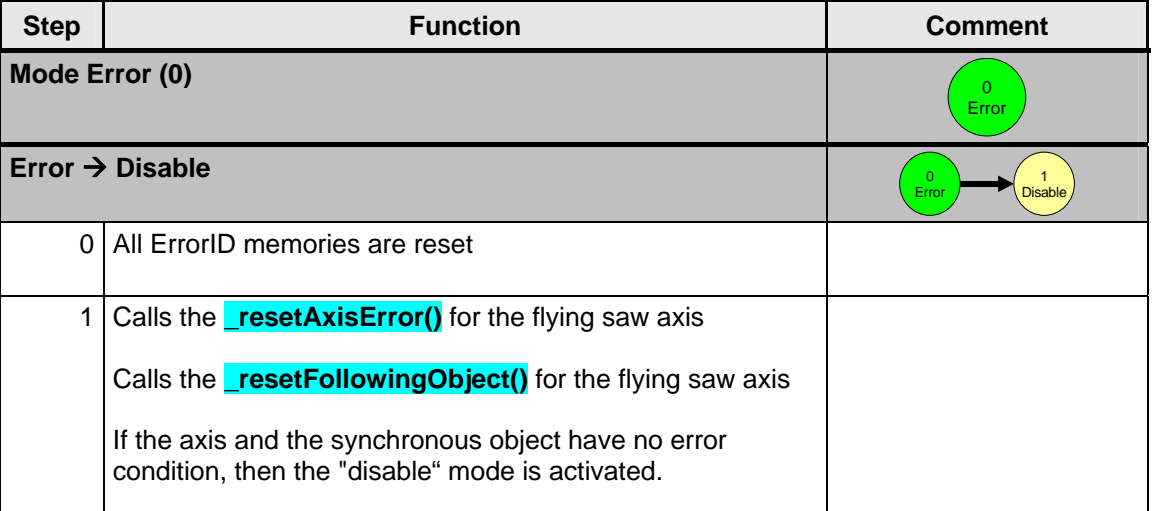

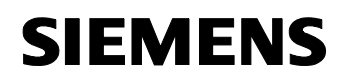

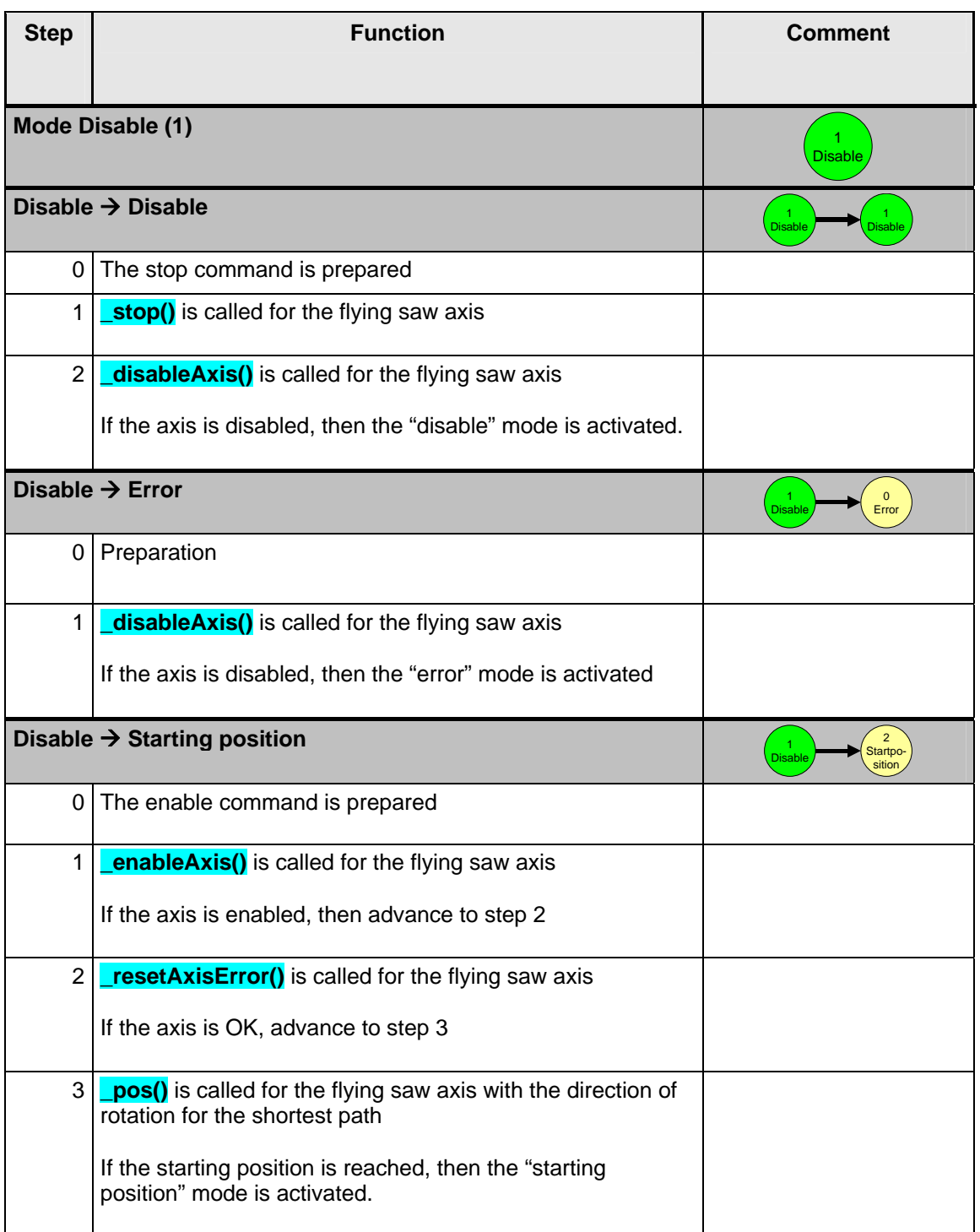

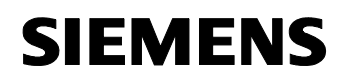

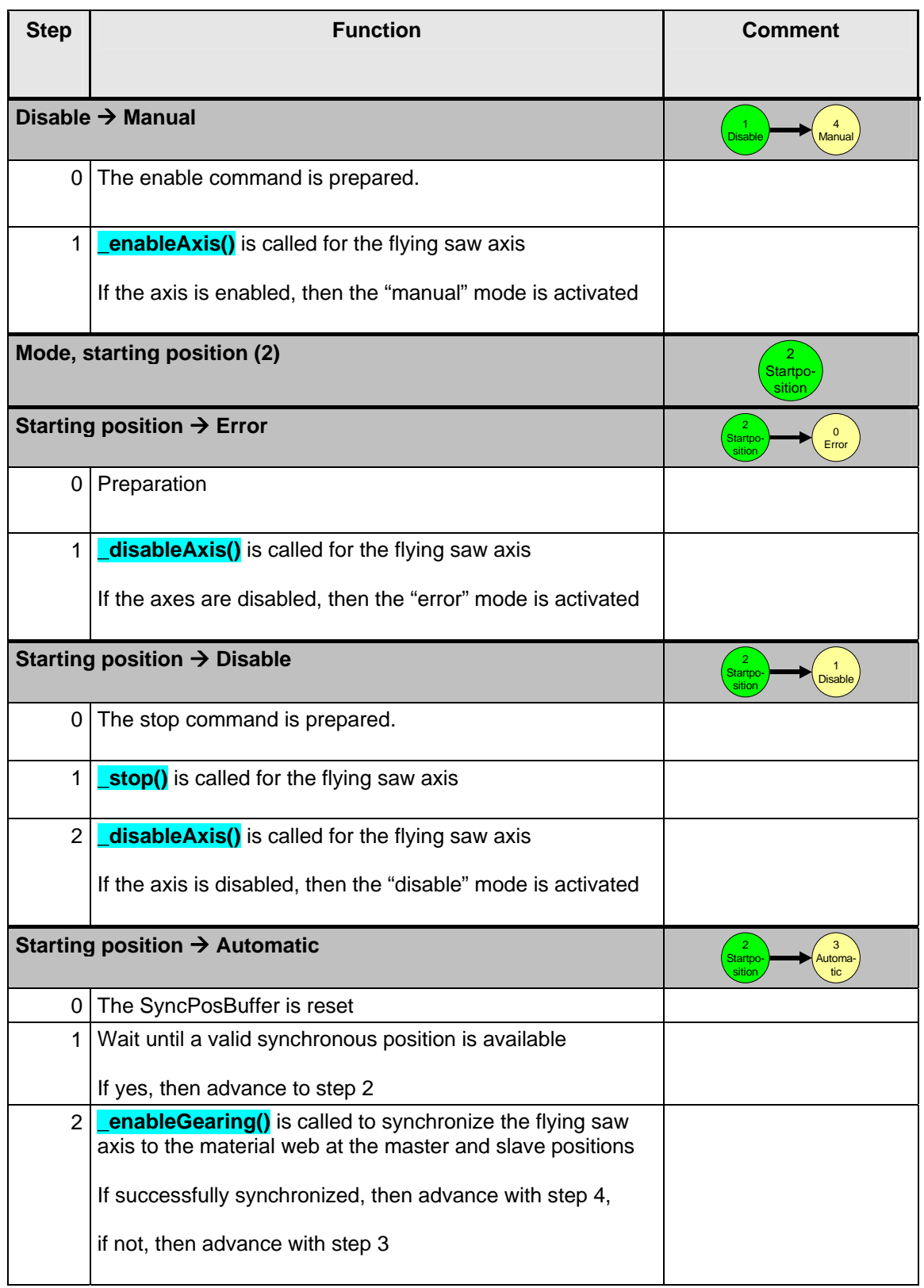

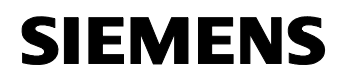

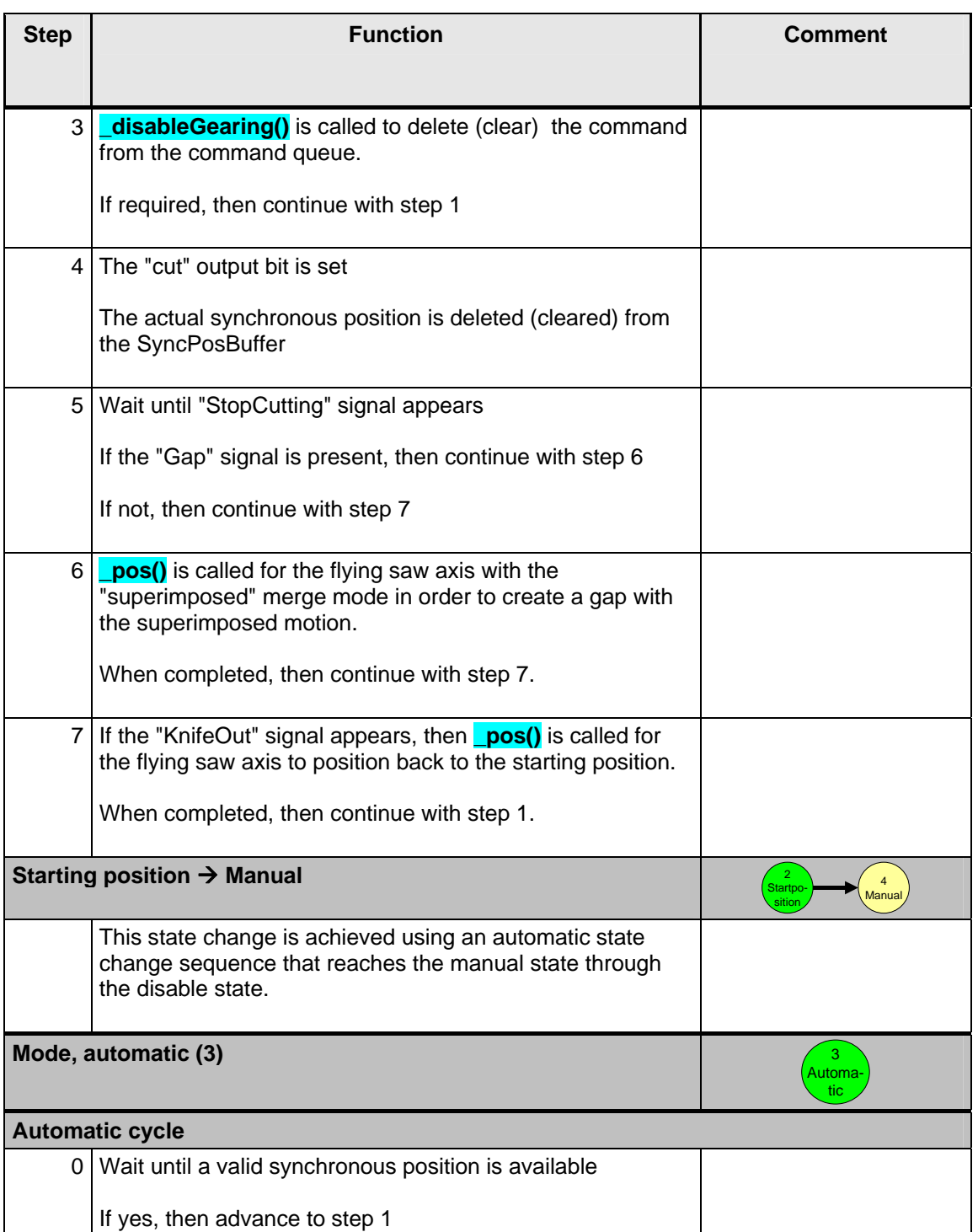

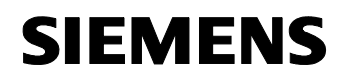

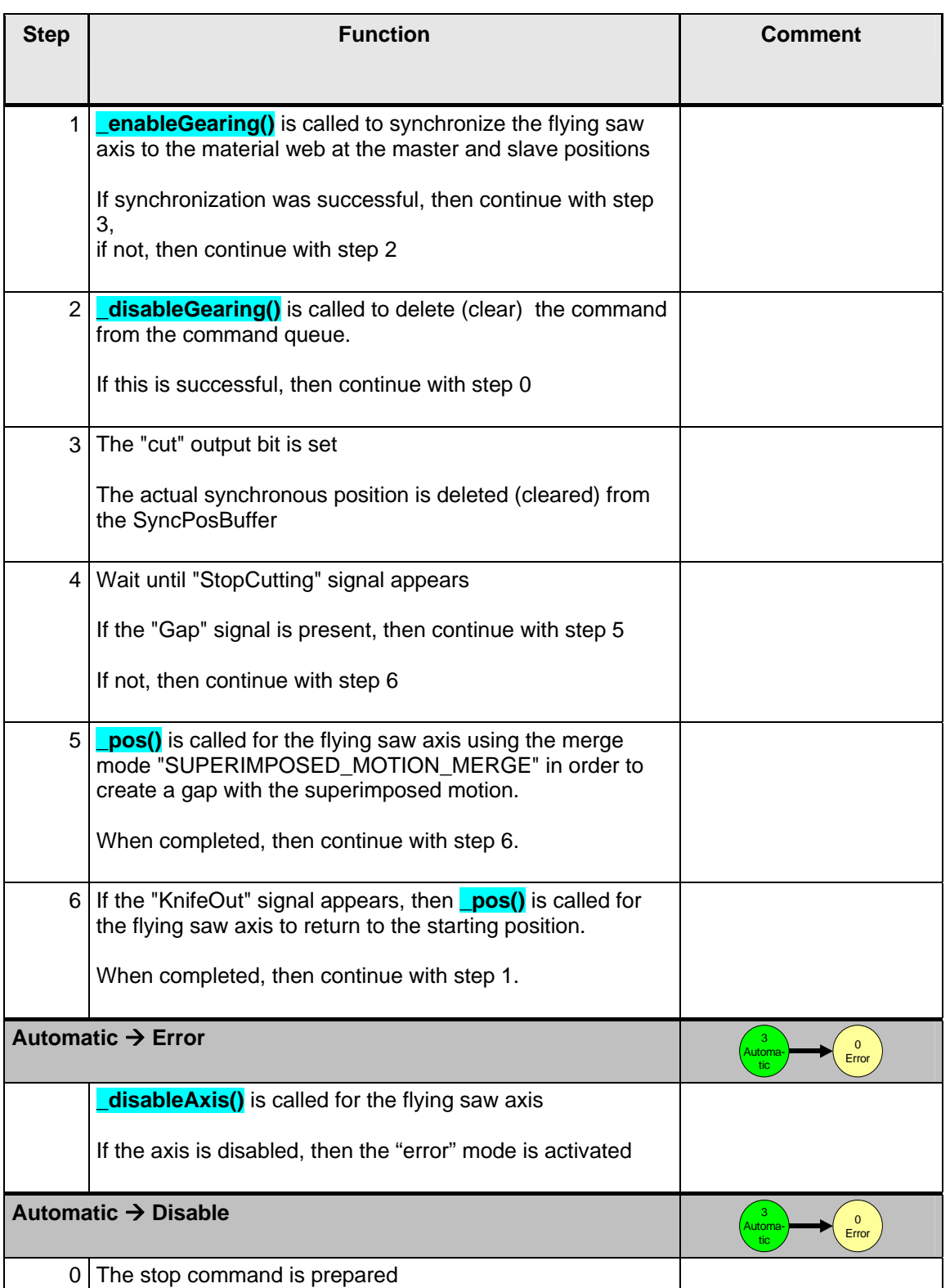

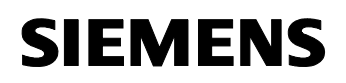

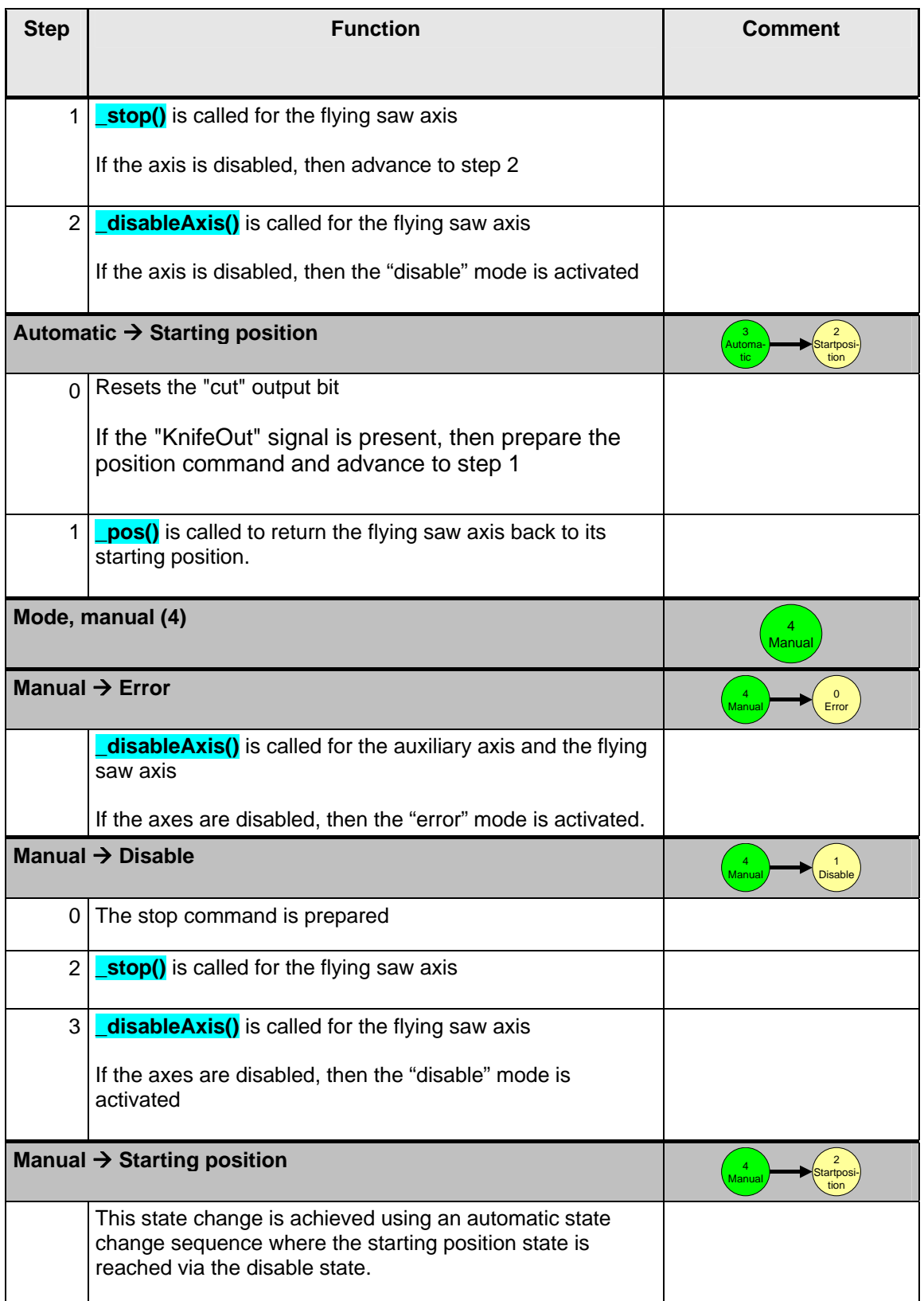

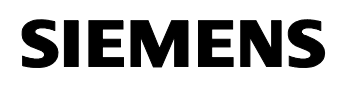

#### **10.4 Properties/features of startup\_SAP**

The startup SAP program is located in the unit SAP\_FS

- Assigns the actual TO instances
- Assigns the machine-specific parameters
- Resets the restart bit.
- Deletes the SyncPos buffer.
- Resets all internal program flags.

#### **10.5 Help routines**

#### **10.5.1 Features and characteristics of the MT\_FS1\_PrintmarkDetection (print mark sensing)**

The program MT\_FS1\_PrintmarkDetection is in the unit RK\_PMIPO and must be called from a motion task.

The following functions are executed:

- Waits for a valid measured value
- Determines the synchronous position for the actual print mark
- Enters the synchronous position into the SyncPos buffer

#### **10.5.2 Properties/features of the IPO\_FS1\_IPO\_Routine**

The program IPO\_FS1\_IPO\_Routine is located in the RK\_PMIPO unit and must be called from the IPO task.

- Calculates the position of the MaterialAxis referred to the flying saw
- Edge detection.

#### **10.5.3 SyncPos buffer**

Using the following FBs of the FS\_SPB unit,

the SyncPos buffer is managed

- FB\_BGD\_FS\_SPB\_reset()
- FB\_BGD\_FS\_SPB\_in()

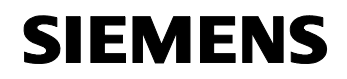

- FB\_BGD\_FS\_SPB\_out()
- FB\_BGD\_FS\_SPB\_read()

#### **FB\_BGD\_FS\_SPB\_reset()**

The SyncPos buffer is deleted (cleared) using this FB.

#### **FB\_BGD\_FS\_SPB\_in()**

Using this FB, when the print mark is sensed, a new synchronous position is entered into the buffer.

#### **FB\_BGD\_FS\_SPB\_out()**

Using this FB, after every cut, a synchronous position is deleted (cleared) from the buffer (FIFO)

#### FB\_BGD\_FS\_SPB\_read()

This FB is used to check as to whether a new synchronous position is available for the next cut and the flying saw must be synchronized.

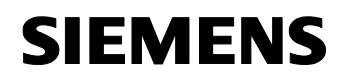

# **Section E: Appendix**

# **11 General information on the application**

#### **11.1 Scope of supply**

The "flying saw" package comprises:

- Program S7/Scout project as ZIP file: *FlyingSaw\_for\_SIMOTION\_V4.1.1\_V1.4.zip*
- Documentation Implementation/Operating Instructions as PDF file *FlyingSaw\_with\_SIMOTION\_V4.1.1\_V1.4.pdf*

### **11.2 Revisions/Author**

Table 11-1: Revisions/Author

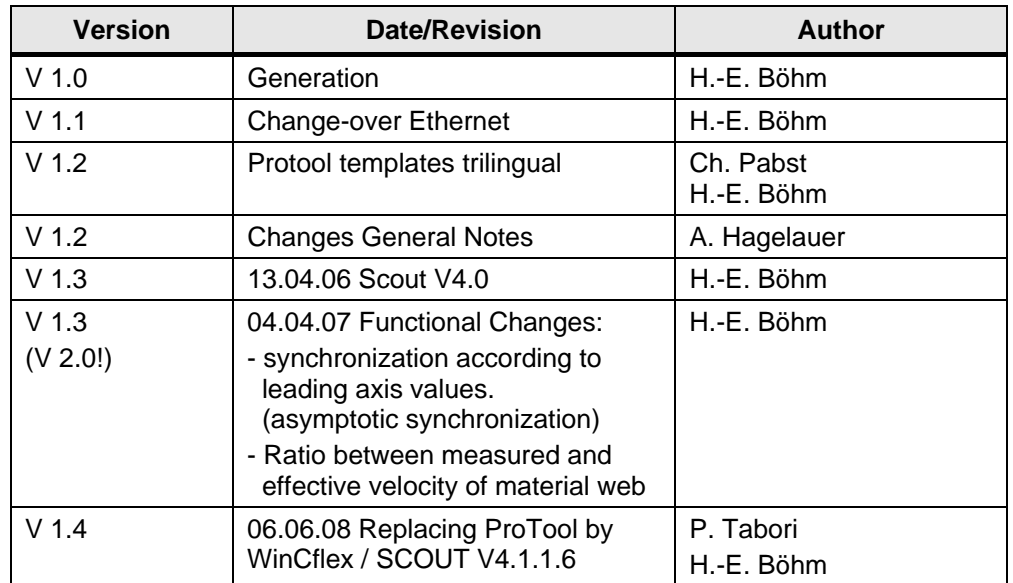

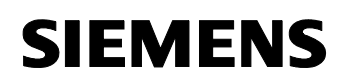

### **12 Error messages**

#### **12.1 Signaling error events at the "FlyingSaw FB" of the core "flying saw" functions**

If an error occurs when calling the "FB\_BGD\_TEMPLATE\_FlyingSaw()" of the core "flying saw" functions, then this is displayed using an error code at output **ErrorID** of the FB.

If the error is caused by a TO-specific command called from the Flying Saw FB, then its **RetDINT** or **FR** is documented in the data area FS\_Var for evaluation by the user.

#### **12.2 Possible error messages at the error code output ErrorID of the "FB\_BGD\_TEMPLATE\_FlyingSaw()"**

A reference is made to the internal block error source of the "FlyingSaw FB" in the **Explanation** column.

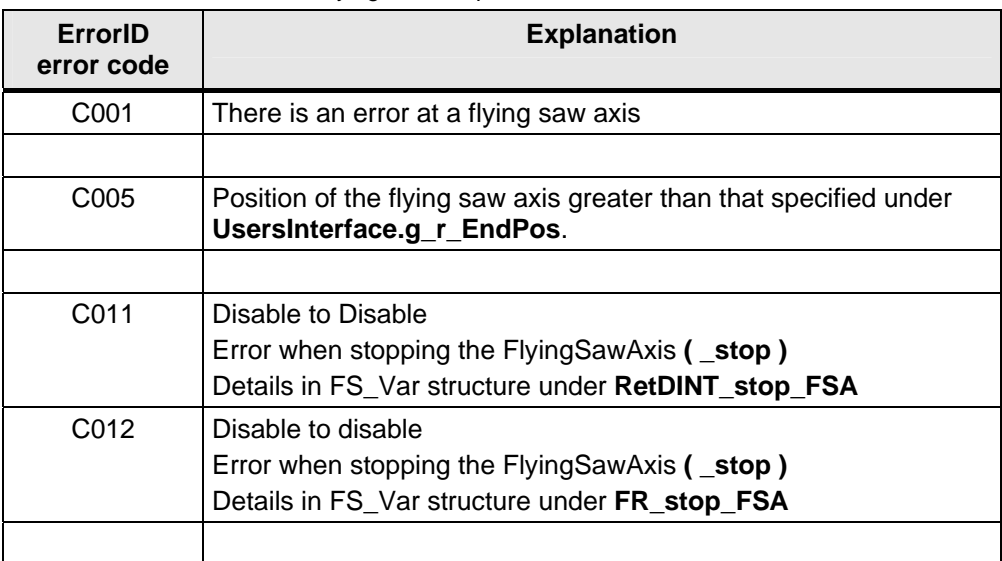

Table 12-1 Error codes of the flying saw template

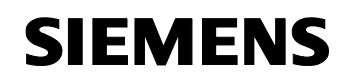

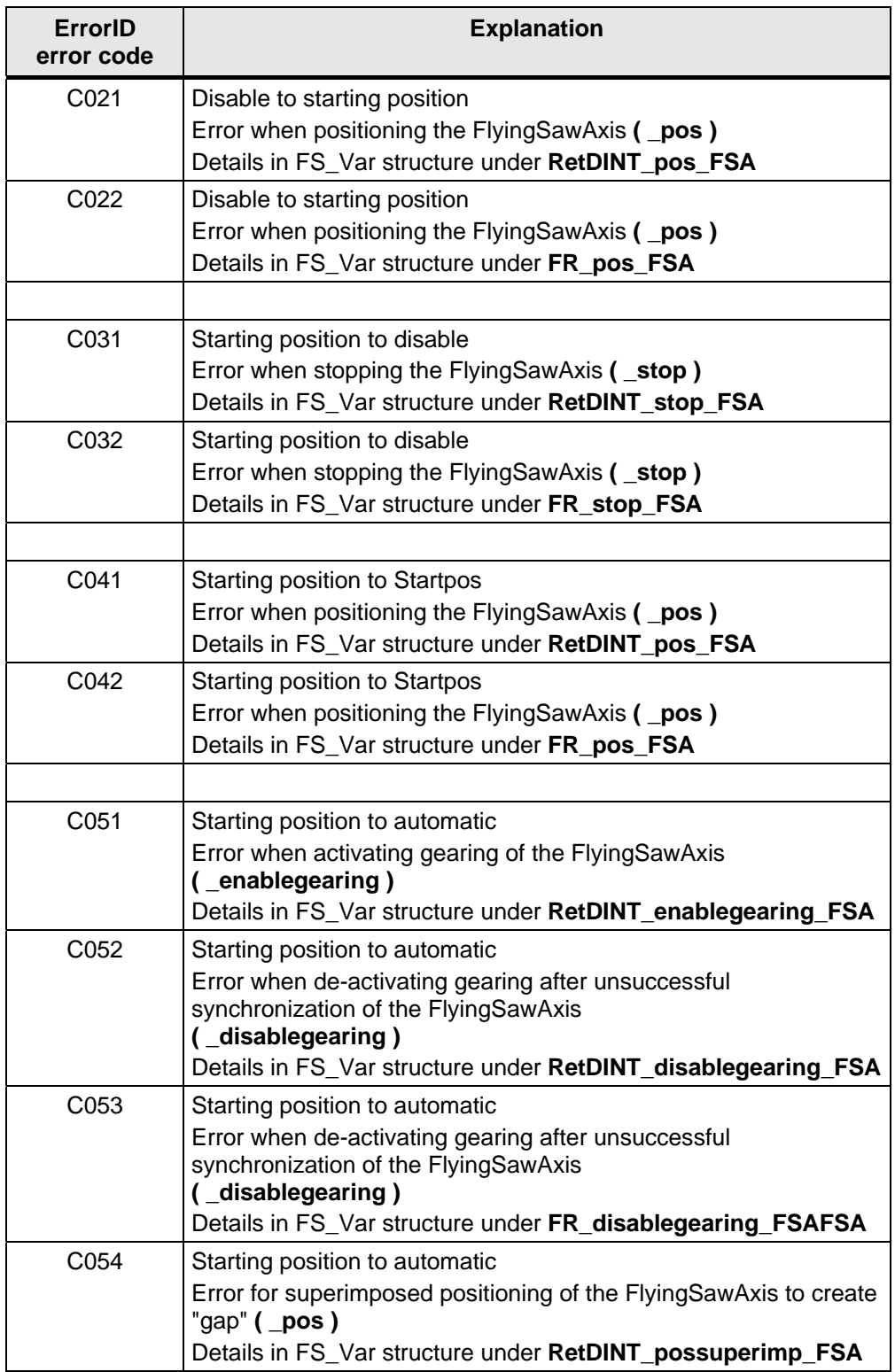

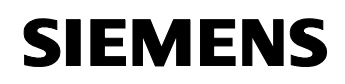

Section E: Appendix Error messages

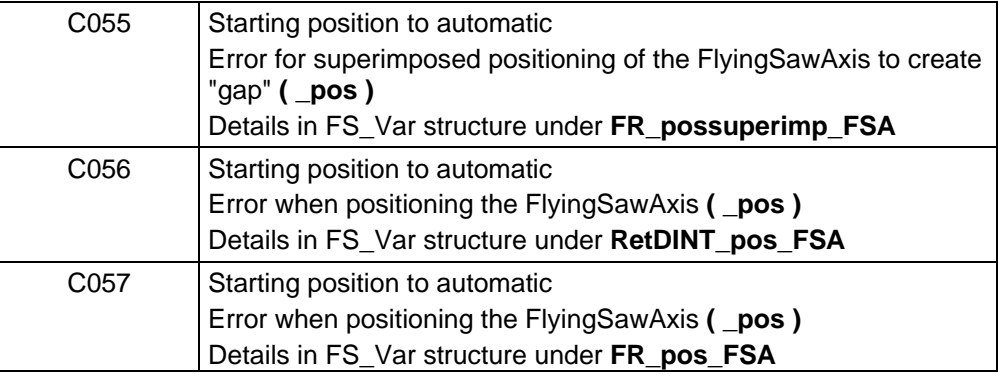

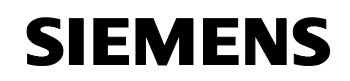

Section E: Appendix Error messages

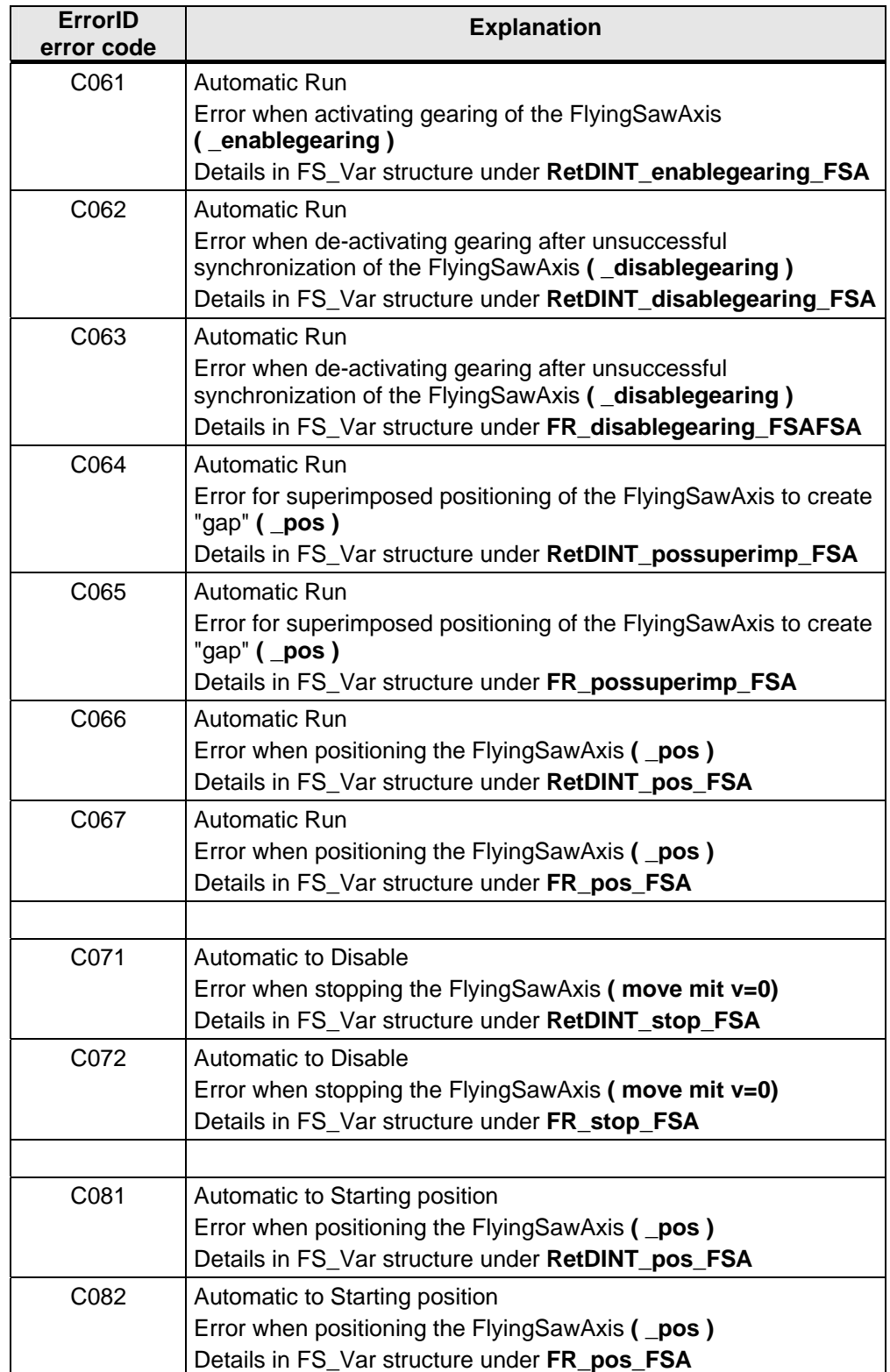

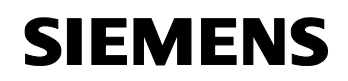

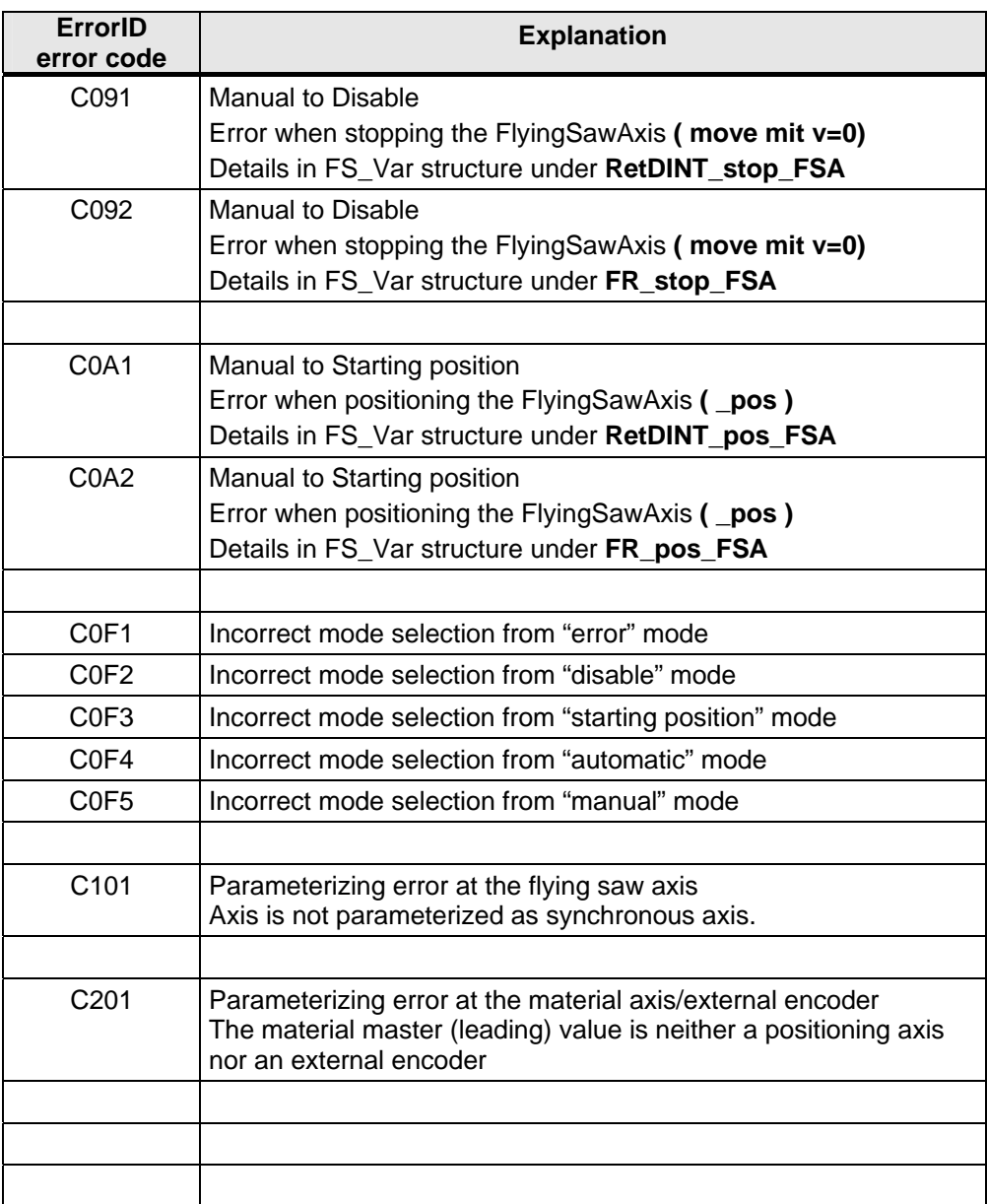

# **SIEMENS**

Section E: Appendix Contact partner

Flying Saw with SIMOTION **A4027118-A0414** 

# **13 Contact partner**

*Applicationcenter* 

SIEMENS

 Siemens AG Automation & Drives A&D MC PM APC Frauenauracher Str. 80 Erlangen Fax: 09131-98-1297 mailto: applications.erlf@siemens.com

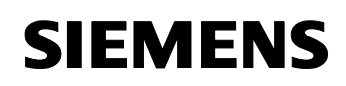

# Flying Saw with SIMOTION **A4027118-A0414 14 Please help us to become even better**  A&D MC PM APC FROM: Application Center Name: Department:  $D - 91056$  Erlangen City: Fax: +49 (0) 9131/98–1297 Telephone: E-Mail: applications@erlf.siemens.de E-Mail: **Evaluation of the document Is this subject helpful/ beneficial for you?**  $\Box$  Yes  $\Box$  No **How high are the benefits of this application for you in the following working phases?**  – own training/ information ❏ ❏ ❏ ❏ ❏ ❏ – conceptual phase ❏ ❏ ❏ ❏ ❏ ❏ – engineering/writing code ❏ ❏ ❏ ❏ ❏ ❏ – commissioning ❏ ❏ ❏ ❏ ❏ ❏ Very high Very low

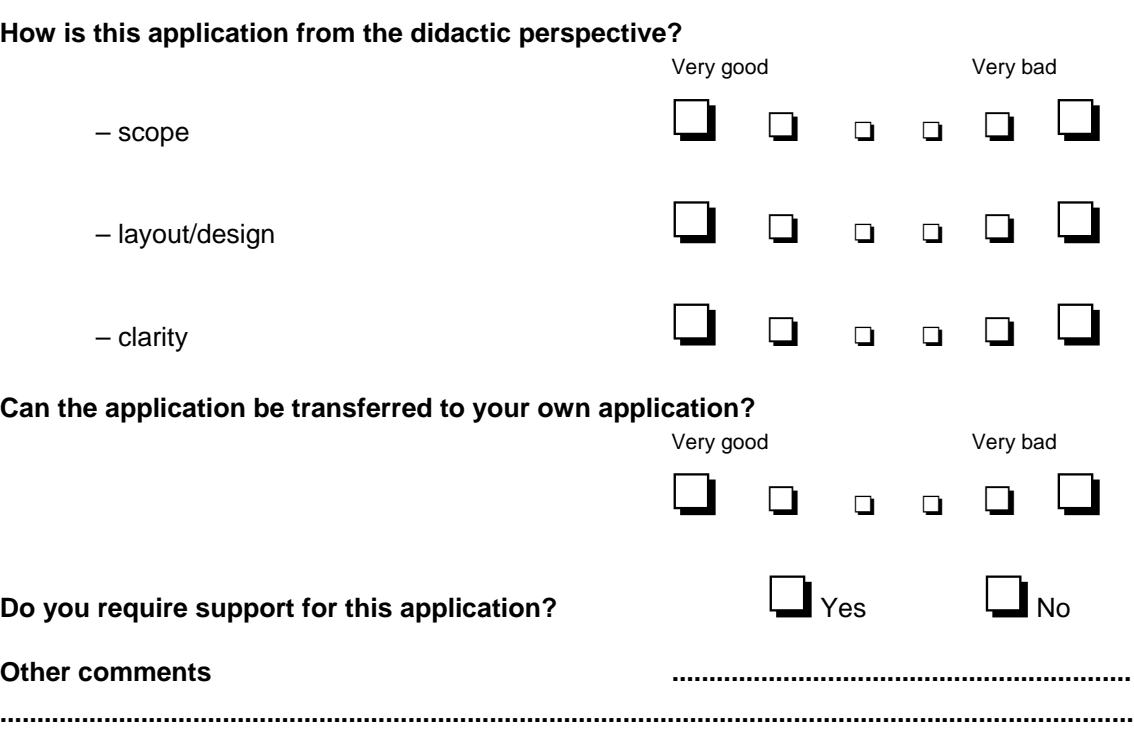